# Sage 100

# **eFiling and Reporting Guide for Sage 100**

**Product:** Sage 100 (formerly Sage MAS 90 and MAS 200)

### **Description:**

This document contains a detailed overview of Sage 100 eFiling and Reporting feature in versions 2014 (5.10) and higher. The state and federal payroll and 1099 reporting allows you to complete over 330+ state and federal unemployment, withholding, and new-hire reports from the data produced by Sage 100 Payroll and Accounts Payable modules. This eliminates the need to create these reports and forms manually. Once completed, reviewed, and edited on screen, most forms can be printed on plain paper, signature ready to be mailed—or eFile in minutes. The interface is simple to understand and easy to use, making quarterly and annual reporting a snap.

**Note:** Information in this document pertains to Sage 100 Standard and Sage 100 Advanced. Although these programs have a common architecture, some of the features vary depending on the product implemented. References to Sage 100 apply to Sage 100 Standard, Sage 100 Advanced and Sage 100 Premium (Premium version is for A/P 1099s only), unless otherwise noted.

Updated On: 11/29/2016

© Sage, Inc. All rights reserved. The Sage logo and the Sage product and service names mentioned herein are registered trademarks or trademarks of Sage, Inc., or its affiliated entities. All other trademarks are the property of their respective owners.

# **Table of Contents**

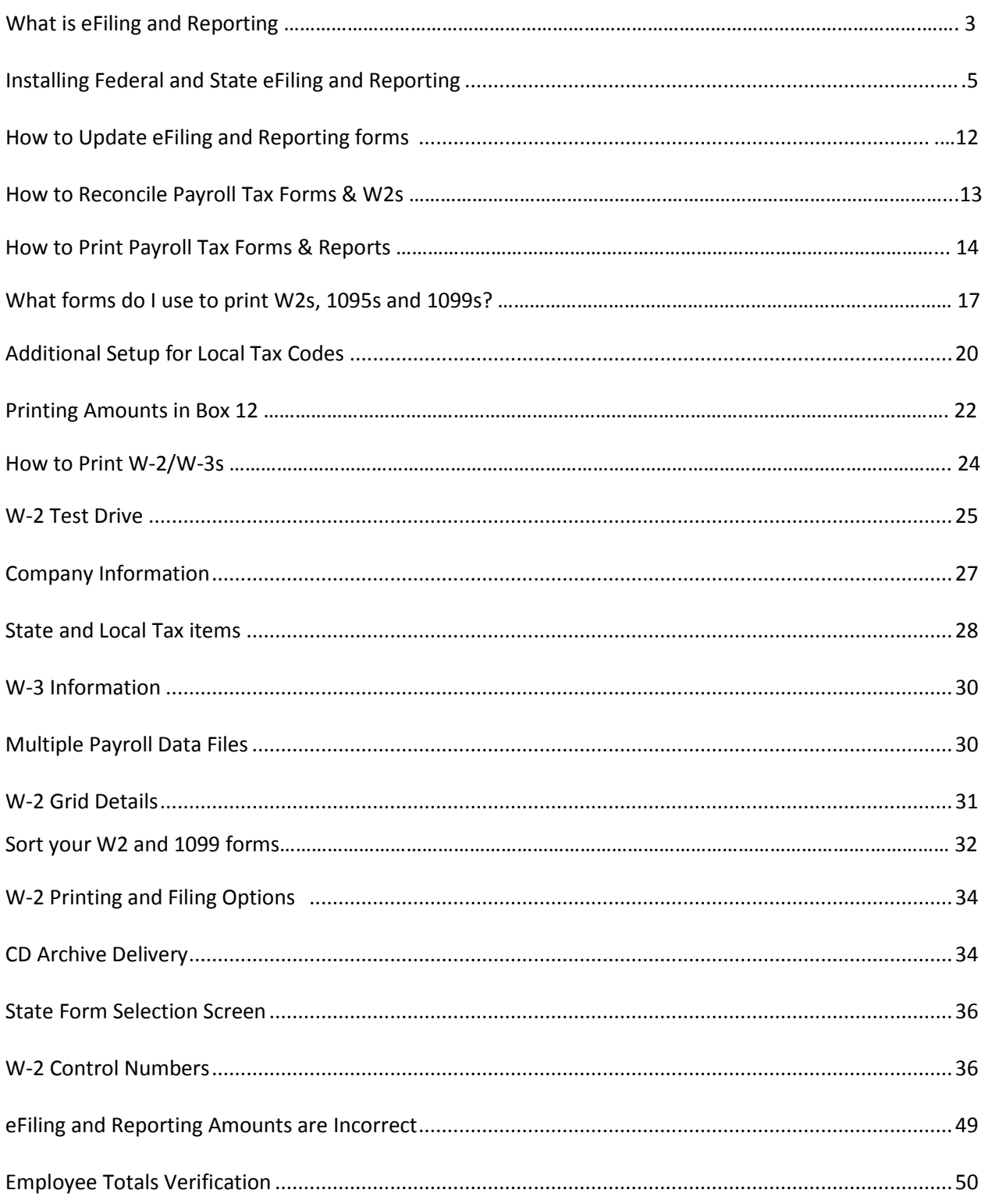

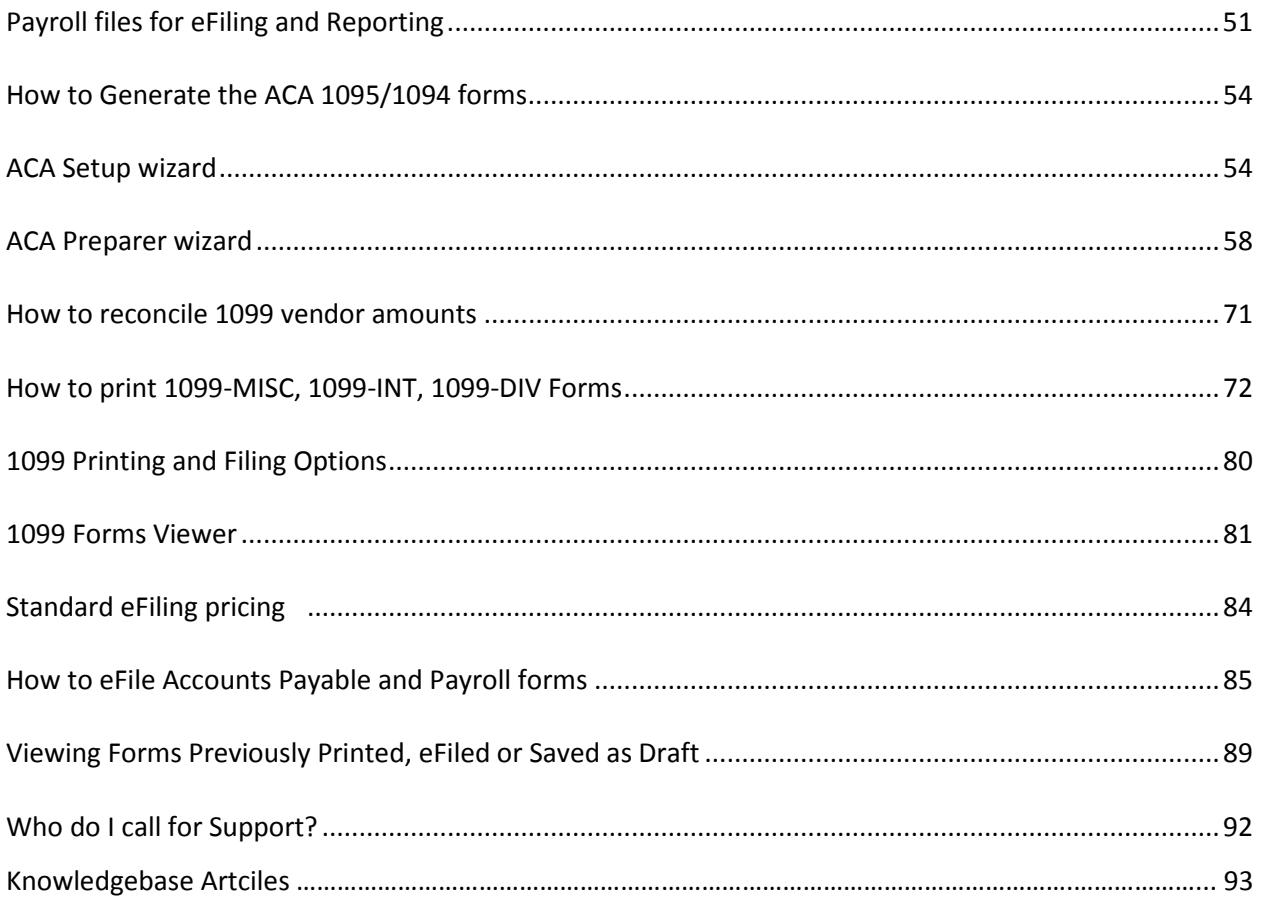

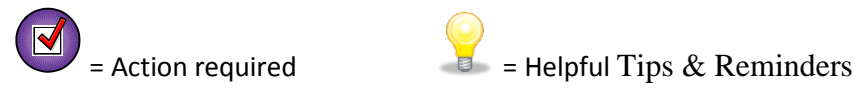

### **Dark Blue underlined text are links to other sections within this guide, websites or applicable knowledgebase articles.**

### **Throughout this guide KB IDs are referenced, to access them do the following:**

- 1. Go to the Sage Support website at [https://support.na.sage.com](https://support.na.sage.com/)
- 2. In the search field, type the **KB ID** *(i.e. 24210)* and click **Search** button

# **What is Federal & State eFiling and Reporting?**

- **Federal and State eFiling and Reporting offers seamless integration with Sage 100** 
	- − Auto populated with Payroll & Accounts Payable data from an encrypted AUF (Aatrix Universal File)
	- − Eliminates the need to create tax reports and forms manually
- **It is easy to use**
	- − Quick installation, activation & updates
	- − On-screen editing of the actual signature ready tax forms and reports
	- − No hassle eFiling option powered by Aatrix. To learn more about Aatrix, go to <https://customer.aatrix.com/sage100>
- **Approved signature ready Payroll forms/reports and A/P 1099/1096 (MISC, INT & DIV)**
	- − 941, W2/W3, 1095/1094, 1099/1096, DE9, NYS 45, forms for all 50 states
	- − 330+ Approved State and Federal Forms and Reports

### **Don't be confused by the menu name**

- Most forms & reports accessed through any eFiling & Reporting menu tasks can be **printed to plain paper** for **FREE**
- eFile fees are only incurred when you choose the option to eFile forms processed using Aatrix
- All efile fees are paid directly to Aatrix. For more details please see efile pricing section in this document

# <span id="page-4-0"></span>**Installing Federal and State eFiling and Reporting (KB ID 18851)**

Install from the **Sage 100 Installation CD under Productivity Tools** or **Workstation Setup** folder:

- 1. Using Windows Explorer, browse to where Sage 100 is installed and go to the …**\MAS90\Wksetup** folder
- **2. Right click** on the **Autorun.exe** file and select **Run as Administrator**
- **3.** Click **Install Federal and State eFiling and Reporting**

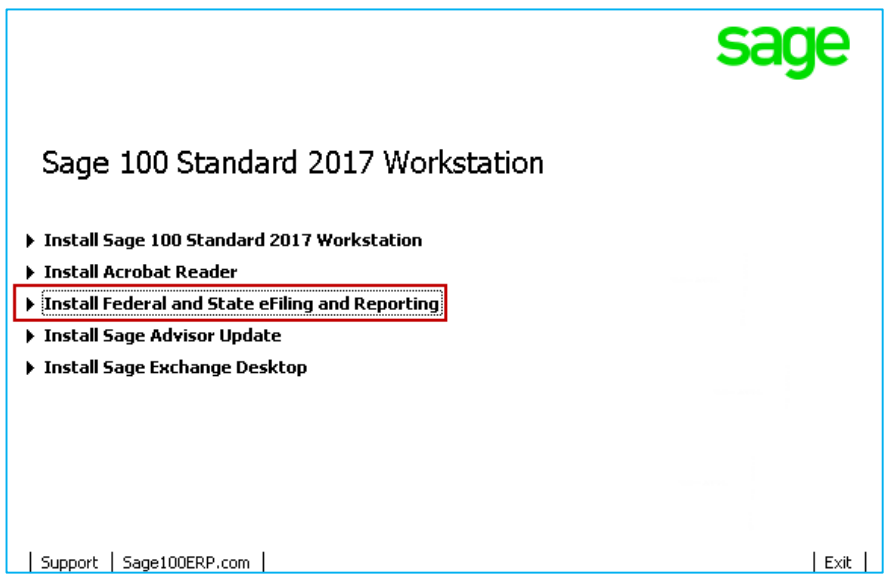

- **Review Installing Federal and State eFiling and Reporting** section of the Installation and System Administrator's Guide located in the Documentation section.
- You must install Federal and State eFiling and Reporting on *each* individual Sage 100 workstation that needs access.
- **Do not** install on Server. Exception to this rule is a Terminal Services environment where the server is used as a workstation.
- Automatically installs to C:\Program Files\Common Files\Sage\Aatrix
- An active Payroll Subscription plan or a Sage Business Care plan **and** Internet Connection is required.
- Uninstall through Windows Add or Remove Programs (State/Federal eFiling and Reporting).

**In Sage 100 version 2014 and higher**, if the workstation does not have eFiling and Reporting installed and the user selects one of the eFiling and Reporting tasks from within Payroll or Accounts Payable modules you receive the following prompts:

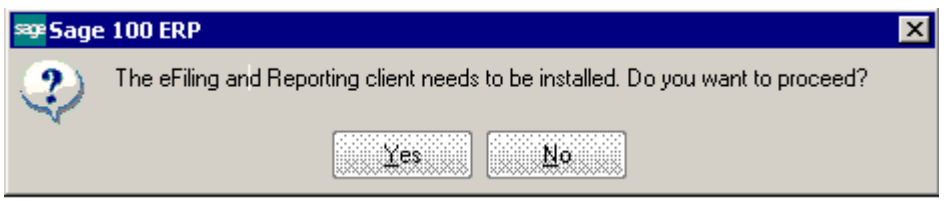

Click **Yes** and eFiling and Reporting client starts installing

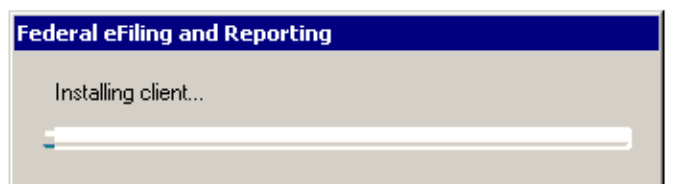

Click **Finish** when completed.

**Note:** If you are unable to install, please see **[How to Install eFiling & Reporting](#page-4-0)** section in this document.

# **"You must install Federal and State eFiling and Reporting to access this task"** (KB ID 21028)

After installation on a Windows 7 or if using Terminal Services to connect to a Windows 2008 Server, users may receive a message indicating the eFiling and Reporting has not been installed.

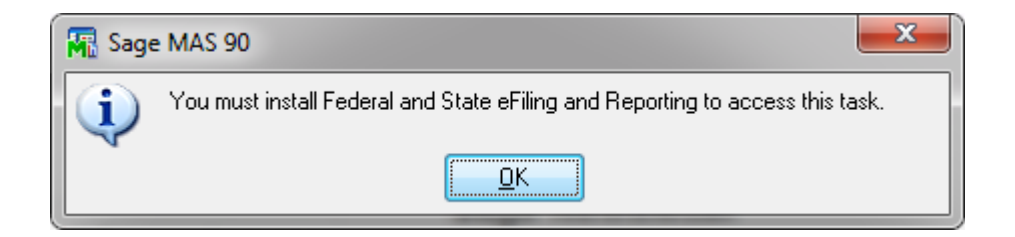

The additional Windows security, User Account Control (UAC) is blocking the eFiling application. User Account Control (or UAC) is included in Windows to help prevent unauthorized changes to your computer. UAC notifies you when changes are going to be made to your computer that requires administrator-level permission. These types of changes can affect the security of your computer or can affect settings for other people that use the computer.

### **To resolve the error:**

**Disable the (UAC) User Account Control.** For more information see, <http://windows.microsoft.com/en-US/windows7/Turn-User-Account-Control-on-or-off>

**Note:** Sage cannot guarantee nor be responsible for the content of third party Internet sites. Contact that site's Webmaster with questions or problems.

• If error persists, uninstall eFiling and Reporting and reinstall with the UAC remaining off.

# **How to Activate eFiling and Reporting** (KB ID 18851)

Activation allows you to access eFiling and Reporting in normal mode. Activation requires an active Payroll Subscription plan or Sage Business Care plan and an internet connection. You will be prompted approximately every six months to activate. You will be prompted for activation accessing when accessing any of the following menu items:

- Payroll > Period End > Federal or State eFiling and Reporting
- Accounts Payable > Reports > Form 1099 eFiling and Reporting

Entitlement to Aatrix uses the Sage Advisor Update system to validate the customer account.

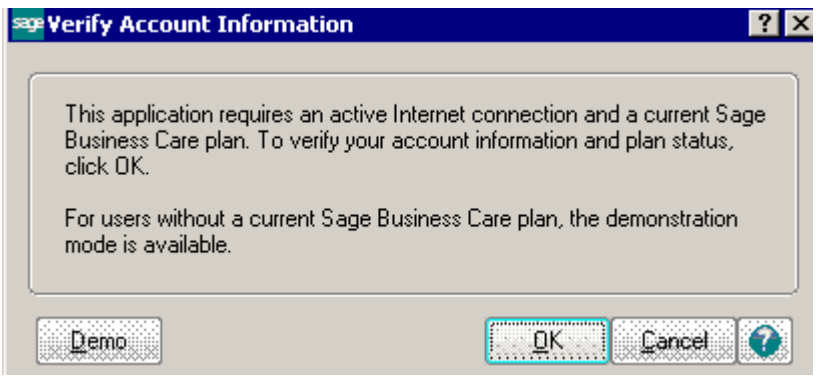

Click **Ok** to activate eFiling and Reporting.

**"Accessing Entitlement data"** screen briefly appears then eFiling Forms window opens if entitlement was successful

# **"Demo" prints on tax forms (**KB ID 20022)

For more details, click link to open knowledgebase article [Unable to activate eFiling after installing](https://support.na.sage.com/selfservice/viewdocument.do?noCount=true&externalId=20022&sliceId=1&cmd=displayKC&dialogID=86200&docType=kc&isLoadPublishedVer=&stateId=86201&docTypeID=DT_Article&ViewedDocsListHelper=com.kanisa.apps.common.BaseViewedDocsListHelperImpl)  [updates or "Demo" prints on eFiling forms](https://support.na.sage.com/selfservice/viewdocument.do?noCount=true&externalId=20022&sliceId=1&cmd=displayKC&dialogID=86200&docType=kc&isLoadPublishedVer=&stateId=86201&docTypeID=DT_Article&ViewedDocsListHelper=com.kanisa.apps.common.BaseViewedDocsListHelperImpl) if eFiling and Reporting is **not** activated, **'Demo' or 'Expire Do Not File'** will be printed on all documents.

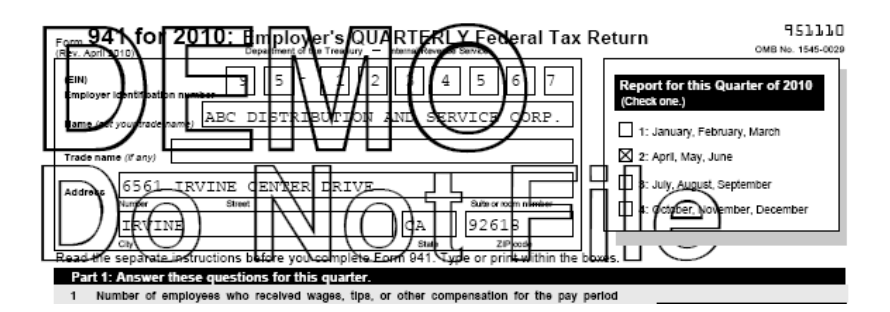

If **after** installing required updates your application comes up in 'Demo Mode' **AND** you have an active Payroll subscription plan or Sage Business Care plan, it is most likely caused by a Registration mismatch.

We may have generated a new Sage 100 Customer Account Number, product Serial Number and Registration Key when we released Sage 100 2016, which will require you to update your Registration Information so that Federal and State eFiling and Reporting will activate and function properly. Your correct Customer Number, Serial Number and Registration Key can be found on the Sage Portal [www.customers.sagenorthamerica.com](http://www.customers.sagenorthamerica.com/) or [www.partners.sagenorthamerica.com](http://www.partners.sagenorthamerica.com/)

**Important Warning:** If you have 3rd party modifications installed, please contact the 3rd party developer before changing registration keys, installing any product update or installing the year end IRD update, to verify compatibility and that the modified program is not dependent on Sage product keys. To determine if you have any 3rd party mods installed, preview the Installed Modules Listing (located under the Library Master, Reports menu), look in the Developer column for anything other than Sage or Sage Software, Inc.

**To access your registration information on the Sage portal**, please do the following:

- 1. Login into [Customer Portal](https://customers.sagenorthamerica.com/)
- 2. Click on **Activation Codes** menu and select **Details**
- 3. Select your **applicable product** from the drop down.
- 4. Locate the line that shows the **Application** description for **SYSTEM SETUP**
	- Unlocking Key = User Key
	- Activation = Product Key

**Once you obtain your registration information**, please do the following to update your Sage 100 registration keys:

- 1. Open **Library Master, Setup, System Configuration**
- 2. On the **Registration** tab, verify your registration information (Customer Number, User Key and Product Key) matches **exactly** what shows on the portal. If it **does not**, click the **Edit** button.
- 3. After entering the correct information click the **Activate** button
- 4. Click **Ok** to prompt "**Activation was successful"**
- 5. Click **Accept**
- 6. Try activating eFiling & Reporting again, from either **Payroll, Period End, Federal eFiling & Reporting** or **Accounts Payable, Reports, 1099 eFiling & Reporting**

# **Activation does not respond in Sage 100 Advanced (Sage MAS 200)** (KB ID 21027)

Some users may experience eFiling and Reporting Activation not responding after clicking **OK** at the **Verify Account Information** window.

If you encounter this issue, the Sage 100 Advanced Application Server is running as a service with a user account that cannot see the activation file. This is typically caused when the Local System (System) account is used for the host service.

To resolve, change the logon for the Sage 100 Advanced Application Server service to a domain account. As a workaround, activate in Sage 100 Standard (MAS 90) mode. For more information, see the following Knowledgebase Articles:

- **How to Run Sage 100 Advanced in Sage 100 Standard "MAS 90" mode** (KB ID 21025)
- **How to run Application Server or Host as a service for Sage 100 Advanced and Premium** (KB ID 21026)

# **Retaining eFile Check History** (KB ID 53269)

Enter the number of years, from 2 through 99, to retain eFiling check history (file=PR\_40). A minimum of 2 years must be entered to retain current and prior year history. eFiling check history that is past the number of years to retain is purged during year-end processing.

- 1. Open **Payroll, Setup, Payroll Options**
- 2. On the **Main** tab, verify the **Years to retain eFiling History**
- 3. Select **Retain Perpetual History** (*This option is required to track hours for ACA ALE Reporting)*
- 4. Click **Accept**

<span id="page-10-0"></span>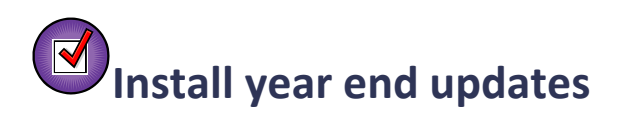

**Before** processing/printing W2, 1095 (ACA) and 1099 forms **you must first** download & install the applicable product update, Year End IRD update **and** install the **[eFiling year end update](#page-11-0)**.

**After** printing W2s and applicable annual payroll tax reports **but before** processing the new tax year's payroll, you must install the new tax years Quarter 1 Tax Table Update (TTU).

Both of these updates are available for download on Sage Support website, log in to [http://Support.NA.Sage.com](http://support.na.sage.com/) and then click applicable links below.

- [Sage 100: Download Portal](https://support.na.sage.com/selfservice/viewdocument.do?noCount=true&externalId=23500&sliceId=1&cmd=displayKC&dialogID=193756&docType=kc&isLoadPublishedVer=&stateId=193757&docTypeID=DT_DOWNLOAD_1&ViewedDocsListHelper=com.kanisa.apps.common.BaseViewedDocsListHelperImpl) (KB ID 23500)
- [IRD Downloads](https://support.na.sage.com/selfservice/viewdocument.do?noCount=true&externalId=45892&sliceId=1&cmd=displayKC&dialogID=52674&docType=kc&isLoadPublishedVer=&stateId=52675&docTypeID=DT_DOWNLOAD_1&ViewedDocsListHelper=com.kanisa.apps.common.BaseViewedDocsListHelperImpl) (KB ID 45892)
- TTU Downloads (KB ID 45726)

# <span id="page-11-0"></span>**How to Update eFiling and Reporting forms** (KB ID 18851)

**IMPORTANT:** You **must** install the applicable Product Update (or Sage 100 2017) and the **[Year End Interim Release Download \(IRD\)](#page-10-0) before** processing & printing year end tax forms.

- You will be prompted at least once every quarter to update the forms (20% of Tax forms change quarterly)
- Mandatory Quarterly Updates are available March 20<sup>th</sup>, June 20<sup>th</sup>, September 20<sup>th</sup> and December 20th\* (\*Year End updates are included in the December update)
- All reports are automatically updated with on screen selections
- **Program fixes are delivered through automatic updates**

\*Dates subject to change

If the eFiling & Reporting has just been installed and has not updated for the previous quarter(s), click **Yes** when the prompt below displays:

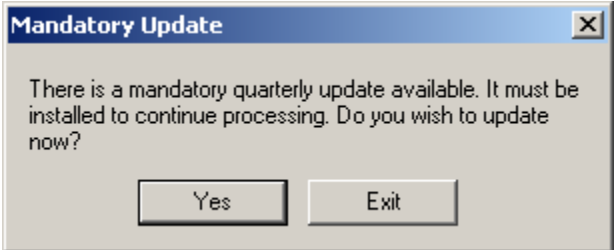

If you have already updated the prior quarter(s), the following prompt will display for any future updates. Click **Automatic Update** to install the update.

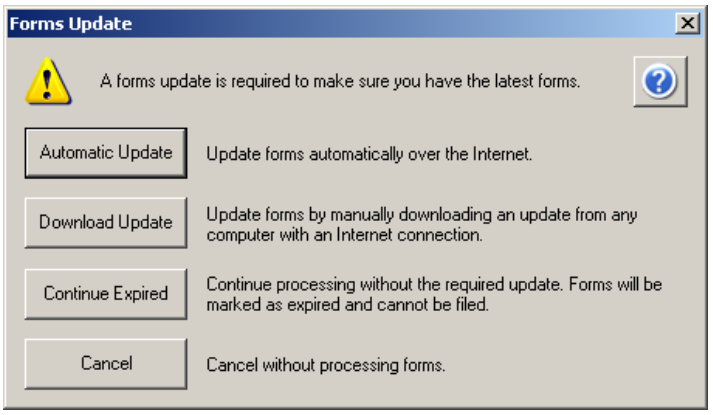

# **"Unable to download new updater." or "Updater 2: Unable to download new updater" occurs when installing an eFiling update** (KB ID 20525)

Occasionally during an Automatic update, one of the above errors will be received. In order to resolve the error and install the update, perform the one or more of the following resolutions:

- **Internet Options**
	- o Add the web address for *[https://www.sagemas.aatrix.com](https://www.sagemas.aatrix.com/)* to your trusted websites in **Internet Options** on the **Security** tab**.**
	- o On the **Privacy** tab, click on **Sites** button and **allow** the following websites:
		- aatrix.com
		- aatrixforms.exe
		- updater.exe
		- updater2.exe
- **Verify firewall settings**
	- o The Aatrix Forms Updater uses standard HTTP port 80 to access the site *[http://updates.aatrix.com](http://updates.aatrix.com/)*
	- o Aatrix Forms uses the following programs to access the Internet
		- For Updating using http on port 80 to *[http://updates.aatrix.com](http://updates.aatrix.com/)*
		- aatrixforms.exe
		- updater.exe
		- updater2.exe
- **Manually download & install the update**
	- o Go to <https://www.aatrix.com/partners/sage100/>
	- o Under the **Quarterly Updates** section, click the **Sage 100** link
	- o Click to **Save As** the **MAS90.exe** file to your *workstation* desktop
	- o Right click the **MAS90.exe** file and select **Run as Administrator**
	- o Click **Yes** at prompt "The setup will perform an upgrade of 'State/Federal eFiling and Reporting' Do you want to continue?"
	- o Relaunch Federal or State eFiling and Reporting; click **Automatic Update** if prompted for an update
- **For specific technical requirements & further information for Aatrix updates**
	- o Go to<http://aatrix.com/updateshome/techinfo/>
	- o Go to [http://aatrix.com/updateshome](http://aatrix.com/updateshome/)

# <span id="page-13-0"></span>**How to Reconcile Payroll Tax Forms & W2s** (KB ID 56085)

**Before** closing the quarter or year we recommend printing (*at the minimum*) the following reports to assist in reconciling your Payroll Tax Forms & W2s:

- **Quarterly Tax Report** (Payroll>Reports menu) (KB ID 26733)
- **Quarterly Governmental Report** (Payroll > Period End menu) (KB ID 49696)
- **Deduction Reports** (Payroll>Reports menu) (KB ID 49698)
- **[Employee Verification Report](#page-49-1)** (Payroll > Period End menu) (KB ID 26175)

For more details see KB ID 19504 or click link [How to Process Quarter/Year end in Payroll](https://support.na.sage.com/selfservice/viewdocument.do?noCount=true&externalId=19504&sliceId=1&cmd=displayKC&dialogID=86215&docType=kc&isLoadPublishedVer=&stateId=86216&docTypeID=DT_Article&ViewedDocsListHelper=com.kanisa.apps.common.BaseViewedDocsListHelperImpl) Or visit [Sage 100 Year End Center on Sage City](http://sagecity.na.sage.com/support_communities/sage100_erp/sage100-yearend/) and [Payroll Year End Checklist](https://sagecity.na.sage.com/support_communities/sage100_erp/sage100-yearend/w/yearend_articles/235.payroll-ap-1099-year-end-checklist)

*TIP! See KB ID 49809 - [How to Setup Paperless Office to save your Period/Year-End Reports in](https://support.na.sage.com/selfservice/viewdocument.do?noCount=true&externalId=49809&sliceId=1&cmd=displayKC&dialogID=86094&docType=kc&isLoadPublishedVer=&stateId=86095&docTypeID=DT_Article&ViewedDocsListHelper=com.kanisa.apps.common.BaseViewedDocsListHelperImpl)  [Sage 100](https://support.na.sage.com/selfservice/viewdocument.do?noCount=true&externalId=49809&sliceId=1&cmd=displayKC&dialogID=86094&docType=kc&isLoadPublishedVer=&stateId=86095&docTypeID=DT_Article&ViewedDocsListHelper=com.kanisa.apps.common.BaseViewedDocsListHelperImpl)* 

# **Reconciling Forms 941 and Form W-3**

*Per the IRS Form 941 Instructions* <http://www.irs.gov/pub/irs-pdf/i941.pdf>

The IRS matches amounts reported on your four quarterly Forms 941 with Form W-2 amounts totaled on your yearly Form W-3, Transmittal of Wage and Tax Statements. If the amounts do not agree, you may be contacted by the IRS or the Social Security Administration (SSA). The following amounts are reconciled:

- Federal income tax withholding (941-line 3, W3-box 2)
- Social security wages (941-line 5a column 1, W3-box 3)
- Social security tips (941-line 5b column 1, W3-box 7)
- Medicare wages and tips (941-line 5c column 1, W3-box 5)

*For more information, see section 12 of Pub. 15 (Circular E) and the Instructions for Schedule D (Form 941) on the IRS website at [www.IRS.gov](http://www.irs.gov/)* 

*TIP! For more details and to help you reconcile, download the 941\_W3 Worksheet found attached to KB ID 56085 - [How to Reconcile Payroll Tax forms & Reports](https://support.na.sage.com/selfservice/viewdocument.do?noCount=true&externalId=56085&sliceId=1&cmd=displayKC&dialogID=285067&docType=kc&isLoadPublishedVer=&stateId=285068&docTypeID=DT_Article&ViewedDocsListHelper=com.kanisa.apps.common.BaseViewedDocsListHelperImpl)*

# **How to Print Payroll Tax Forms & Reports** (KB ID 52376)

*Note: The steps below use the CA DE9 form as the example but the same basic steps apply to all*  Federal & State payroll tax forms, with the exception of processing W2s, 1095s and 1099s.

**TIP!** See related knowledgebase article, [How to Print 941 & Schedule B form](http://agente.finesse.na.sage.com/desktop/container/?locale=en_US#https://support.na.sage.com/selfservice/viewdocument.do?noCount=true&externalId=27107&sliceId=1&cmd=displayKC&dialogID=41664&docType=kc&isLoadPublishedVer=&stateId=41665&docTypeID=DT_Article&ViewedDocsListHelper=com.kanisa.apps.common.BaseViewedDocsListHe) (KB ID 27107)

- 1. Open **Payroll, Period End**, select **Federal** or **State eFiling and Reporting**
- 2. Select applicable **State** from drop down list
- 3. Highlight the **applicable form/report**
- 4. Verify the correct **Year** and **Quarter** are selected
- 5. Verify **Company Information**
	- Your company information including Federal ID #, automatically populates from Company Maintenance (Library Master > Main menu) but can be changed in this window if needed.
- 6. Click **Accept** button

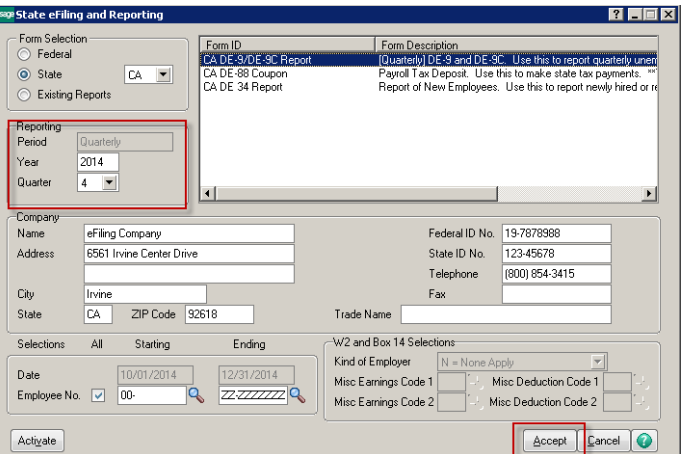

If this is the first time you have accessed eFiling & Reporting or a change was made to your company information or tax ID number, the **Company Setup wizard** will display, please see **[Company Information](#page-26-0)** section.

If there are mandatory fields that are not stored within the Sage 100 database, you will receive the prompt below indicating that fields displayed in **RED** must be completed before continuing:**Red Fields** 

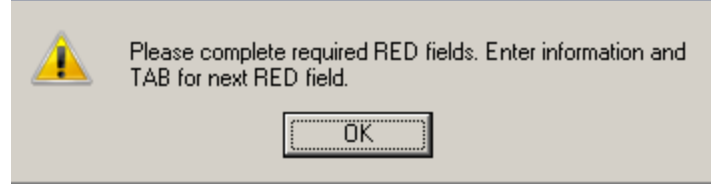

**TIP!** After entering required information in a red field press TAB to jump to the next red field.

Your current step is noted at the top of the Form Viewer. Fields that are highlighted in blue can be edited within the form.

Information edited in the form viewer will **not** be saved back to Sage 100 data files.  $\blacksquare$ 

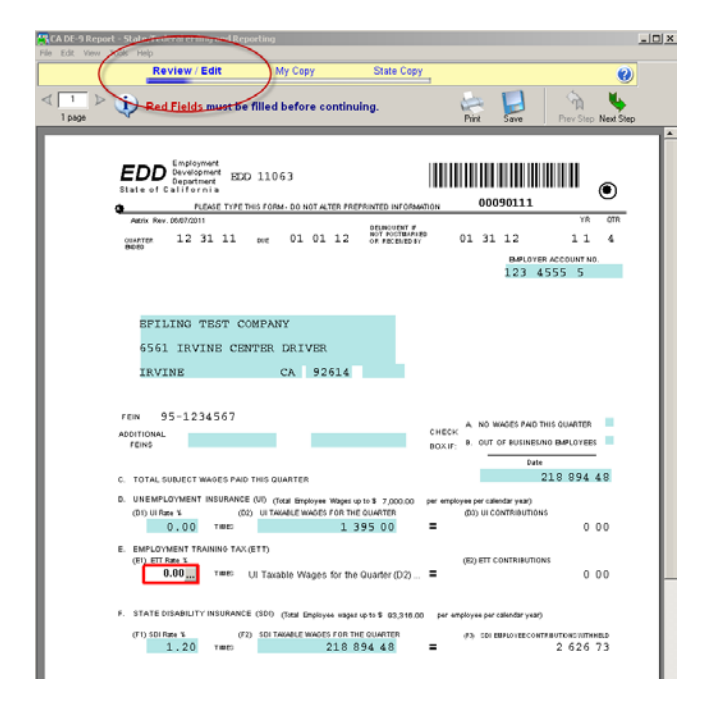

Once all steps are completed, a prompt displays to 'Double Check' or 'Agree'. 'Double Check' will return you to the form viewer. Upon choosing 'Agree', a copy of the report is saved into History. You are then prompted to print a copy for your records.

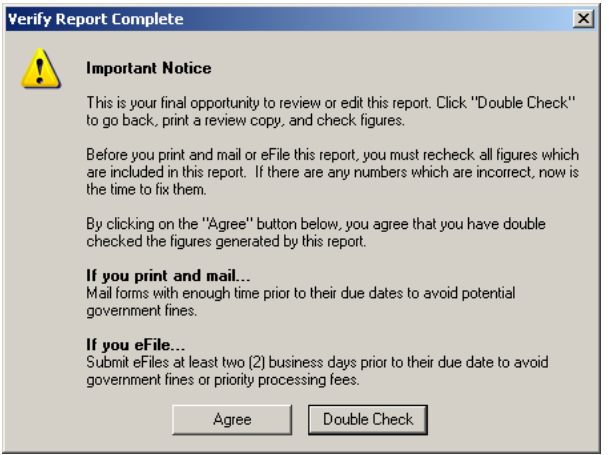

After printing a copy of the form for your records, the form or report can then be printed on plain paper or eFiled for a fee. For more information on eFiling, see the How to eFile Accounts Payable [and Payroll forms](#page-84-0) section of this document.

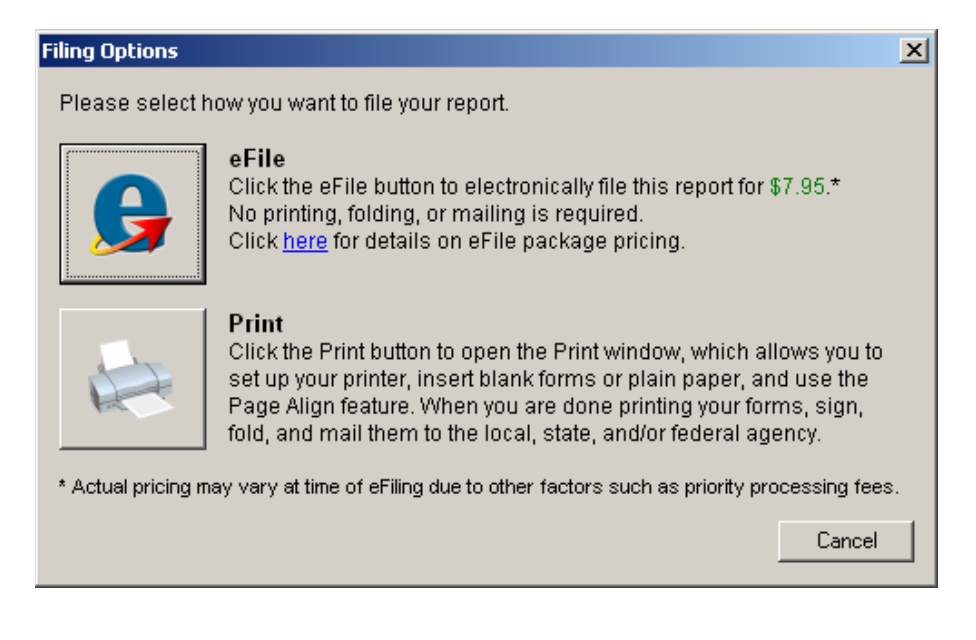

# **What forms do I use to print W2s, 1095s and 1099s?** [\(KB ID 52202\)](https://support.na.sage.com/selfservice/viewdocument.do?noCount=true&externalId=52202&sliceId=1&cmd=displayKC&dialogID=224276&docType=kc&isLoadPublishedVer=&stateId=224279&docTypeID=DT_Article&ViewedDocsListHelper=com.kanisa.apps.common.BaseViewedDocsListHelperImpl)

Sage 100 includes "print and sign" tax forms functionality for payroll tax forms using eFiling & Reporting. This feature eliminates the need for some preprinted forms — allowing you to print on plain paper instead. However, **IRS regulations require that employee copies of Form W-2 (Copies B, C, and 2) and Form 1099 (except Copy A) be printed on perforated paper** and individual filing instructions be given to each employee [\(IRS Publication 1141 Sec. 2.05 and 2.19](http://www.irs.gov/pub/irs-pdf/p1141.pdf) and [IRS Publication](http://www.irs.gov/pub/irs-pdf/p1179.pdf)  [1179 Sec. 4.5.3\)](http://www.irs.gov/pub/irs-pdf/p1179.pdf). Sage Checks and Forms offer these plain paper forms in the required perforated format.

*NOTE: At this time Aatrix only supports printing W2s and/or 1099s 4 per page.*

# **W2/W3 forms**

- **Employee W2 (Copy B, C and 2-Copy 2s)** = Blank 4 part perforated with Employee notice on back (Sage Forms part # [LW2BLANK4](http://www.sagechecks.com/estore/Tax-Forms/W-2s-and-W-3s/LW2BLANK4/prod1740201_prd.p?navAction=jump&networkId=Sage) or [LW2BK4DWS\)](http://www.sagechecks.com/estore/Tax-Forms/W-2s-and-W-3s/LW-2BK4DWS/prod1740210_prd.p?navAction=jump&networkId=Sage)
- **Federal W2 (Copy A)** (prints 2 employees per sheet) = **Print to Plain Paper** *(The Federal W2- SSA copy cannot be printed on perforated paper)*
- **Federal W3** = **Print to Plain Paper** *(The Federal W3-SSA copy cannot be printed on perforated paper)*
	- o *The Federal Copy A & W3 forms do not need to be printed on pre-printed forms with red ink, please see Additional Information at the end of this section.*
- **State - Copy 1** (prints 4 employees per sheet) **=** system will prompt you to print to Blank 4 part perforated but please contact individual State agency for specific W2 printing/perforation requirements
- **Employer W2 (Copy D)** (prints 4 employees per sheet) = Print to Plain Paper or Blank 4 part perforated

# **ACA - 1095 forms**

- **Employee 1095-B** Blank Full page w/instructions on back (Sage Forms [#L1095BBLK\)](http://www.sagechecks.com/estore/Sage-100-(MAS90/MAS200)/2014-(5.1)-and-later-w/E-filing-/Laser-1095-B-Blank-w/Instructions/prod3000135_prd.p)
- **Employee 1095-C -** Blank Full page w/instructions on back (Sage Forms [#L1095CBLK\)](http://www.sagechecks.com/estore/Sage-100-(MAS90/MAS200)/2014-(5.1)-and-later-w/E-filing-/Laser-1095-C-Blank-w/Instructions/prod3000136_prd.p)

*\*\* Forms 1094 and 1095 Federal & Employer copies can be to plain paper*

*\*\*Note: When using eFiling and Reporting to print ACA 1095 forms, Aatrix has designed their form templates on both of the 1095 forms to print the employee's address in alignment with the existing W2 envelope, to help reduce costs.*

# **1099/1096 forms**

- **Recipient 1099 (Federal, 2-Copy 2's and Copy B)** = Blank 4 part perforated form (Sage Forms part [# L99BLANK4](http://www.sagechecks.com/estore/Tax-Forms/1099s-and-1096s/L99BLANK4/prod1740197_prd.p?navAction=jump&networkId=Sage) or [L99BK4DWS\)](http://www.sagechecks.com/estore/Tax-Forms/1099s-and-1096s/L99BK4DWS/prod1740207_prd.p?navAction=jump&networkId=Sage)
	- o *Note: The recipient notice is not printed on the backs of these blank forms; you will need to print the recipient instructions to plain paper from within 1099 eFiling viewer screen.*
- **Federal 1099 (Copy A)\*\*** = Copy A **must be** printed on official preprinted federal forms **RED** ink. *Please contact Sage Forms for specific part # applicable to the type of 1099 forms you will be printing (MISC,INT or DIV)*
- **Federal 1096 Form\*\*** = 1096 Form **must be** printed on official preprinted federal forms **RED** ink. *Please contact Sage Forms for specific part # applicable to the type of 1099 forms you will be printing (MISC,INT or DIV)*
- **Payer 1099 (Copy C)** (prints 4 recipients per sheet) = Print to Plain Paper or Blank 4 part perforated
- **State 1099** (prints 4 recipients per sheet) = system will prompt you to print to Blank 4 part perforated but please contact individual State agency for specific 1099 printing/perforation requirements. Some states do not require 1099s to be filed.
- **State 1096** = Print to plain paper but please contact individual State agency for specific 1096 printing/perforation requirements. Some states do not require 1096 form.

Sage Forms Division provides approved 2016 IRS forms and they **are the only forms we guarantee to be 100% compatible** with Sage 100 integration with eFiling and Reporting.

All of these forms can be ordered from Sage Checks & Forms, please visit [http://www.sagechecks.com](http://www.sagechecks.com/) and select Tax Forms or call them at 800-617-3224

# **Additional Information for Federal Copy A and W3 forms:**

The Federal W2 Copy A and W3 forms that print from within the Federal eFiling & Reporting (Aatrix) program have been certified for submission on plain paper by the IRS. The boxes **are not required** to be printed in red ink on computer-generated forms. You can identify the approved form by looking for the numbers **0000/1048** under the year on the **W2 form** and in the **Employers email address** box on the **W3** form.

### **W2 Form: W3 Form:**

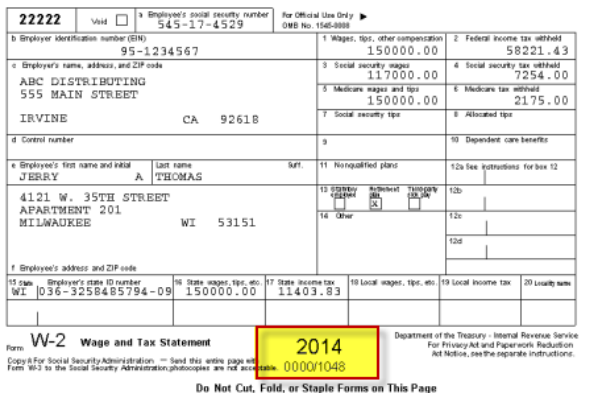

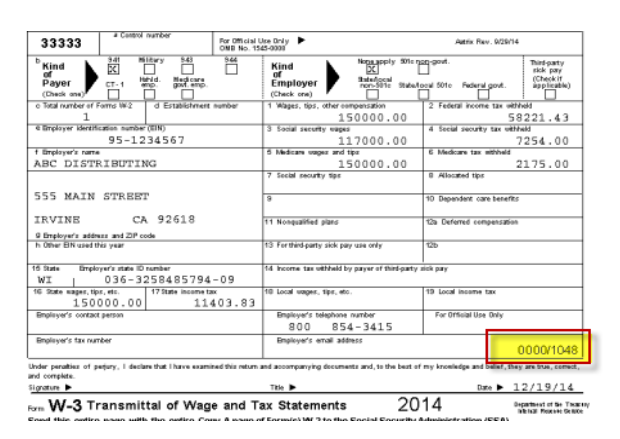

# <span id="page-19-0"></span>**Additional Setup for Local Tax Codes** (KB ID 20895)

Additional setup is required in order for Local tax wages & taxes to show in W2 Boxes 18, 19 and 20. Select the applicable Local Tax Code Description in Tax Table Maintenance. *Note: Require Local Tax Reporting must first be selected in Payroll Options.*

- 1. Open **Payroll, Setup, Tax Table Maintenance**
- 2. Select **State** from look up, press **TAB**
- 3. Select applicable local code from look up or type a unique **user defined 3 character local tax code**, press **TAB**
- 4. In the **Local Tax Code Description** field, select the applicable **Tax Description** from drop down list
	- o If the local tax description is not listed, select **LOCAL WITHHOLDING TAX (xxxx)** from drop down list. **TIP:** There will be a 4 digit number in parenthesis after each description, this number is an internal number used by Aatrix only.
	- o **Important note:** You **must** select a local tax description from drop down list, in order for Local Tax amounts to populate into tax forms, *see KB ID 20895 for more details.*
- 5. Click **Accept**

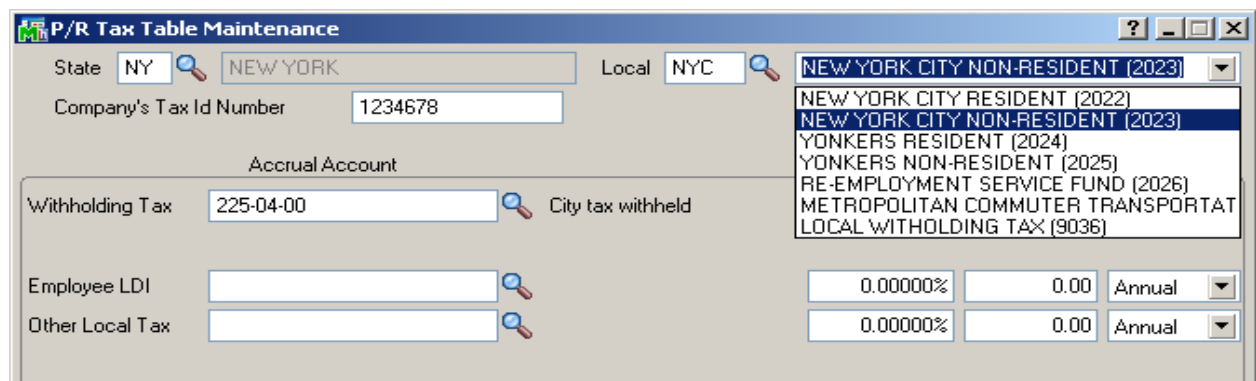

**Note:** Only local withholding wages and tax will be automatically populated on the W-2.

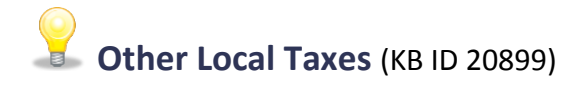

Other Local Tax amounts now populate in **Box 14** of the W2 form, when a Local Tax Code is setup with **both** a Local Withholding Tax **and** Other Local Tax.

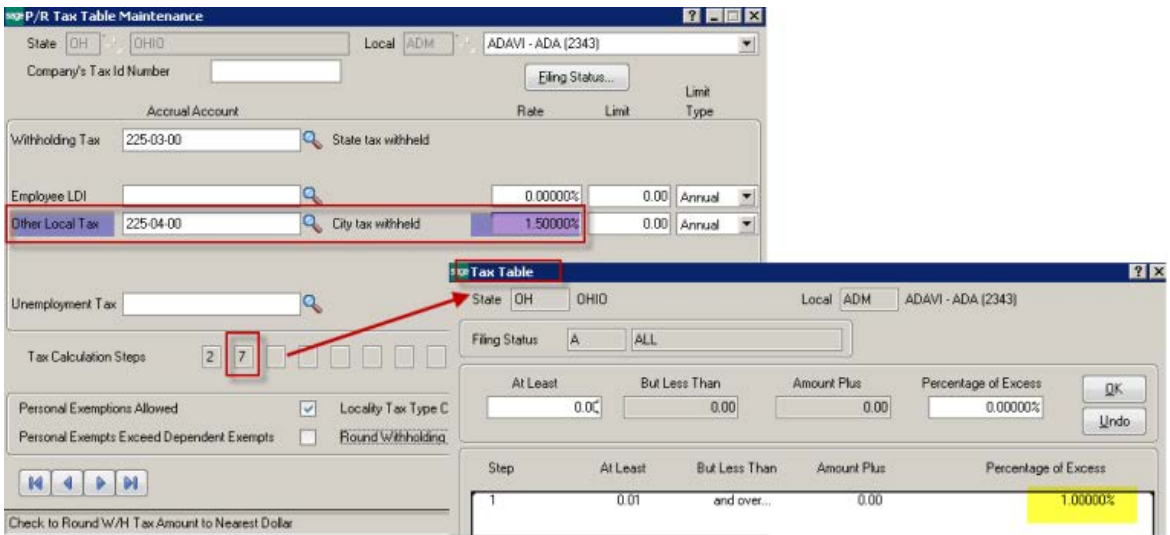

If you only have the Other Local Tax setup and you need the wage and tax amounts to print on W2 in Boxes 18 & 19, you must add the column and manually enter data into the W2 Preparer grid. Perform the following:

**To manually add the amounts and edit descriptions in W2 Box 18 and Box 19:**

- 1. In **W2/1099 Preparer**, select **Edit** and click **Add State**. Select the **Locality** column.
- 2. In the **State & Local tax** items window, click **Add Locality**.
- 3. Select **State** from the list. Enter the **text to print on the W-2 in the Custom Locality Name.**
- 4. Select **Tax Type** from the list.
- 5. Click **OK**.
- 6. Click **Proceed**.
- 7. Manually enter the **Locality Wages** and **Tax Amounts** in **Box 18** and **Box 19**.
- 8. Complete W2/1099 Preparer.

If the Other Local Tax amounts can or need to be included in [Box 14](#page-22-0), please see Box 14 section in this document.

# **Printing Amounts in Box 12 (KB ID 21032)**

- 1. Open **Payroll, Setup, Deduction Code Maintenance,**
- 2. Select from look up or create a two character user defined **Deduction Code** & **Description**
- 3. Type the applicable Box 12 code in the **Box 12** Label field
	- For list of Box 12 codes, please visit [www.IRS.gov](http://www.irs.gov/)
- 4. Click **Accept**

**Note:** Once setup, the Box 12 codes will automatically populate into W2 preparer grid. If two or more deduction codes use **the same Box 12 code**, the amounts will be added together & the total sum will print on W2 form. **Up to** 16 different Box 12 codes will automatically populate into W2 grid.

*VERY IMPORTANT! All applicable Box 12 code must be saved in Deduction Code Maintenance before closing year end, in order for the PR\_41 file to be updated correctly.*

# <span id="page-22-0"></span>**Printing Amounts in Box 14 (KB ID 18867)**

Other Local Tax amounts will populate in **Box 14** of the W2 form, when a Local Tax Code is setup with **both** a Local Withholding Tax **and** Other Local Tax.

Enter or select from lookup up to two earnings codes and two deduction codes for which to print year-to-date earnings and deductions information. The related earnings/deduction information will print in Box 14 on the W-2 forms for all selected employees. **Note:** If you have more than 2 Misc Earnings &/or deductions please see section, [How to import into W2 Preparer Grid,](#page-40-0) in this document

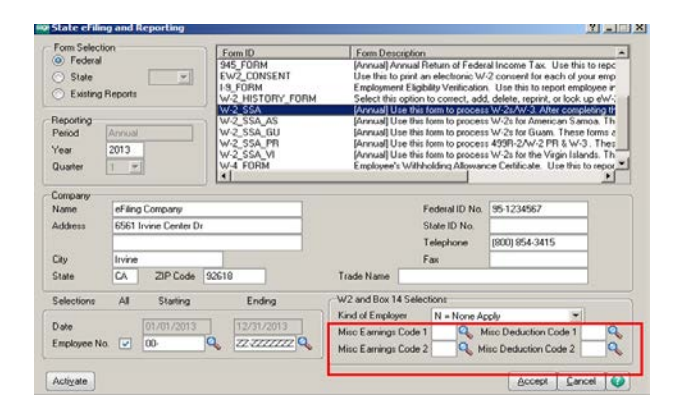

**Note**: If you reprint W-2 forms at a later time, you must enter the same earnings/deduction codes to print the same information on the forms.

### **To change Box 14 description labels on the W-2:**

The columns will display in the grid as DedCode1, DedCode2, EarnCode1 and EarnCode2

1. **In the W2 grid, right click on the applicable Box 14 Column description** noted above and select **Rename**

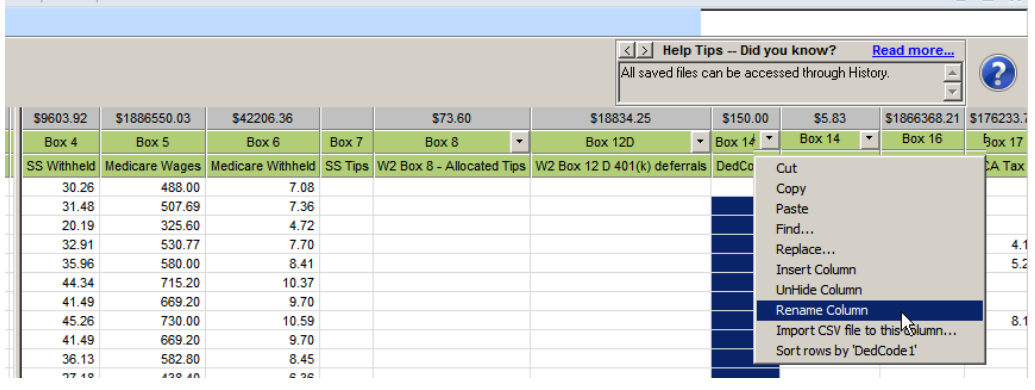

2. Type the **Description** you would like to print on the W-2 **Note:** only the first 10 characters will print

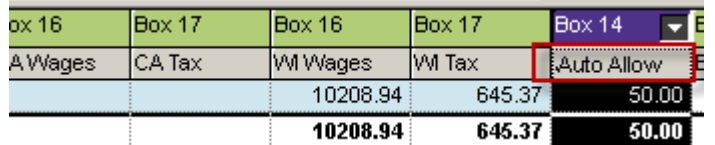

### 3. Click **Ok**

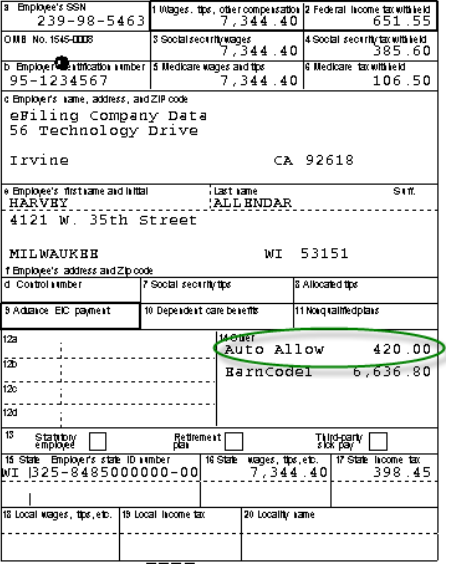

# **How to Print W-2/W-3s** (KB ID 26818)

- 1. Open **Payroll, Period End, Federal eFiling and Reporting**.
- 2. Select **xxxx W-2/W-3 form** (xxxx=Tax Year)
- 3. Verify the correct **Year** is entered
- 4. Verify **Company Information**
	- Your company information including Federal ID #, auto populates from Company Maintenance (Library Master > Main menu) but can be changed in this window if needed
- 5. Select the **Kind of Employer:**
	- **Federal Government** if your company is a federal government business type.
	- **State and Local Government** if your company is state or local government business type
	- **Tax Exempt** if your company is a tax exempt business type
	- **State and Local Tax Exempt** if your company is a state or local tax exempt business type
- **None Apply** if this option does not apply to your company.
- 6. In order for **Misc Earnings & Deduction Codes** to automatically print in **Box 14**, they need to be selected in this screen. For more information see the **Printing Amounts in Box 14** section in this document.
- 7. Click **Accept** button

**Note:** If the 4 digit year in the front of some tax forms descriptions is not correct or is missing, select the form and click Accept and then click Automatic Update. **Note:** 2016 W2/W3 forms will be released in Aatrix's year end automatic update, on December 12th.

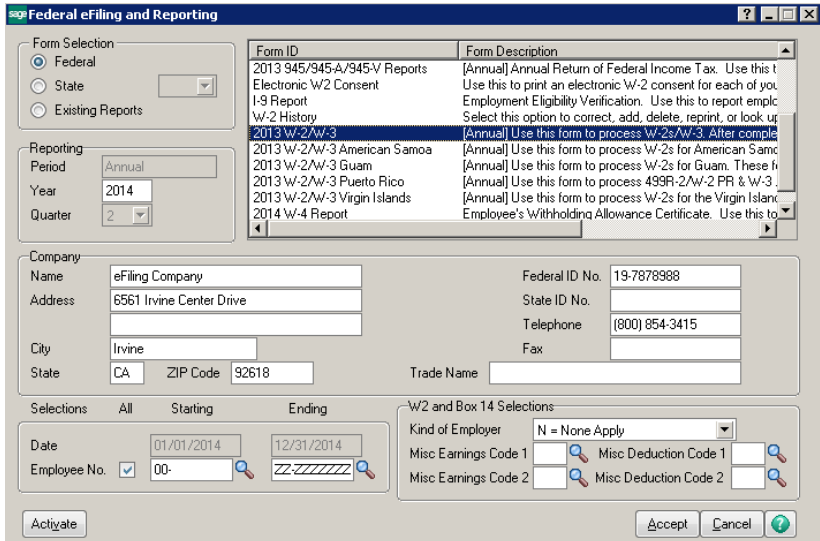

## <span id="page-24-0"></span>**W-2 Test Drive**

The W-2 Test Drive feature allows you to take a "test drive" of the W-2 process without actually saving any data. This will allow you to become more familiar with the process before actually filing. You will only be displayed this dialog if you have not processed any W-2 filings for the current filing year.

If you select to run the W-2/W-3 Wizard in test drive, you will not be able to save any of the information as a draft or a history to be used again.

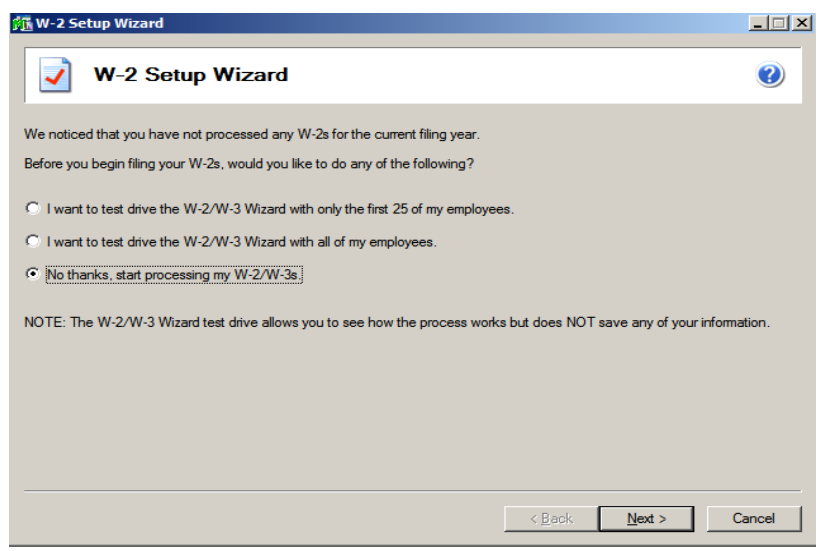

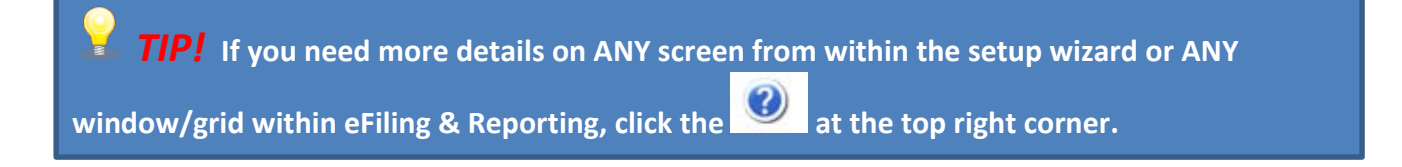

## **Verify Federal Employer ID Number**

The number displayed here will be used on all forms. If the number is incorrect, click the Cancel button to close the W-2 Setup Wizard. Then you must verify the **correct and same exact** FEIN is in entered into Company Maintenance, Tax Table Maintenance (FED record) and in eFiling & Reporting main window.

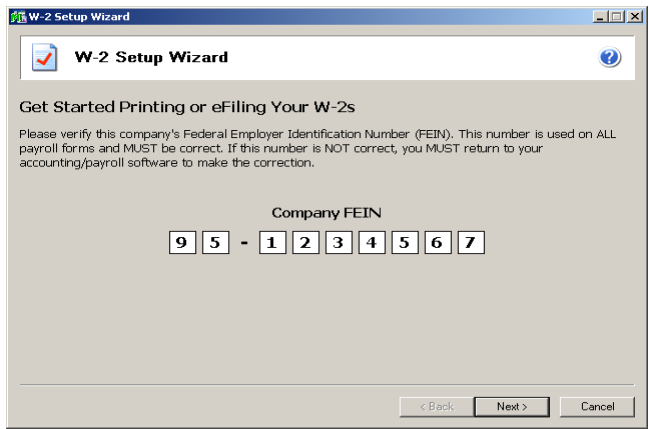

# <span id="page-26-0"></span>**Company Information**

The company information screen displays all of the information that relates to your company and is used to display in the forms. The Contact name, phone and address can be entered on this screen to populate those fields on your forms.

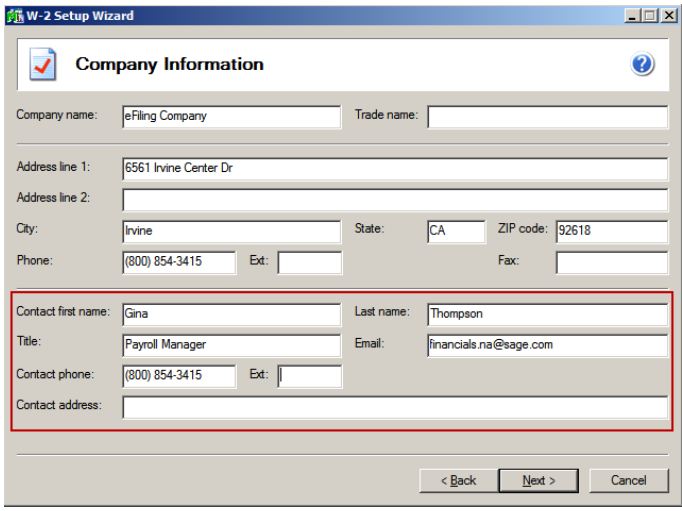

# **Tax Preparer Type**

The tax preparer dialog displays for you to indicate whether you are filing for your own company or if you are a filing as a paid Tax Preparer for another company. If you have 10 or more companies, Batch Filing will allow you upload several filings and then access the eFiling website when you are ready to transmit them to the appropriate agencies. For more information, click the link within the wizard window or visit <http://aatrix.com/batchefiling>

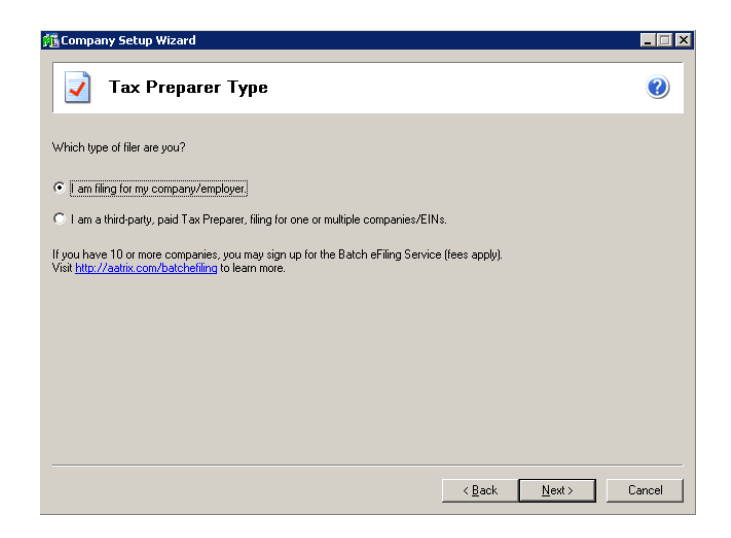

### <span id="page-27-0"></span>**State and Local Tax items** (KB ID 40509)

The state and local tax items dialog is used to display all the state and local tax that you have defined in your payroll as well as the corresponding account numbers for state and local tax.

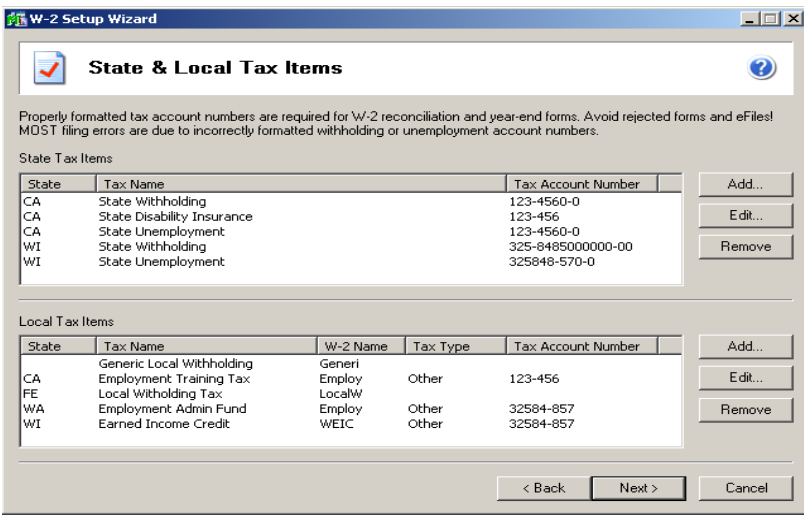

**Note:** If the local code(s) are not listed. Please confirm you have selected an applicable local code description from the dropdown list in Tax Table Maintenance. For more information please see the [Additional Setup for Local Taxes](#page-40-0) section of this document.

If your State Unemployment or Disability Tax Account Number differs from your State Withholding Company Tax Id Number in Tax Table Maintenance, you will be prompted to change it here. The Tax Account Numbers entered here will be retained for future filings in the Company Information. Please note the Company Tax Id Number in Tax Table Maintenance will not be changed.

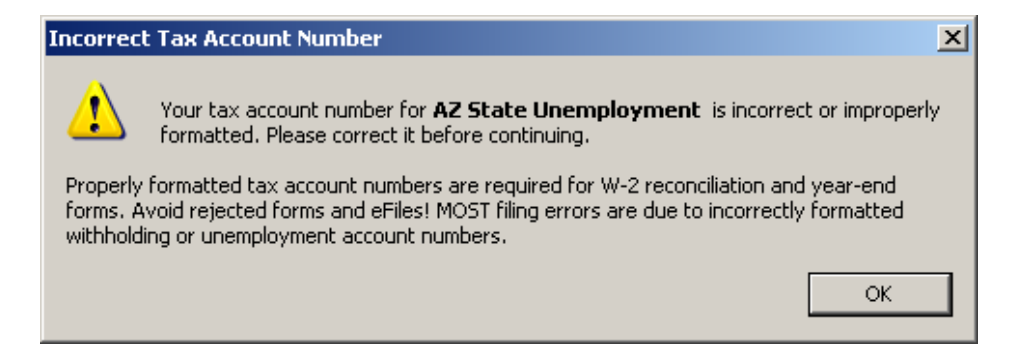

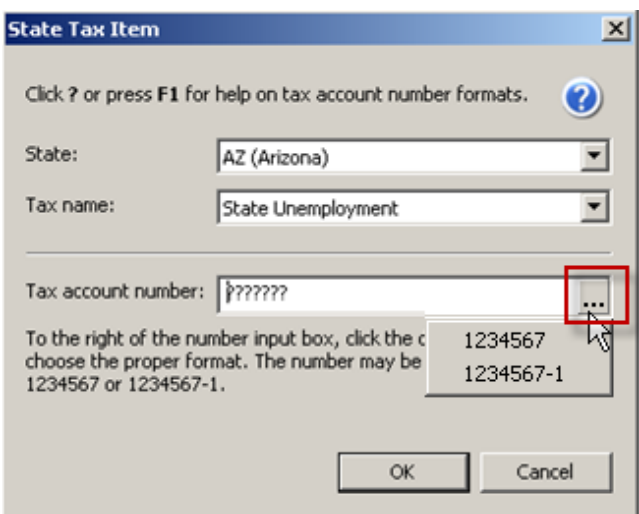

**Tip!** If your Tax account number format is not listed, click the **...** button to select additional account formats.

### **Data Verification**

There are five questions you must answer Yes or No, which allows for the data verification process in the W-2 employee grid to become dynamic based on your answers.

**Important:** If you select Yes to the question #4, "Do you have any employees who elected to only receive W2 forms electronically?", please see [W2 Electronic Consent](#page-42-0) section in this guide for specific requirements.

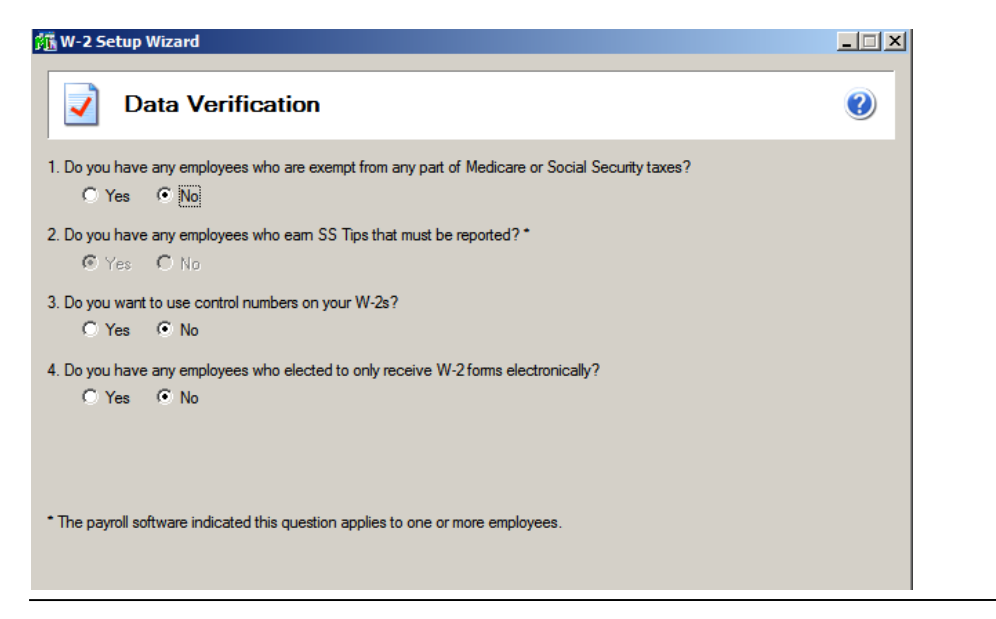

**NOTE:** The data verification dialogue will only appear if you are working on a new filing and not opening the Grid to make changes to a work in progress.

### <span id="page-29-0"></span>**W-3 Information**

The W-3 information screen only displays when you are processing W-2 forms and allows you to indicate information related to your company that displays on the Federal W-3 form. The Kind of Payer & Kind of Employer must be selected on this screen. The Control Number, Third-party sick page, Establishment Number, Other EIN and Business terminated this year checkbox are all optional selections. If any of this information needs to be on your company's W-3, make your selection here.

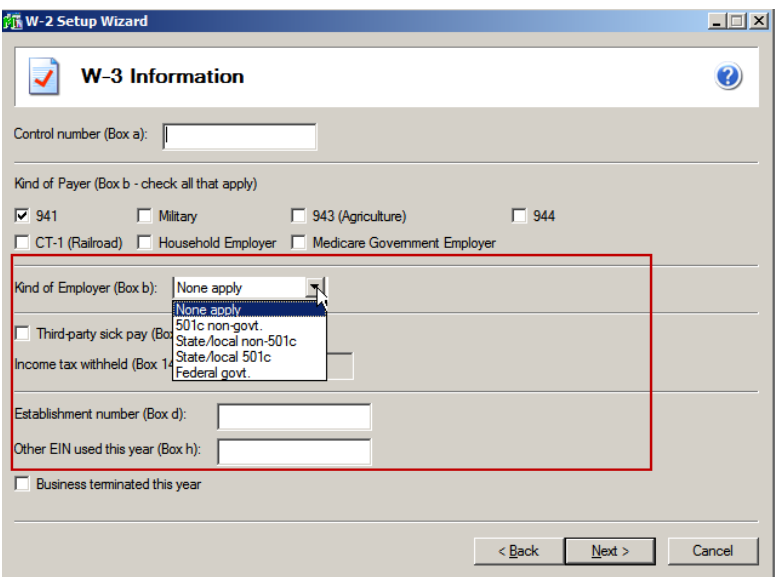

## <span id="page-29-1"></span>**Multiple Payroll Data Files** (KB ID 26156)

The multiple payroll data file merge feature is used for companies or tax preparers that keep separate databases for employees working under the **same** Federal EIN (Employer Identification Number).Some examples of these are separate departments, divisions, company names under the same EIN, branches, etc.

This feature allows you to bring in two or more data files and merge them together so all the information is combined when you are printing or eFiling your W-2 forms. Note:

*TIP! This feature is now available for all payroll tax forms that are using the same Federal EIN.* If you select the radio button option for "Yes, I use multiple payroll data files for this EIN", you will be taken to the multiple payroll data files merge tool after the company setup wizard is complete. For more

information click the help icon in the wizard window or see *KB ID 26156 - How to merge Multiple Data files in eFiling & Reporting*

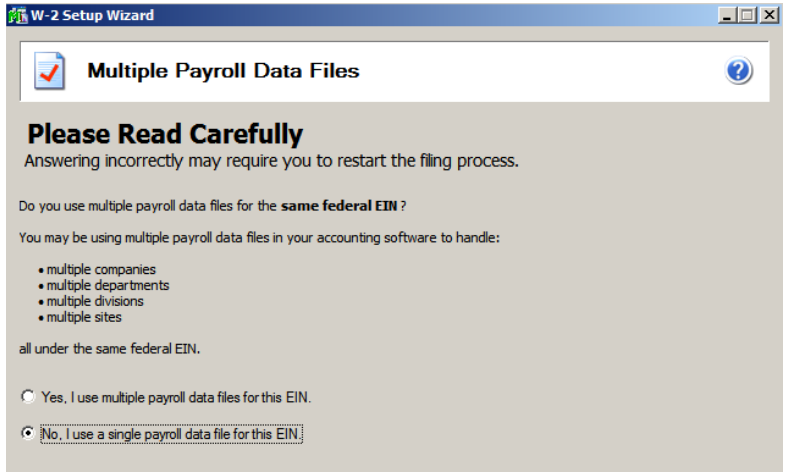

### <span id="page-30-0"></span>**W-2 Grid Details**

The W-2 employee grid displays all of your W-2 relevant employee data in an Excel like grid with columns and rows of information. The columns in the W-2 employee grid correspond to the boxes on the W-2 forms. The W-2 employee grid performs several data verification steps in the grid to ensure you have the correct W-2 information and to avoid rejections by Federal and state agencies. The verification step is noted at the top of the grid. The first step is to Verify Employee Information. The remaining steps will vary depending on your selection at the Data Verification screen. Click **Next Step** button at the top to proceed through each step.

*Tip!* The totals now appear at the top of each column, which will populate the W3 form. You should use these totals to match to your Payroll report produced out of Sage *100 (i.e. Quarterly Tax Report – YTD amounts), see [How to Reconcile Payroll reports & W2s](#page-13-0) section in this guide.*

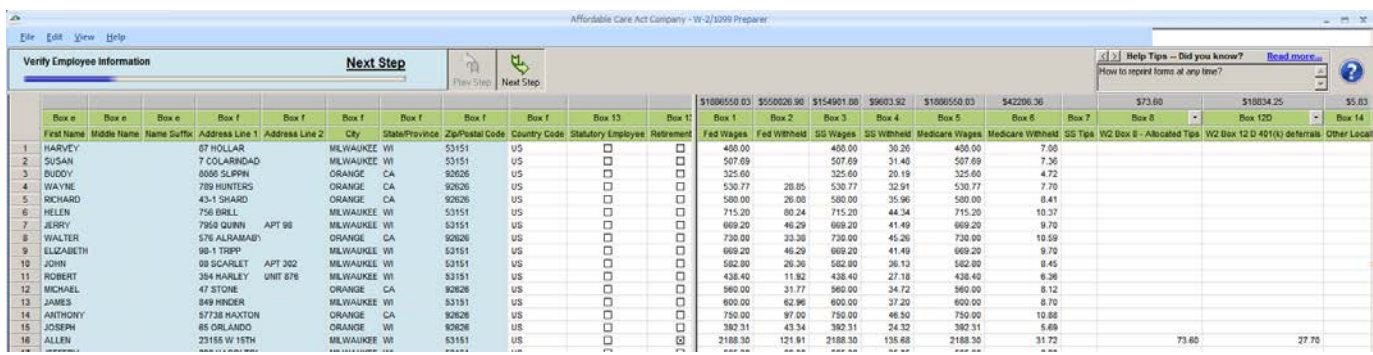

*Tip! Any information edited in this grid will not be saved back to your Sage 100 data files.*

### **W2 and 1099 SORT FIELD:** (KB ID 56668)

The "Sort Field" located in Employee Maintenance is now pulled into W2 grid in the "Sort Text" field.

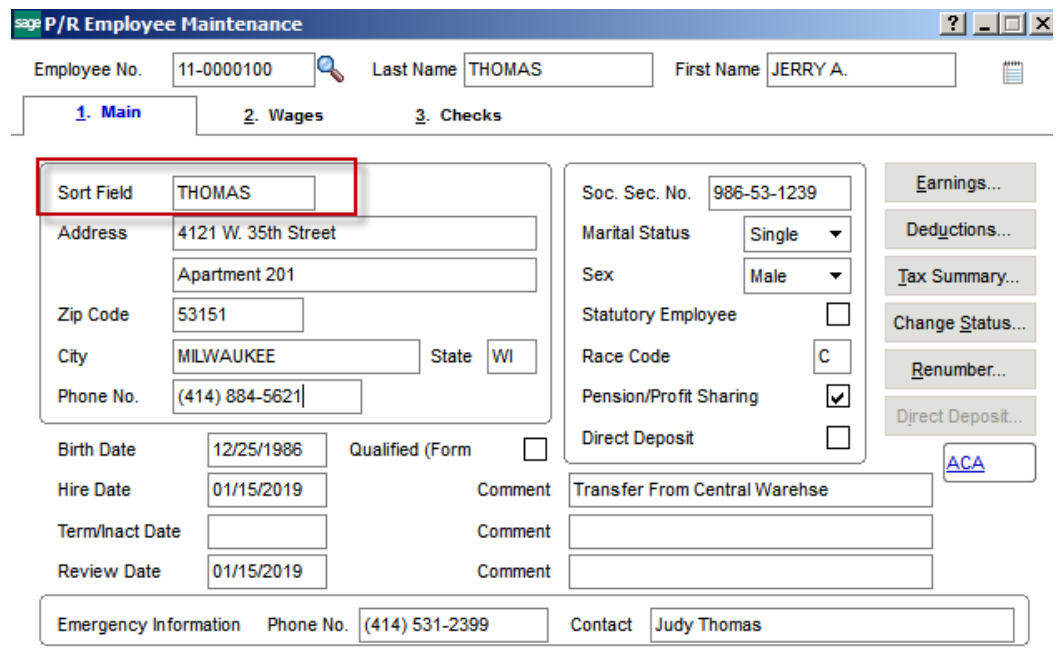

The "Sort" field located in Vendor Maintenance > Additional tab is now pulled into 1099 grid the the "Sort Text" field

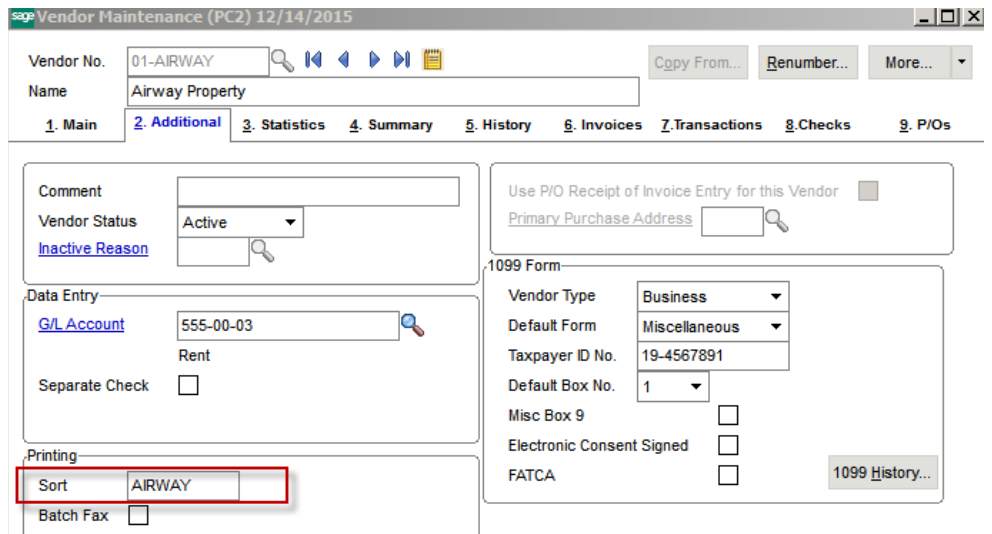

 **In the W2 grid or 1099 grid, Right click** on the **Sort Text** column heading and click **Sort rows by "Sort Text"**

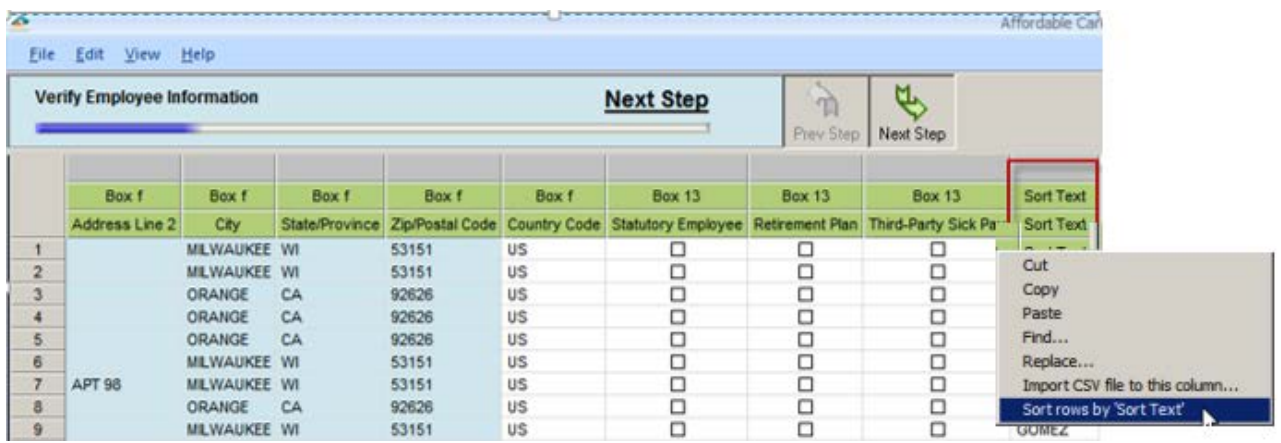

<span id="page-32-0"></span>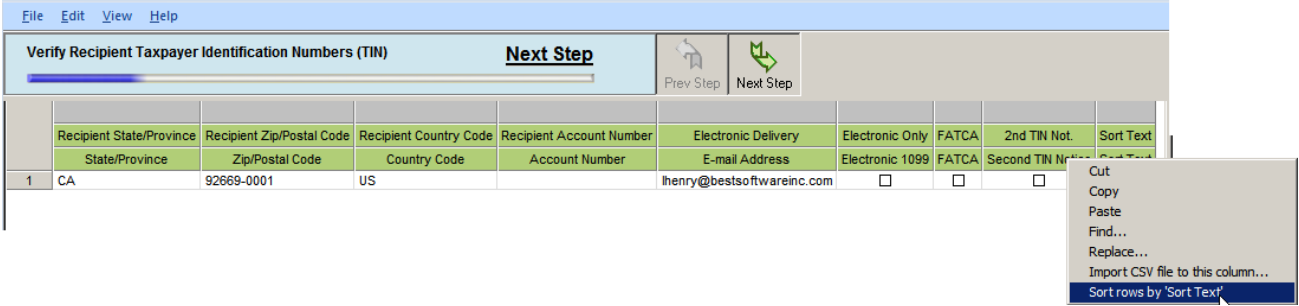

# **W-2 Printing and Filing Options**

Once you have completed the steps in the W-2 Preparer, you are able to select your processing options. You can select to eFile or print your own W-2s or a combination of both. If selecting **Other Options** and **Print my Employee W-2s**, you will need to use **blank perforated 4 per page W-2 forms**. *These forms should have a blank front and the Notice to Employees preprinted on the back of the form.* These forms can be purchased from Sage Forms Division at 800-538-5514.

 $\overline{\mathbf{N}}$ Review **before** purchasing tax forms, [What forms do I use \(or order\) to print W2, 1095s and](https://support.na.sage.com/selfservice/viewdocument.do?noCount=true&externalId=52202&sliceId=1&cmd=displayKC&dialogID=85711&docType=kc&isLoadPublishedVer=&stateId=85712&docTypeID=DT_Article&ViewedDocsListHelper=com.kanisa.apps.common.BaseViewedDocsListHelperImpl)  [1099s? \(KB ID 52202\)](https://support.na.sage.com/selfservice/viewdocument.do?noCount=true&externalId=52202&sliceId=1&cmd=displayKC&dialogID=85711&docType=kc&isLoadPublishedVer=&stateId=85712&docTypeID=DT_Article&ViewedDocsListHelper=com.kanisa.apps.common.BaseViewedDocsListHelperImpl)

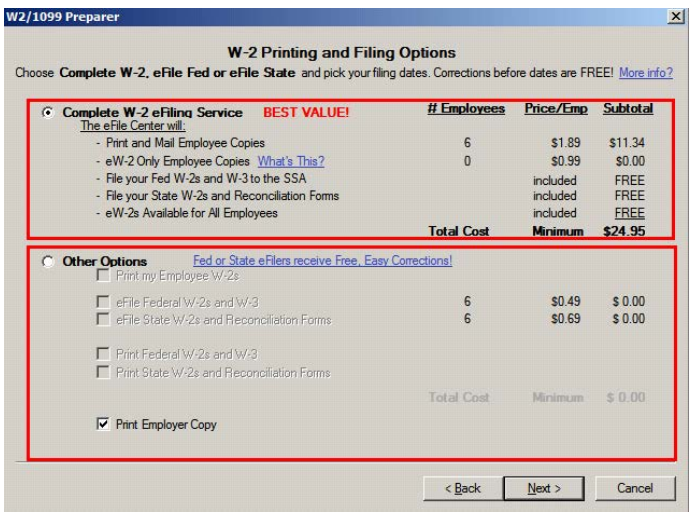

# <span id="page-33-0"></span>**CD Archive Delivery**

If you have selected to eFile the **complete service** you also have the option of purchasing a CD that will be mailed to either the taxpayer or tax preparer. The CD will contain a Password Protected PDF of each copy of the forms that will be eFiled on behalf of the company.

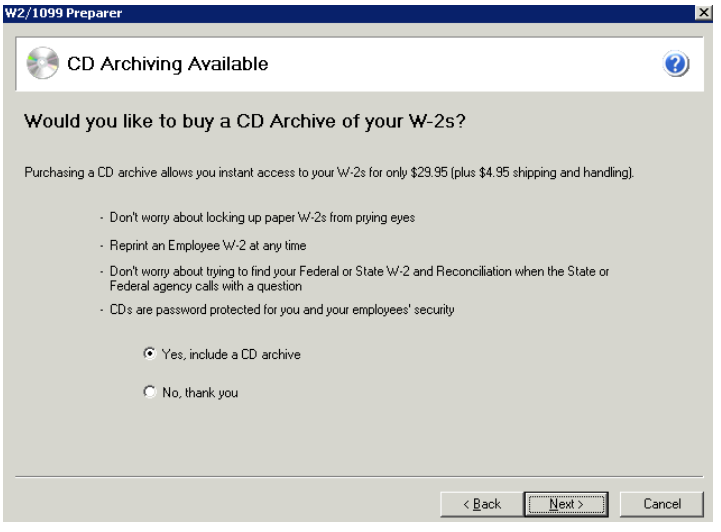

# **State Selection Screen**

If you selected to process your state copies in the printing and processing screen and you have more than one state in the employee grid, you will be displayed the state selection screen.

All of the states that you have in your employee grid will be selected by default in the dialog but you have the option to not processing certain states by un-checking the box beside the state abbreviation. **NOTE:** Not all states require W-2s to be processed and sent to them, you will only see the states that are required in the state selection screen.

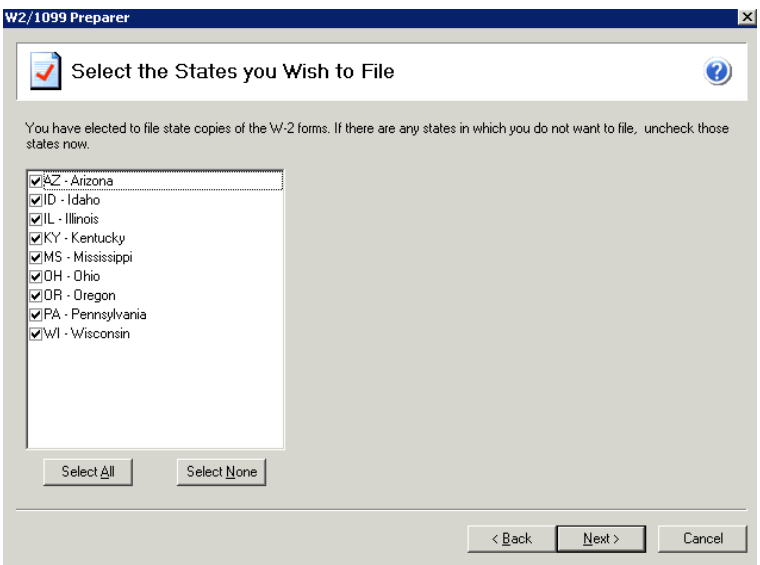

# <span id="page-35-0"></span>**State Form Selection Screen**

Some states have more than one reconciliation form and you need to select which one applies to your company. If one or more states that you are processing have more than one reconciliation form you will be displayed a state form selection screen for you to select which form applies to your company.

For example, Arizona has two reconciliation forms. If you are a quarterly payer you must submit the A1-R report with your W-2s but if you are an annual payer you must submit the A1-APR with your W-2s or 1099s.

If you are not sure what forms applies to your company please check with your state agency.

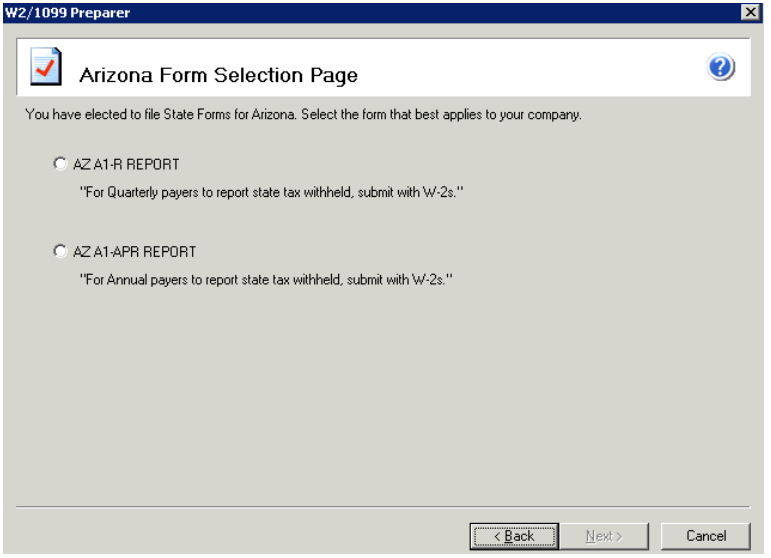

## <span id="page-35-1"></span>**W-2 Control Numbers**

If you selected to use W-2 control numbers during the company setup wizard a dialog will appear. On this dialog you can select if you want your control numbers starting with a number and/or the states with the first three letters of the employees' last name. You can select to have the control numbers by the employee's ID number that was displayed in the W-2 employee grid. Or you might have changed your mind and decided that you no longer want to print control numbers.

Once you have selected one of the three options click the **Next** button.
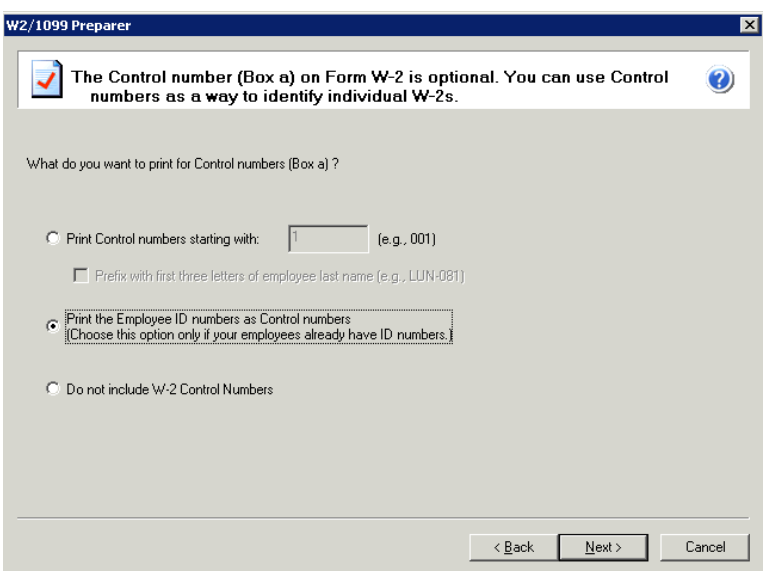

### **Divider Sheets**

Divider sheets are only available if you have selected a processing option that includes printing one part or all of your W-2s. Divider sheets are extra sheets that print in between your different W-2 forms and provide some extra information on what to do with the forms and helps to keep all of your forms separated.

The divider sheets do not actually display in the Forms Viewer and will automatically print to your printer if you select to use divider sheets.

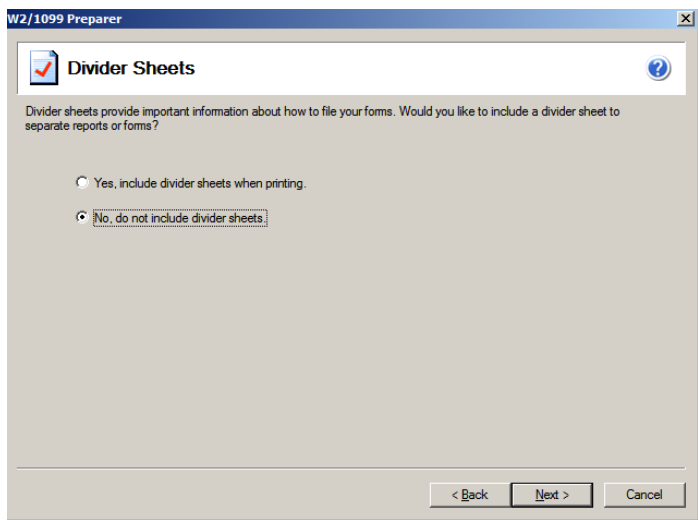

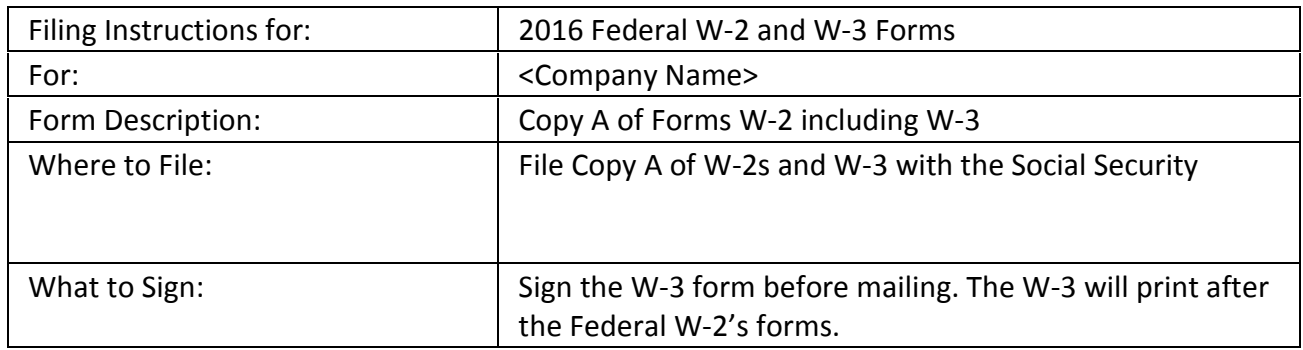

Below is an example of the information that prints on the divider sheet for the Federal W-2 copy:

### **Action List**

The action list appears right before your forms are displayed in the Forms Viewer. The action list allows you to confirm all of your processing options to make sure that all the forms that you selected to eFile or Print will be display correctly.

You should make sure to review this action list for accuracy to make sure all of your states and local forms appear. The eFile Center will not receive any forms that are not displayed on the action list.

Click the **Print** button if you want to have a copy of the action list for your records. Once you confirm that your processing options are correct, click the **Next** button.

<span id="page-37-0"></span>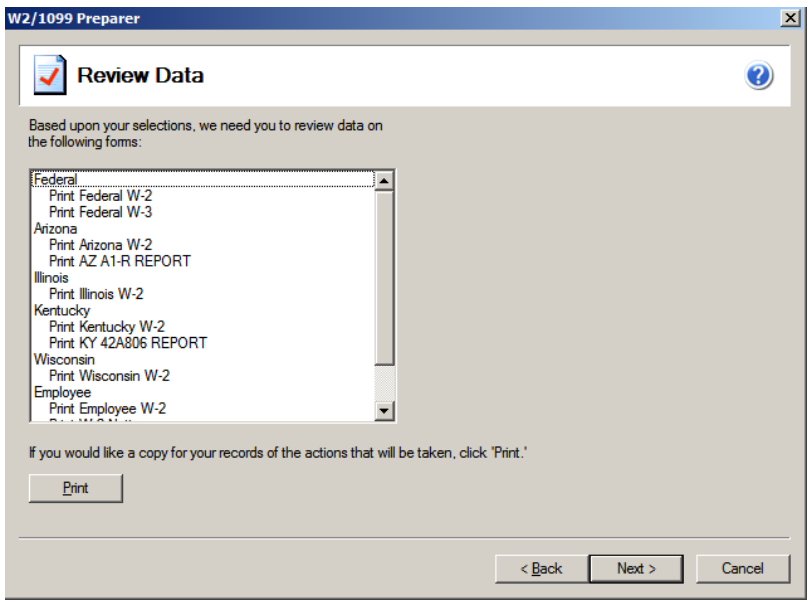

### **W-2 Forms Viewer**

You have completed all the steps in preparing to process your forms. The forms will now be displayed in the Forms Viewer. The processing step is indicated at the top of the viewer as displayed below. You can print your Final copies from the viewer by clicking **Print Final**. You proceed to the next form by clicking **Next Step**.

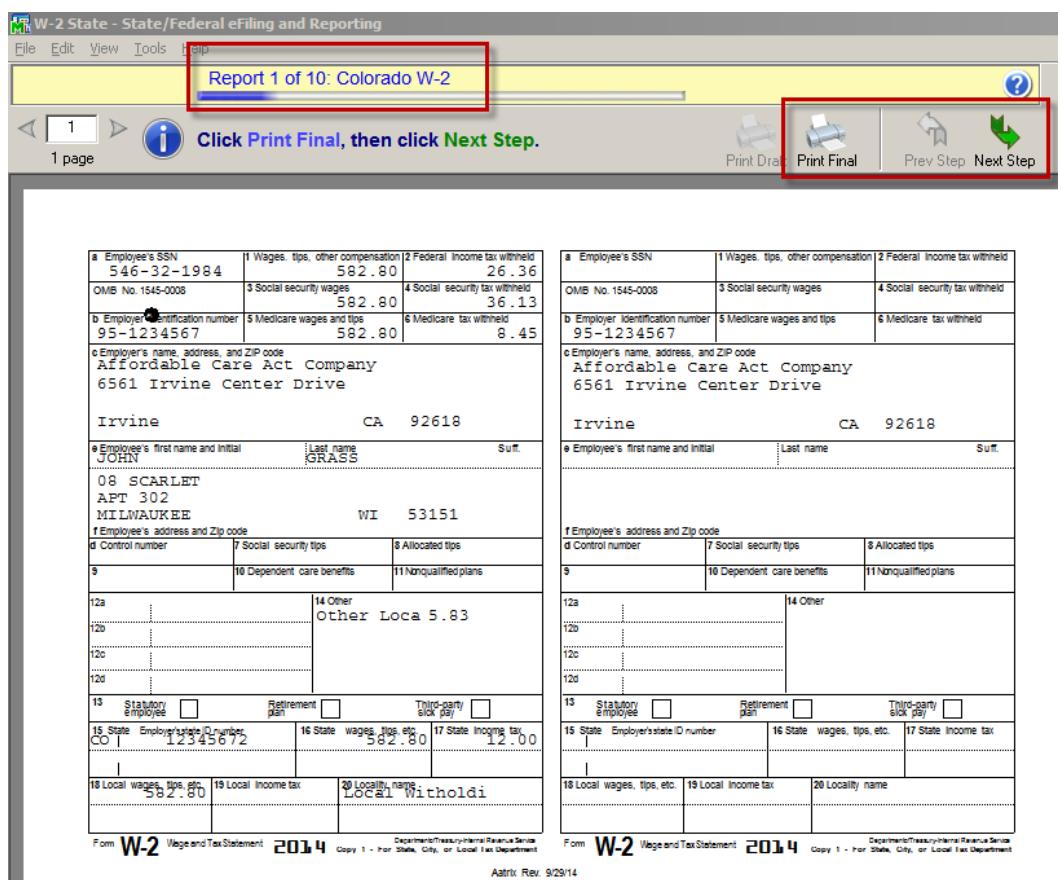

If the selected form requires special paper stock, you will be prompted to load your printer when clicking the Print Final button. *For example,* if you have selected to print your own W-2s you will be prompted to load your 4 part perforated W-2 forms into your printer. Once all steps have been completed, the eFile Login will appear. For more information on the eFile process, see How to eFile Accounts Payable and Payroll forms section of this document.

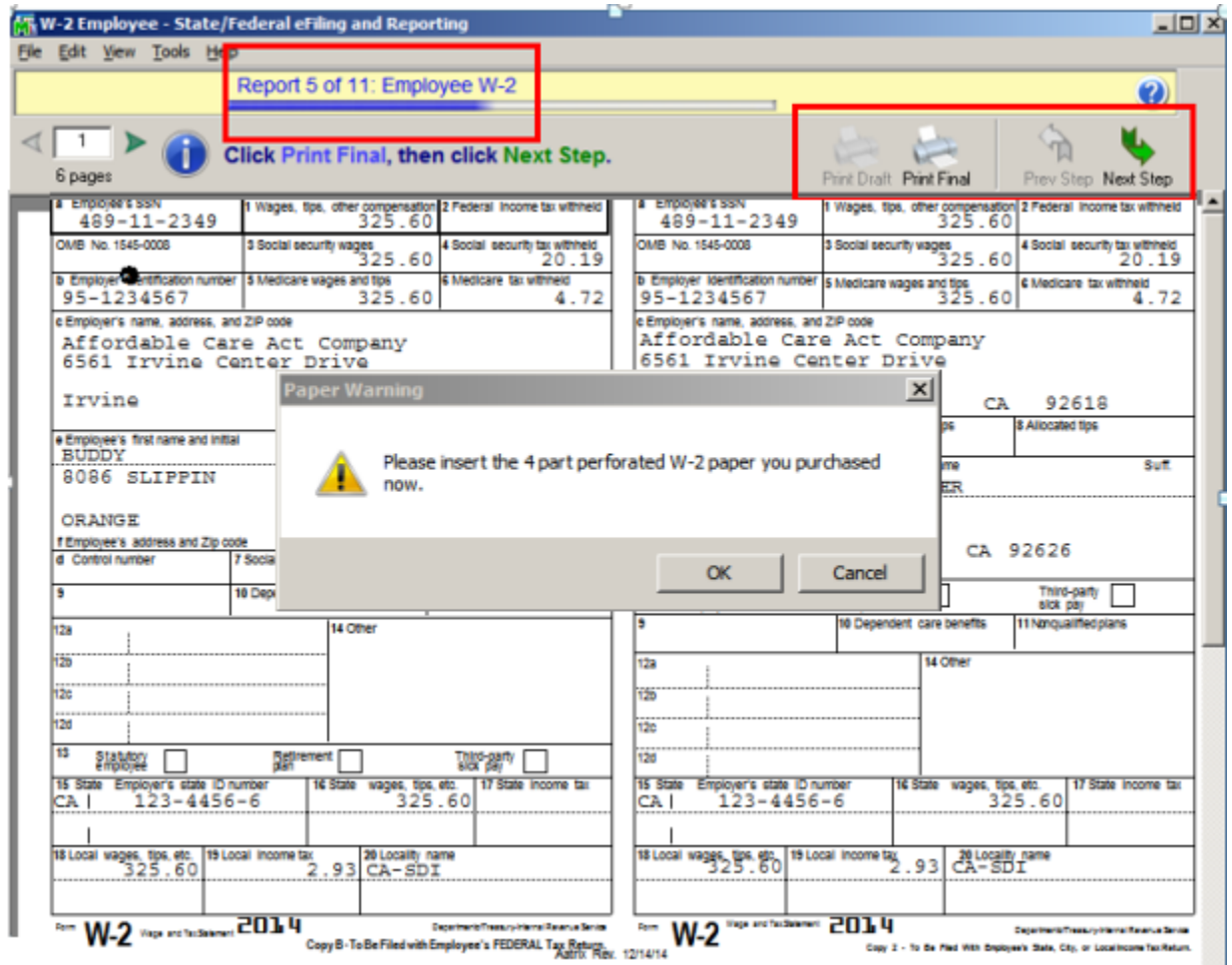

For more details, see [What forms do I use to print W2,](#page-17-0) section of this guide.

# <span id="page-40-0"></span>**How to import data into W2 preparer grid:** (KB ID 53636)

You can import into any column in W2 grid that does not have a mini grid (i.e. State Wages

- 1. In **W2/1099 Preparer grid**, right click and select **Insert**
- 2. When prompted to name the column leave all fields blank and click **Ok**
- 3. Click on the **dropdown arrow** next to the <unassigned> column you just inserted and select **Import CSV file to this column**
- 4. Select your CSV file to import
	- The .CSV file **must** include the employees social security number (include the dashes, i.e. 555-55-5555) and only the amount to be imported into that specific column
	- Only employees that have amounts to be imported into the column need to be included in your CSV file
- 5. Click **Yes**, to the prompt, "the number of cells to be imported into the Preparer does not match the number of existing cells. Would you like to continue?"
- 6. Click **OK**, if the prompt, "X of the entries in import file were not posted because the correct SSN could not be found in the grid" displays and you have confirmed this is correct.
- 7. Click **drop down arrow next to <unassigned>** column and select **applicable Box #**
- 8. **In the W2 grid, right click** in the blank field under the **Box #** and select **Rename**
- 9. Type the **Description** you would like to print on the W-2 **Note:** only the first 10 characters will print
- 10. Click **OK**

# **Populating the Employee E-mail Address in the Electronic Delivery Column**

**Note:** Employees email address are not required, you may manually enter or import the employees' email address into the W2/1099 Preparer grid or print them out an access letter on how they can access their W2s online.

To set up the employee's e-mail address to **automatically populate** into W2/1099 preparer grid you will need to do the following:

#### **In Paperless Office module:**

- 1. From Paperless Office Setup menu select **Options**. Check the Forms checkbox.
- 2. From Paperless Office Setup menu select Form Maintenance. Complete the following:
	- a. Company Code
	- b. Module Code (P/R)
	- c. Document (Direct Deposit Stub)
	- d. PDF Directory
	- e. Override Password/Confirm Password

#### **In Payroll module:**

- 1. From Payroll Setup menu select **Payroll Options**. On the **Direct Deposit** tab select **Require Direct Deposit** checkbox.
- 2. From the Payroll Main menu select **Employee Maintenance**. Select applicable employee no from lookup, select the **Direct Deposit checkbox** and then click the **Direct Deposit** button.
- 3. On the **Direct Deposits** window click the **Paperless** button.
- 4. On the **Paperless Office Delivery Options** window, complete the following:
	- a. PDF Document Password
	- b. E-mail Address (for employee).

**Note:** After setting up the e-mail address for an employee, if that employee is not usually paid by Direct Deposit you may deselect the Direct Deposit checkbox on the Main tab in Employee Maintenance. The e-mail address entered will be retained. You will need to perform the Payroll steps 2 through 4 for each employee you want to set up with an E-mail address.

For more detailed information on processing Electronic W2s and Federal Guidelines, please see eFiling Help files or *KB ID 26182 – How to email W2s*

#### **To access eFiling help:**

- 1. From within the **W2/1099 Preparer** grid, click **Help, Preparer Help**
- 2. Click **Search** tab, and search for **Electronic W-2s (eW-2)**

# <span id="page-42-0"></span>**W2 & 1095 Electronic Consent** (KB ID 26182)

*IMPORTANT NOTE: Per Federal guidelines, if an employee chooses to receive an Electronic W2 or Electronic 1095, you must have them sign a consent form. You can receive an employee's consent on paper or electronically. Aatrix provides you with forms "Electronic W-2 Consent" and "Electronic 1095 Consent" forms that are available in the Report Selection Window. These forms contains specific information that the IRS requires you to provide your employees.* 

### **To acknowledge and keep track that you received a signed W2 Electronic Consent &/or 1095 Electronic Consent Form from your employee and they chose to only receive their W2 &/or 1095 electronically, do the following:**

Selecting this option will determine whether the employee receives an electronic or paper W-2 &/or 1095 form.

- 1. Open **Payroll, Main, Employee Maintenance**
- 2. Select applicable **Employee No** from lookup
- 3. Click **Wages** tab, click **Tax Status** button
- 4. Select the **W2 Electronic Consent Signed** &/or the **1095 Electronic Consent Signed** box
- 5. Click **Ok**, then click **Accept**
	- o **Note:** Selecting either of these options will also select the Electronic Only field in the W2/1099 &/or 1095 Preparer windows, when processing W2s &/or 1095s using Federal eFiling and Reporting.

# **Online W2 Wizard**

The Online W-2 Wizard is a tool that allows you to email employee's access to their online W-2s, edit/update employee email addresses, and print or email existing online W-2 passwords.

After the W-2 forms are eFiled, the Online W-2 Wizard will appear. On the introduction screen, there are 3 options:

- 1. Email Employee Access Letters
- 2. Print Employee Access Letters
- 3. Return Later

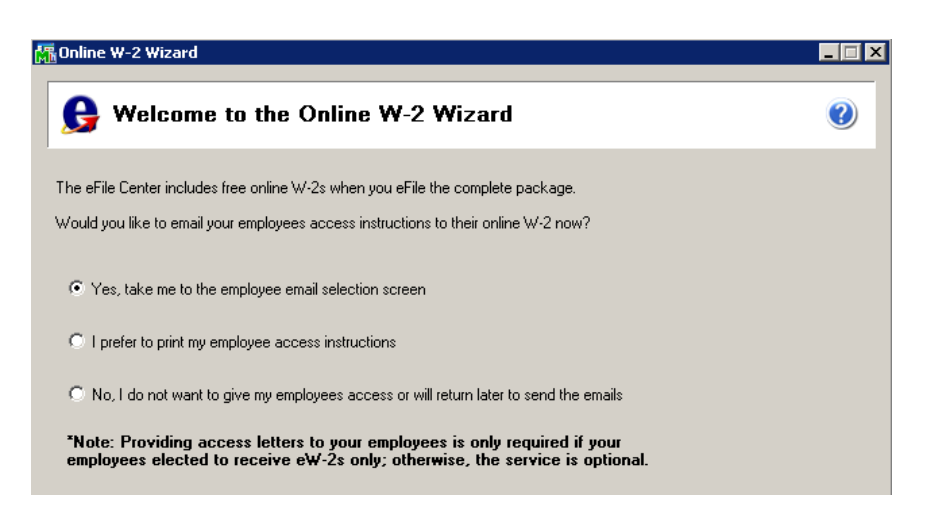

The employee/recipient email selection screen lists all of the employees/recipients that were submitted. If there are any employees/recipients who have opted-in to receive online W-2s/1099s only, they will be highlighted in yellow. In this dialog, simply select the employees/recipients to email their access letters, and make sure they have a valid email address. Change or add an email address directly in this screen

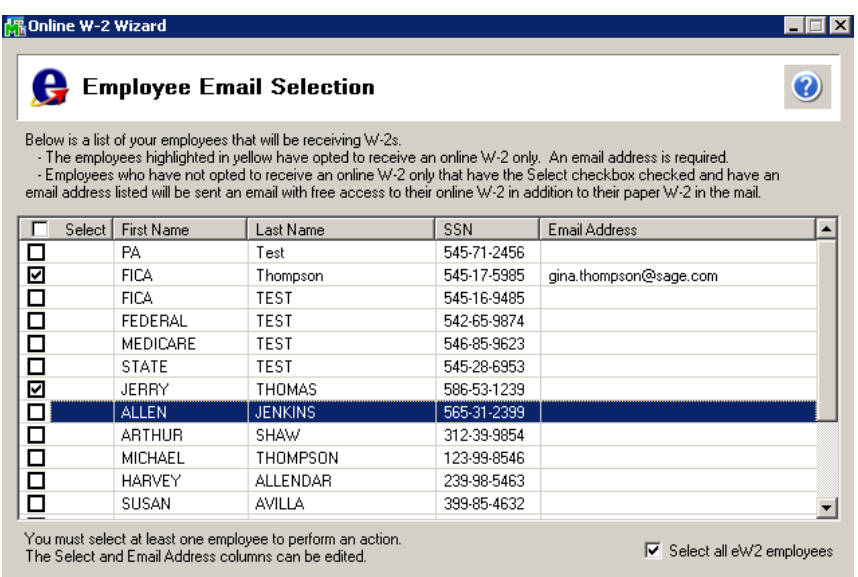

The next screen asks for an email address. Online W-2 access letters are sent directly from the email address entered to avoid employee's/recipient's not recognizing an outside address, or have it blocked by spam filters. Enter the email address, then click **Next.**

The Online W-2/1099 Wizard then attempts to identify the email settings. If using a web-based email, a screen will ask for the password. If using an email application, like Outlook, and the Online W-2 Wizard cannot find it, a screen will ask for the server settings.

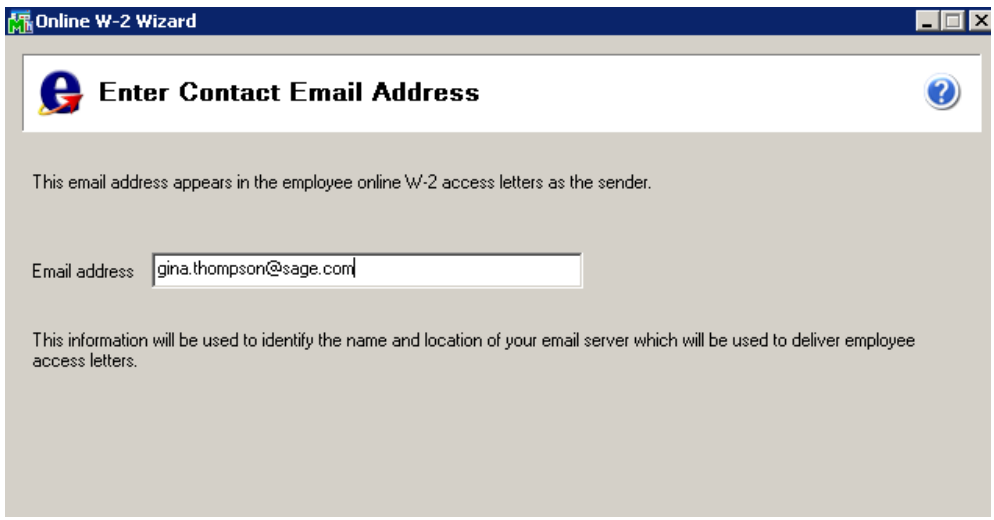

Next, the Online W-2 Wizard will attempt to send a test email to the address entered. A dialog will ask if the test email was received.

If the test email was not received, remember that it may take several minutes to receive the email.

If certain that the email will not be delivered, click **No** and a dialog will ask for the email server information again.

After indicating that you received the test email, a screen will ask to enter the contact name. This name is used on the access letters for the employees/recipients to contact with issues or questions. Then click **Next.**

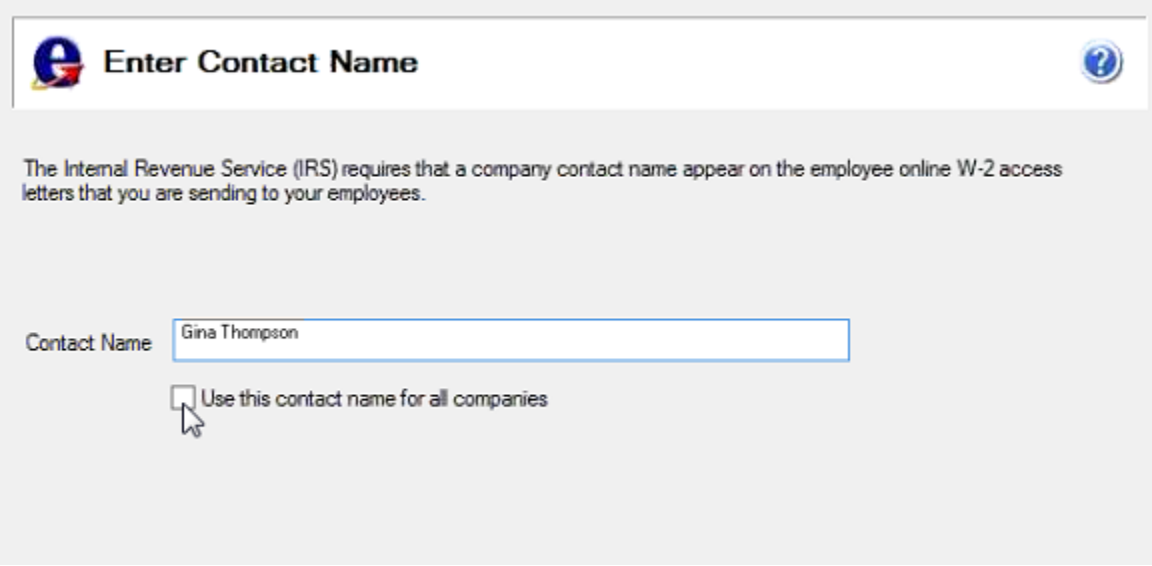

The next screen will verify that the emails are ready to be sent and the email address they will be sent from. If ready for the emails to be sent, make sure the Send Emails from this address radio button is selected, then click **Next.**

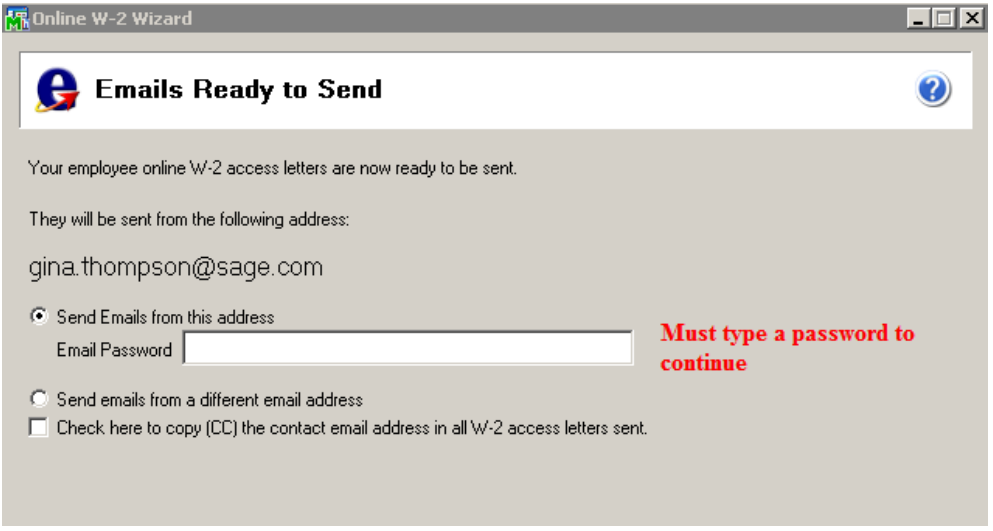

Click the **Send Now** button. The Online W-2/1099 Wizard will then send the emails to the employees/recipients. The progress will be displayed on screen. Once the emails have been sent, a confirmation under the Progress text will say Complete. Click **Next** to continue.

Then choose if you are finished with Online W-2s/1099s, or select to print access letters.

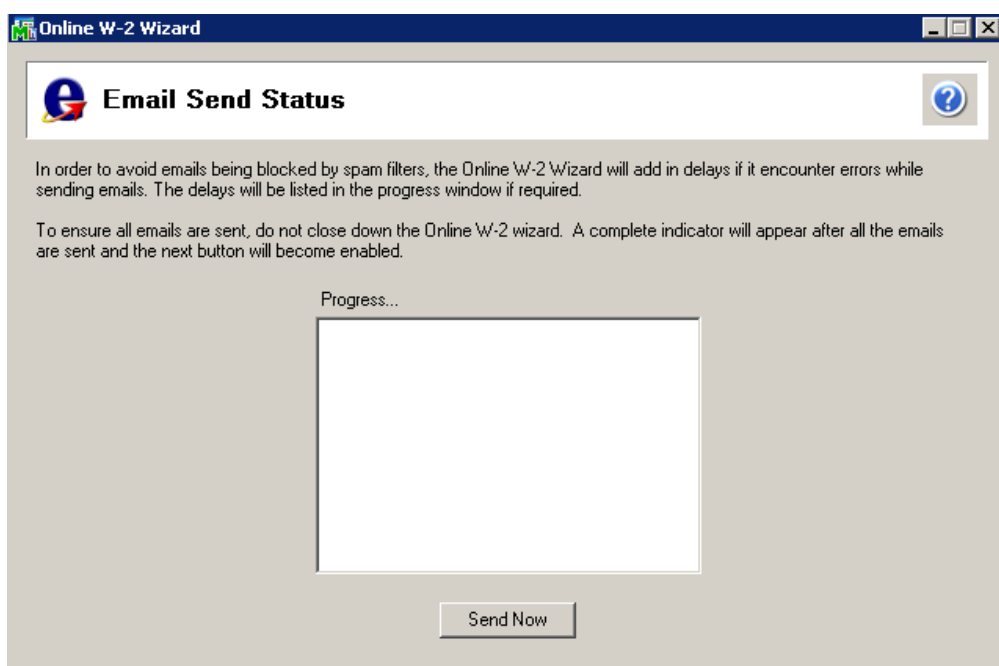

Once finished, the final screen will remind you that you can always return later to the Online W-2 Wizard to obtain passwords or email/print access letters by opening the W-2 forms in the accounting software and selecting eW-2 Password Lookup on the W-2 History Options screen.

For more detailed information on the Online W-2 Wizard, see eFiling Help files

#### **To access eFiling help:**

- 1. From within the **W2/1099 Preparer** grid, click **Help, Preparer Help**
- 2. On the **Contents** tab, expand **Online W-2/1099 Wizard**

# **\*\*\*Missing\*\*\* displays on Reports and Forms**

This issue should no longer exist after installing the following versions/product updates, if the employee who is set as terminated but has records in PR\_40 file they are not removed from PR1 file:

- 2016 or higher
- 2015 PU3 or higher
- 2014 PU7

Terminated Employees display \*\*\*MISSING\*\*\* as employee first and last name. During Payroll Year End Processing, any employees set to a Terminated status in Employee Maintenance are purged. The terminated employee's constant information displays as \*\*\*MISSING\*\*\* on eFiling and reporting forms and reports.

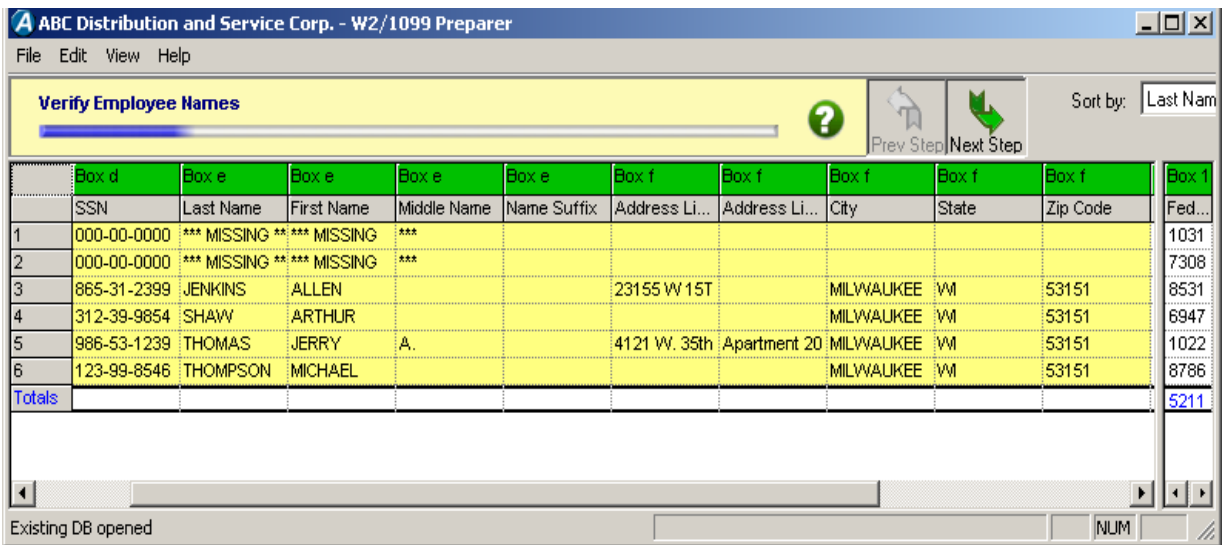

### **To display the employee's constant information, perform one of the following:**

- Manually enter the employees data in the W2/1099 Preparer
- Reenter the employee in Employee Maintenance using the same employee number
- Restore from backup prior to closing the year and set the employee to Inactive

### **eFiling and Reporting Amounts are Incorrect**

If the conversion upgrade **from** versions 4.20 & lower **upgrading to** versions 4.30 & higher was performed **after** the first payroll in the current quarter was processed, some values might be placed in the wrong boxes on some forms. The amounts will need to be edited manually in the eFiling & Reporting forms viewer.

The following quarter's information should be correct since payroll for the entire quarter has been processed in versions 4.40 or higher.

If any amounts are incorrect you can manually change amounts in any blue or red field directly in the Form Viewer.

Please click link for more details, on editing employee eFiling Check History

### **Employee Totals Verification** (KB ID 26175)

Available on the Payroll > Period End menu, this report lists employees with discrepancies, and employee totals that differ from check totals. Review this report before printing W-2 forms to verify the correct information is reported.

- Check Total column = Tax Summary in Employee Maintenance (PR3xxx.soa file) (xxx=Company Code)
- Employee Total column = eFiling record (PR 40xxx.soa file)

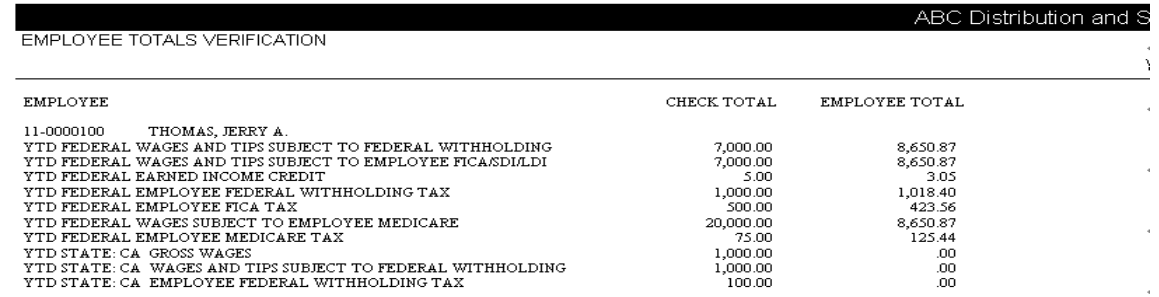

#### **For more information on using this report, please see** *How to use the Employee Totals Verification Report (KB ID=26175)*

# **Payroll files for eFiling and Reporting**

The files that store payroll information used for eFiling and Reporting.

- **PR\_40 - PR Federal/State eFiling and Reporting**
	- − Holds check history for eFiling & Reporting per settings in Payroll Options Years to Retain eFiling Check History
	- − During conversion to Version 4.30 or above, quarter to date and year to date information is copied from PR3 (Employee Tax Summary) to PR\_40 to start the data history
- **PR\_41 Federal W-2 eFiling Summary**
	- Allows printing of W-2s after Year End Closing for eFiling and Reporting.

PR\_41 gets populated the following 2 ways:

- 1. During the year if you are in eFiling and Reporting select the W2s and click Proceed
- 2. During Year End processing (update from year end processing will overwrite the file if you have done step #1)

PR\_41 is populated with data from **PR1 file** (data entered in the following fields in Employee Maintenance> Tax Summary; Allocated Tips, Fringe Benefits, Nonqualified and Dependent Care) and from the **PR4 file** up to 16 deductions that have Box 12 codes defined as well as up to 2 Misc types of earnings and 2 standard deductions that would populate Box 14.

### − **IMPORTANT NOTES:**

- Terminated employees are **no longer** removed from PR1 file during year-end processing **if** the employee has records in PR\_40 file
- <span id="page-50-0"></span> All applicable Box 12 codes must be entered in Deduction Code Maintenance **prior** to processing year end.

# **Editing eFiling Check History Data (KB ID 26902)**

If you must edit employee(s) eFiling Check History, please follow steps below:

*Important Warning:* Make a backup or copy company **before** using this utility to edit the PR 40 file. We recommend you contact Sage Support or your Business Partner for assistance using this utility.

- 1. Click **File, Run** and type **syzcon** and click **Ok**
- 2. Type: **run "PRWSNA"** and press **ENTER**
- 3. Read the warning prompt and click **Ok**
- 4. Select the **Employee No** from lookup and **manually enter the applicable check date** that needs to be corrected. There is not a look up field for check date; you must know exact check date. This will help in preventing user from inadvertently selecting the wrong record. *TIP!* You can find the check dates in Employee Maintenance, on the Checks tab.
- 5. **Double click** the applicable record to be modified or highlight and click **Edit Entry** button.

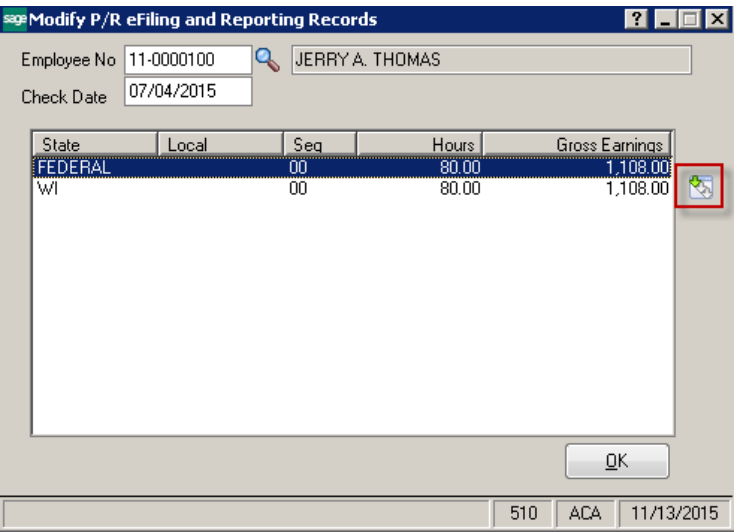

**TIP!** Initially records list Federal records first then in State alpha order. If the employee has multiple checks listed for same check date; click the **Seq** column to sort by Sequence number, because each check usually has more than one record for each check (Federal & at least one State). This is helpful to ensure you have changed all the applicable records associated with that same check.

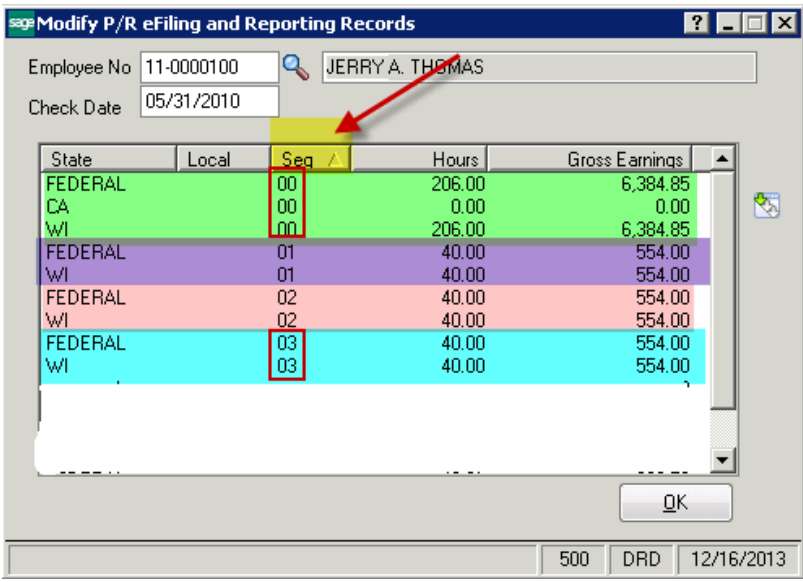

### 6. Make necessary changes and click **Accept**

**NOTE:** depending on what information is being changed, multiple records (Federal, State or Local) may need to be changed per check.

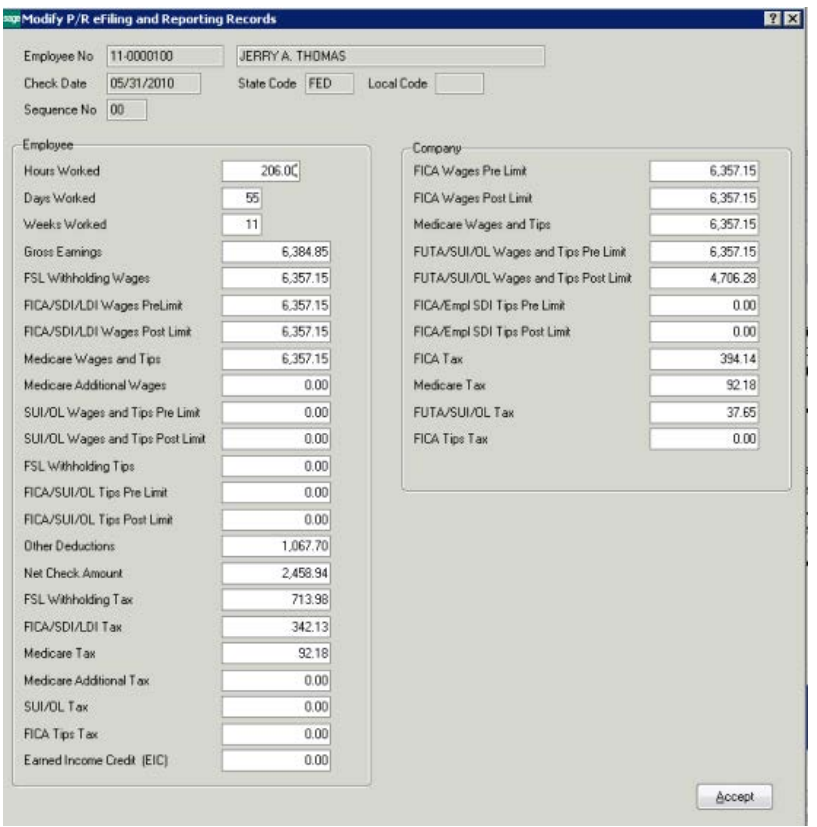

# **How to Generate the ACA 1095/1094 forms**

The following steps presume you have completed the ACA setup steps outlined in knowledgebase article, **[How to Setup Affordable Care Act \(ACA\) in Sage 100](https://support.na.sage.com/selfservice/viewdocument.do?noCount=true&externalId=62495&sliceId=1&cmd=displayKC&dialogID=106473&docType=kc&isLoadPublishedVer=&stateId=106474&docTypeID=DT_Article&ViewedDocsListHelper=com.kanisa.apps.common.BaseViewedDocsListHelperImpl)**

 $\overline{\mathbf{N}}$ You must have a [supported version](https://support.na.sage.com/selfservice/viewdocument.do?noCount=true&externalId=31477&sliceId=1&cmd=displayKC&dialogID=139961&docType=kc&isLoadPublishedVer=&stateId=139963&docTypeID=DT_Article&ViewedDocsListHelper=com.kanisa.apps.common.BaseViewedDocsListHelperImpl) & product update installed and also install the **Aatrix year** [end automatic update](#page-11-0) released on December 20, 2015 in order to have the 1095/1094 forms available.

**Note:** A 1095 form will be generated for all employees who have information entered in the ACA Employee Maintenance > Monthly Detail and/or Covered Individuals screens

- **1.** Open **Payroll, Period End, Federal eFiling & Reporting**
- **2.** Select **2016 1095/1094-C** or **2016 1095/1094-B**
	- *Note: The 1094/1095 "B" forms will only be available in Sage 100 versions 2014 and higher.*
- 3. Click **Accept**

*For details on which forms to use when printing the 1095/1094 forms, see [ACA 1095 forms](#page-17-1) section in this guide.*

# **ACA Setup wizard**

The ACA Test Drive feature allows you to take a "test drive" of the ACA process without actually saving any data. This will allow you to become more familiar with the process before actually filing. You will only be displayed this dialog if you have not processed any ACA filings for the current filing year.

If you select to run the 1095/1094 Wizard in test drive, you will not be able to save any of the information as a draft or a history to be used again.

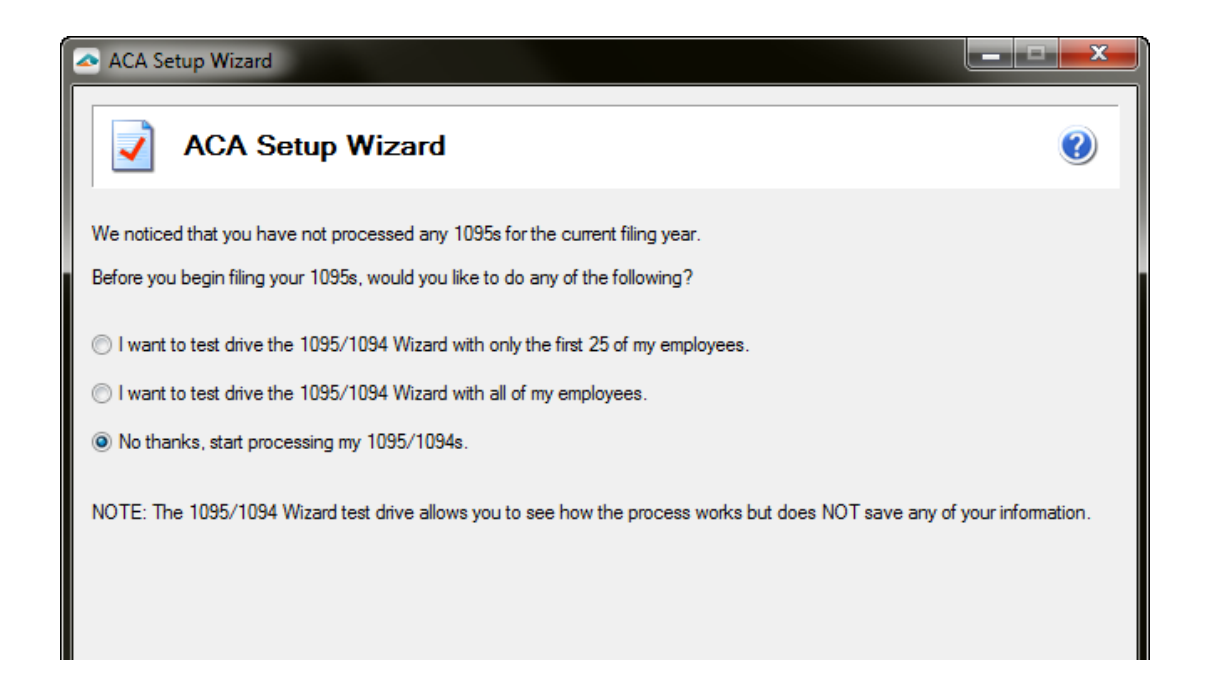

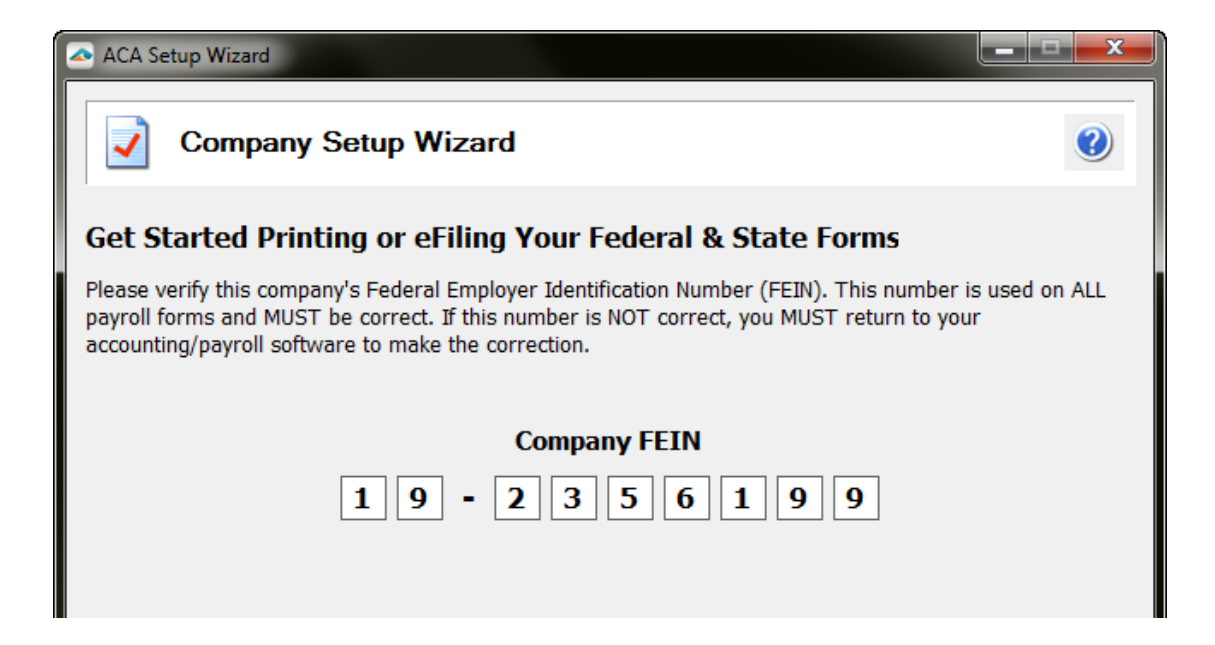

Applicable information is automatically populated from ACA Employer Maintenance. **NOTE:** You will need to manually fill in the Contact first and last name as well as the Contact phone number as these are required fields.

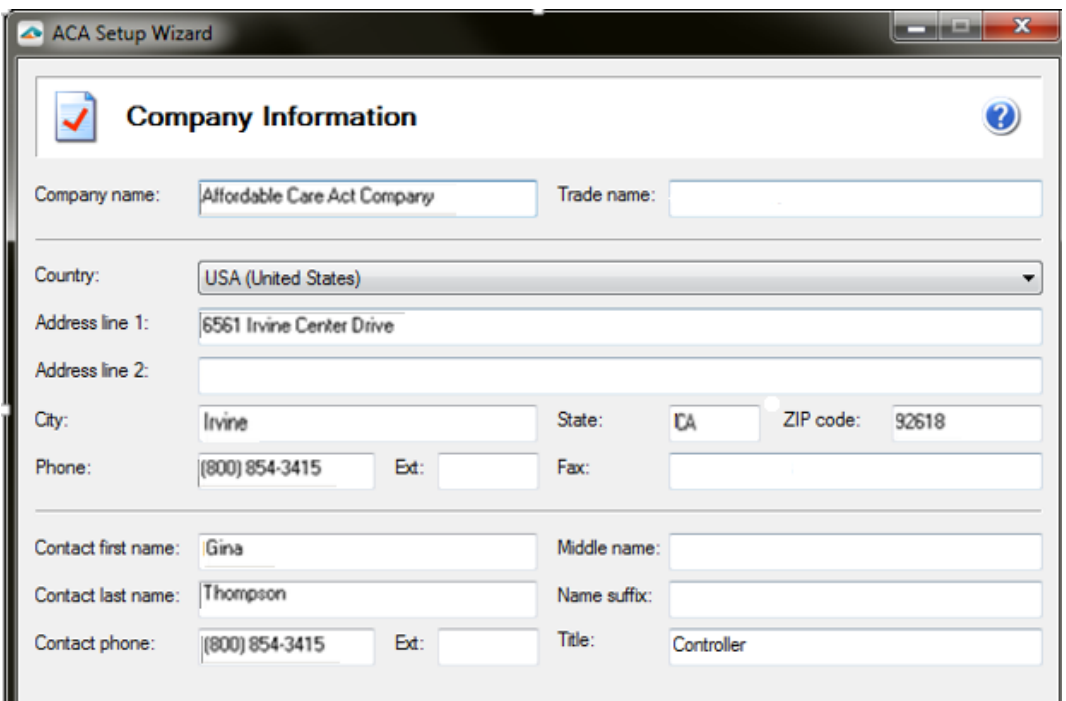

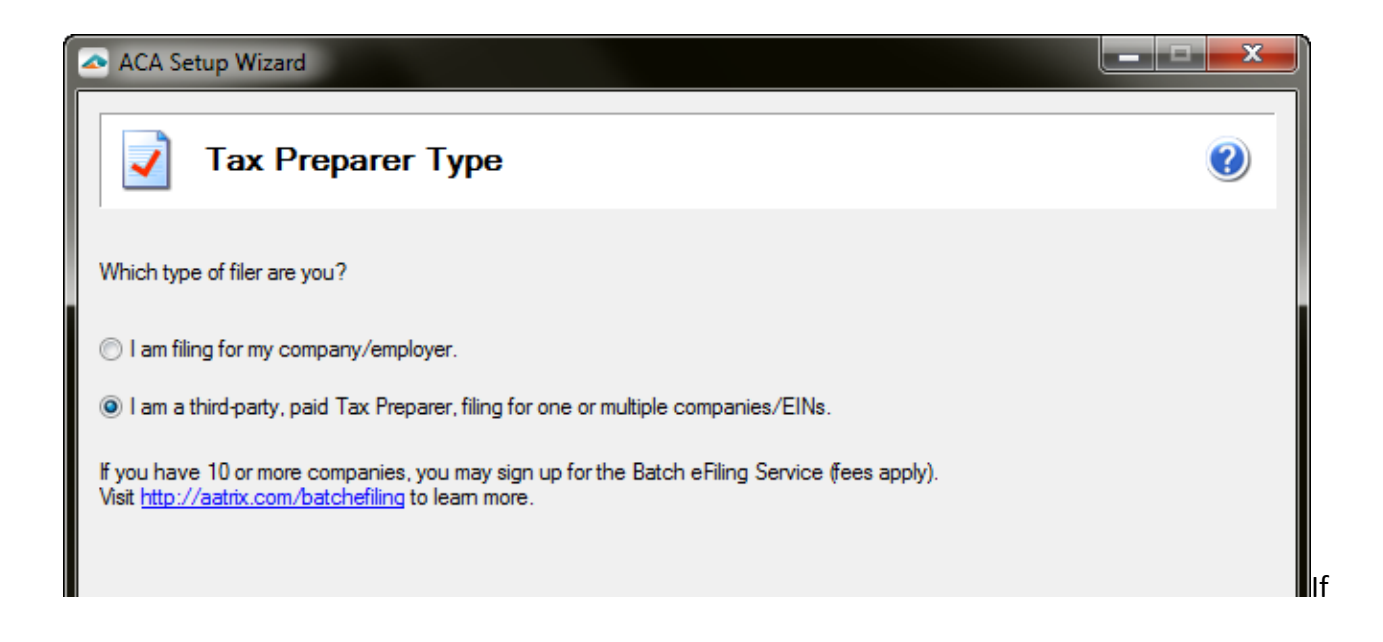

If you have selected in ACA Employer Maintenance that you are a Designated Government Entity (DGE) the option will automatically be selected, but can be changed here.

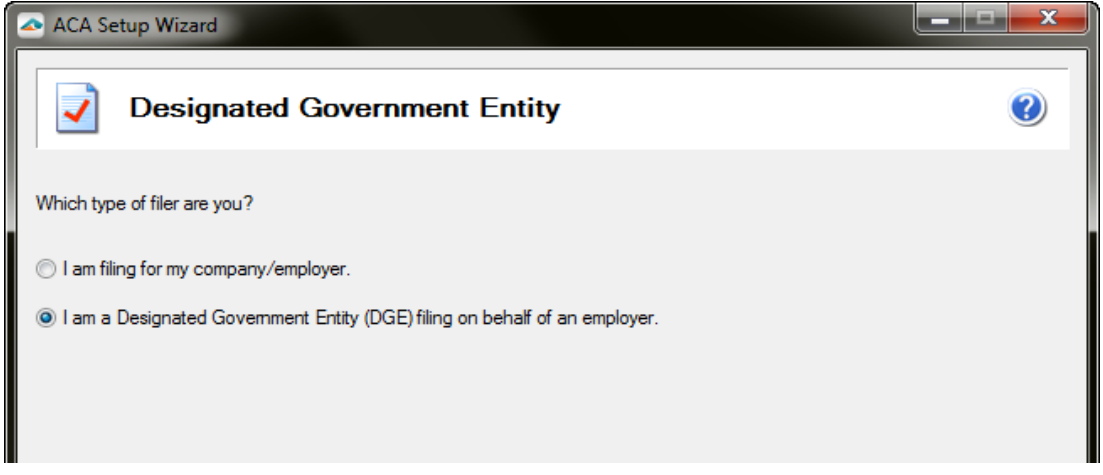

*If applicable,* this information will be automatically populated from ACA Employer Maintenance, but can be changed here.

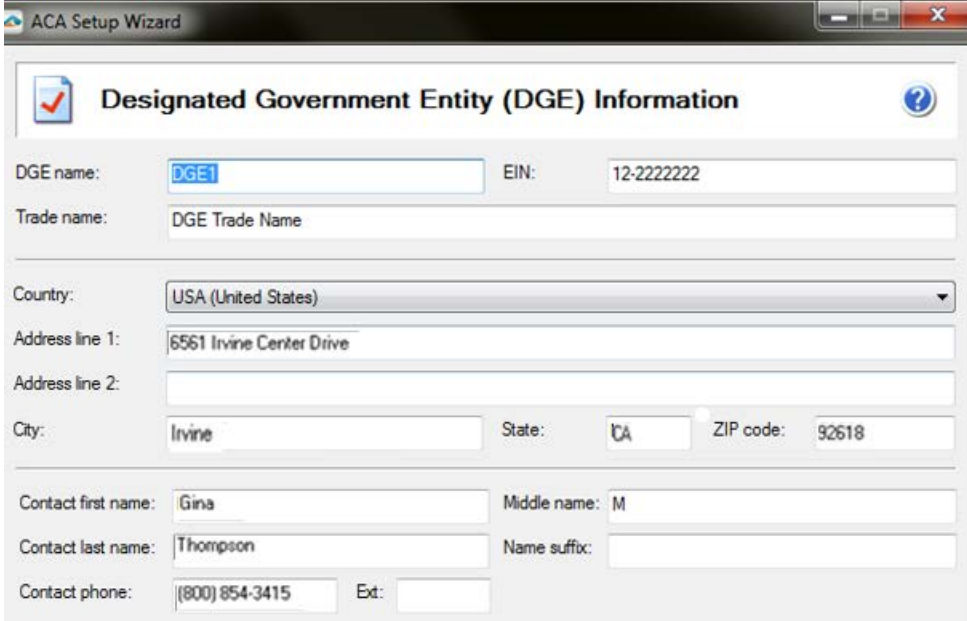

Choose if you would like to truncate the Employee's social security number on the employee copy of the 1095 form. **Note:** all social security numbers will display on screen. Truncation is applied on printed copies only.

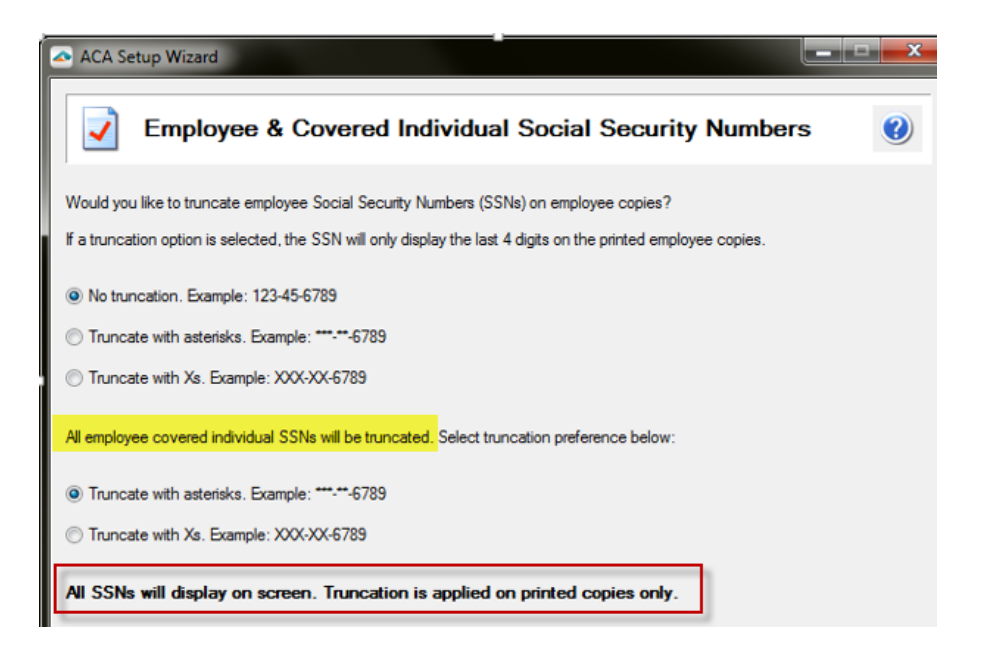

#### See **[Multiple Payroll Data Files](#page-29-0)** section in this guide for more details.

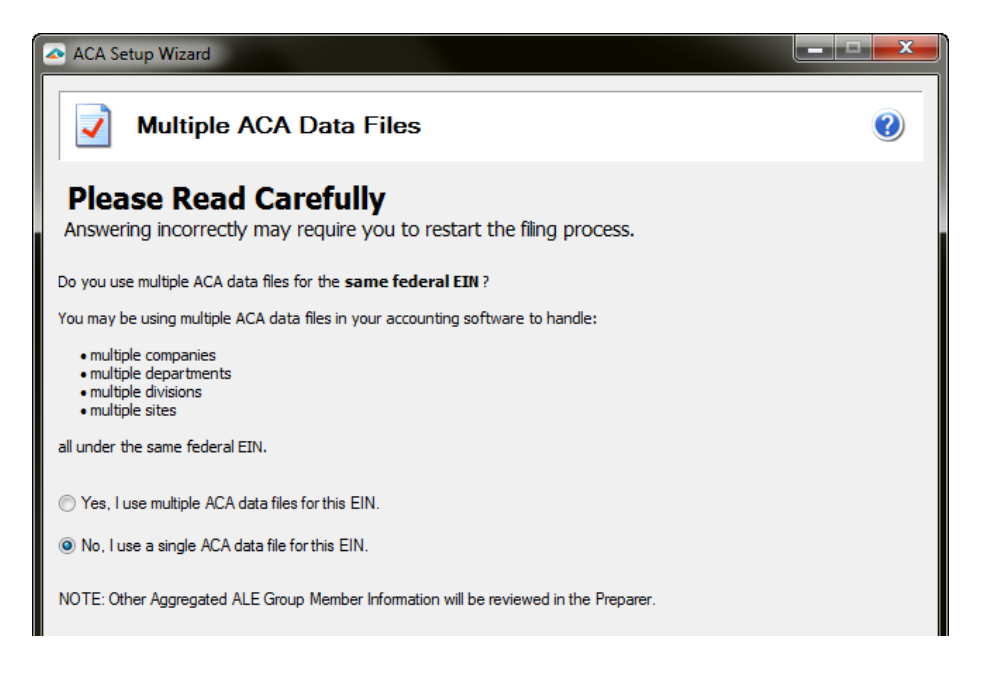

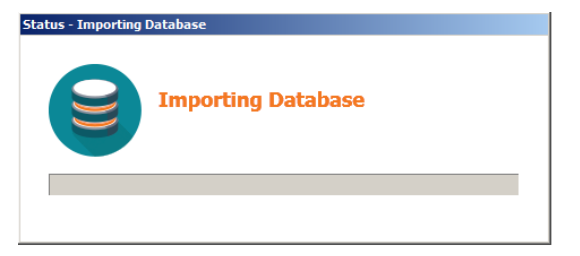

 $\boxed{\text{H}}$ 

# **1095/1094 "C" forms Preparer wizard**

### **Step 1 of 5: Employer Information**

Information populated automatically from ACA Employer Maintenance and ACA ALE Report

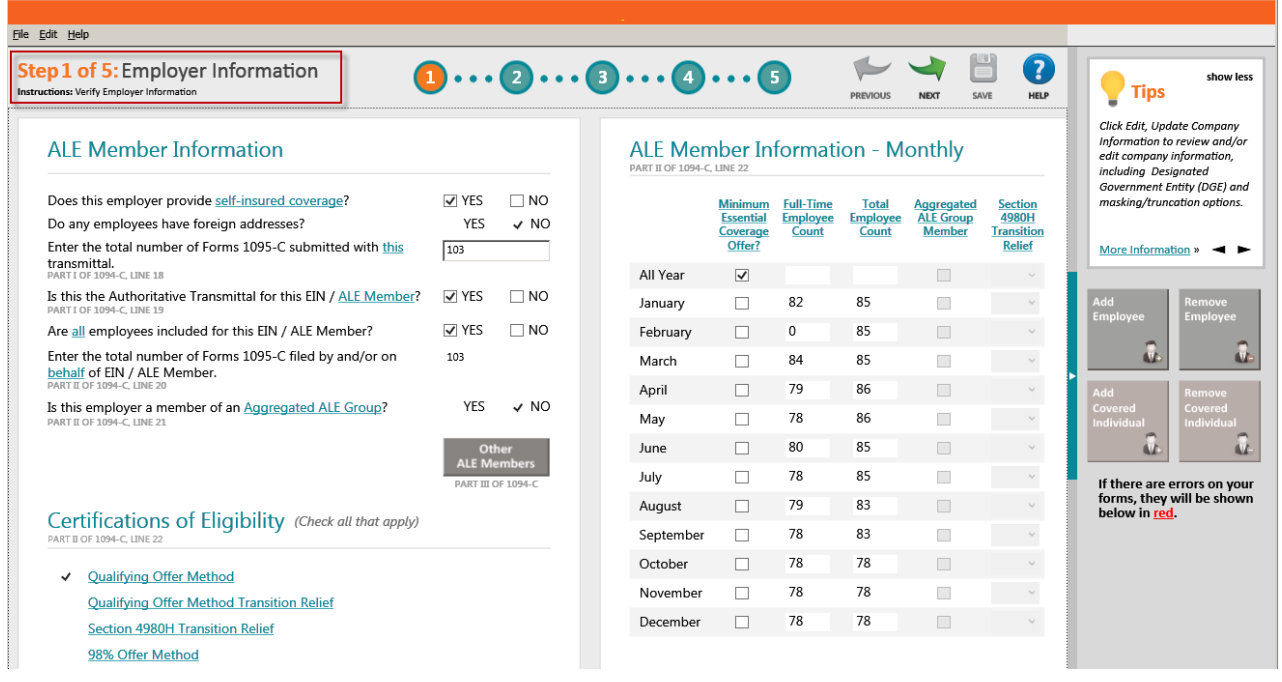

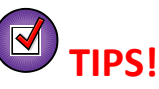

- Any changes made while in the 1094/1095 preparers will not be saved back in your data in Sage 100
- Additional help is available when you hovering headers, errors and other new ACA terms.
- Click Edit > Update Company Setup to review and/or edit company information, including DGE and masking/truncation options.

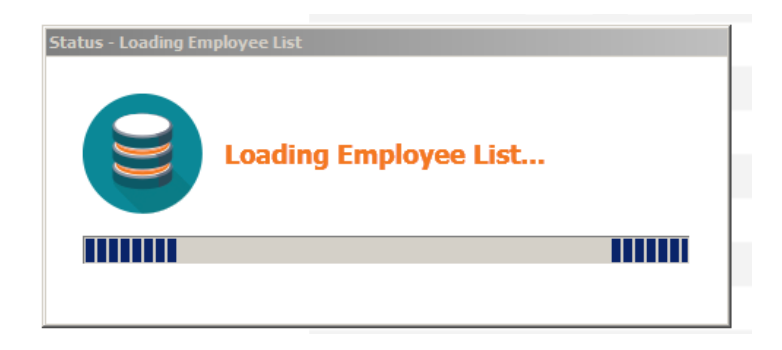

### **Step 2 of 5: Employee Contact Information**

Information populated automatically from ACA Employee Maintenance window

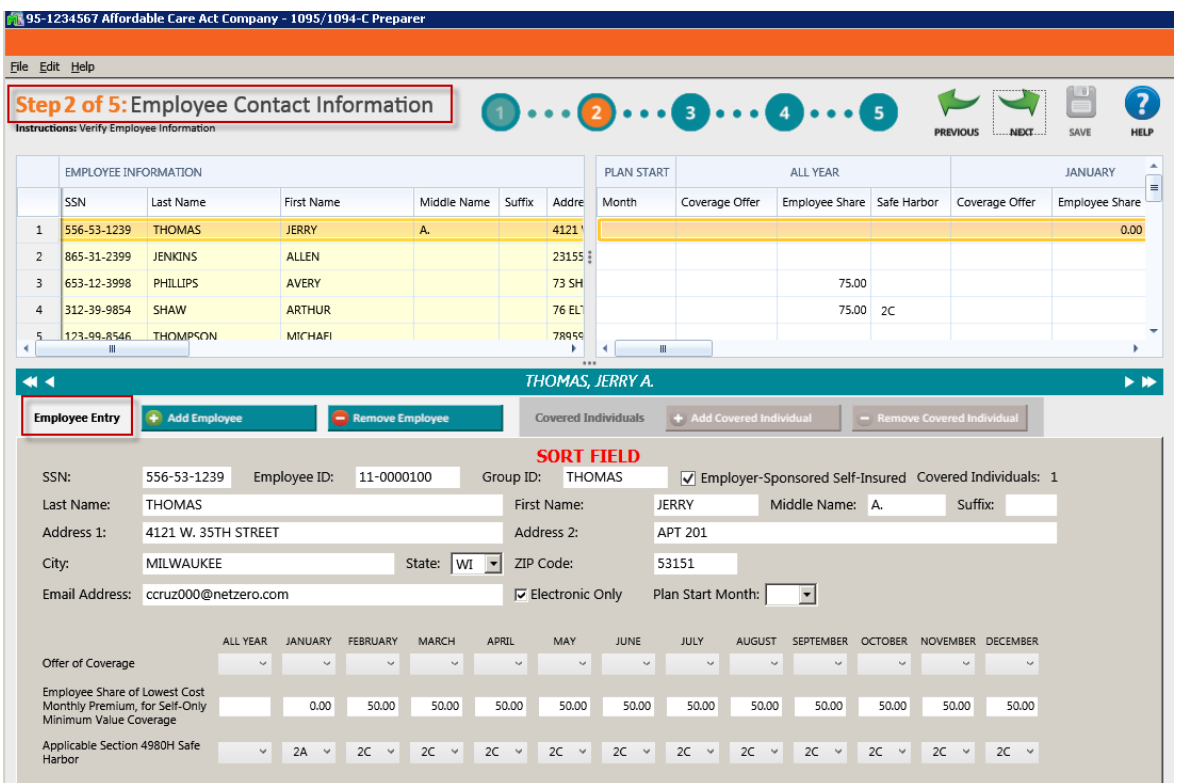

#### **NOTES:**

- "Plan Start Month" field is optional for tax year 2016
- "GROUP ID" is the "SORT FIELD" in Employee Maintenance. To sort in the top left grid **right click** on **GROUP ID** and select **Sort rows by "GROUP ID"**. Note sorting can be done the same way for any column.

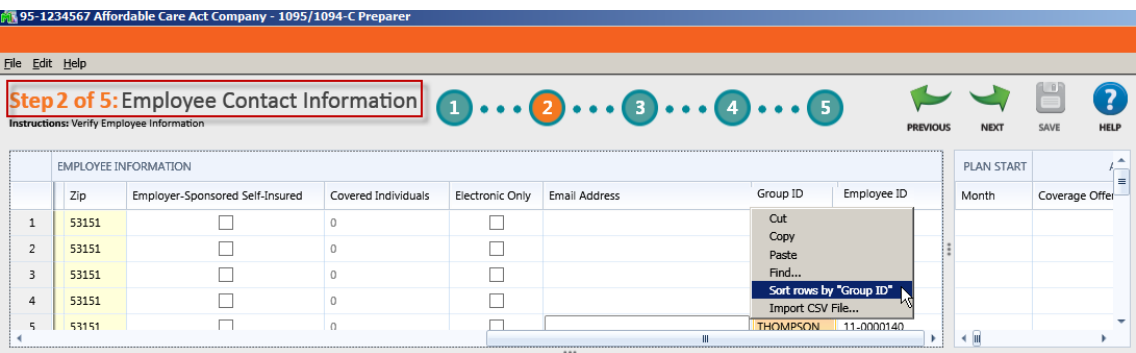

• You can import Employee information into ACA Preparer grid, for more details see Import CSV File section of this guide

### **Step 3 of 5: Employee Covered Individuals**

Information populated automatically from ACA Employee Maintenance > Covered Individuals window

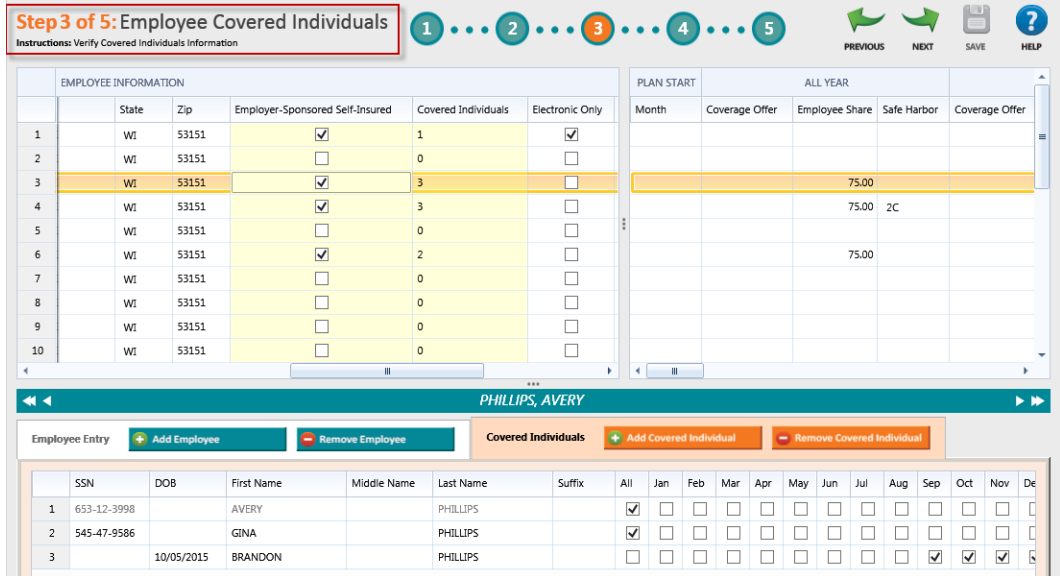

# **Step 4 of 5: Employee Electronic Delivery**

Information populated automatically from Employee Maintenance > Tax Status *[1095 Electronic](#page-42-0)  [Consent](#page-42-0)*

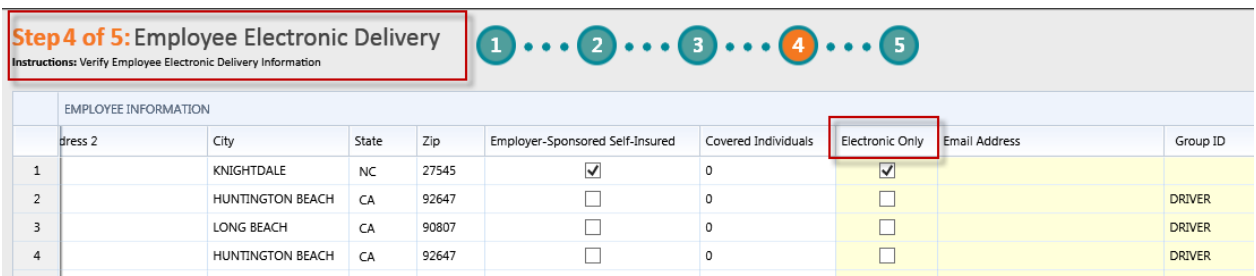

# **Step 5 of 5: Employee Coverage**

Information populated automatically from ACA Employee Maintenance > Monthly Detail

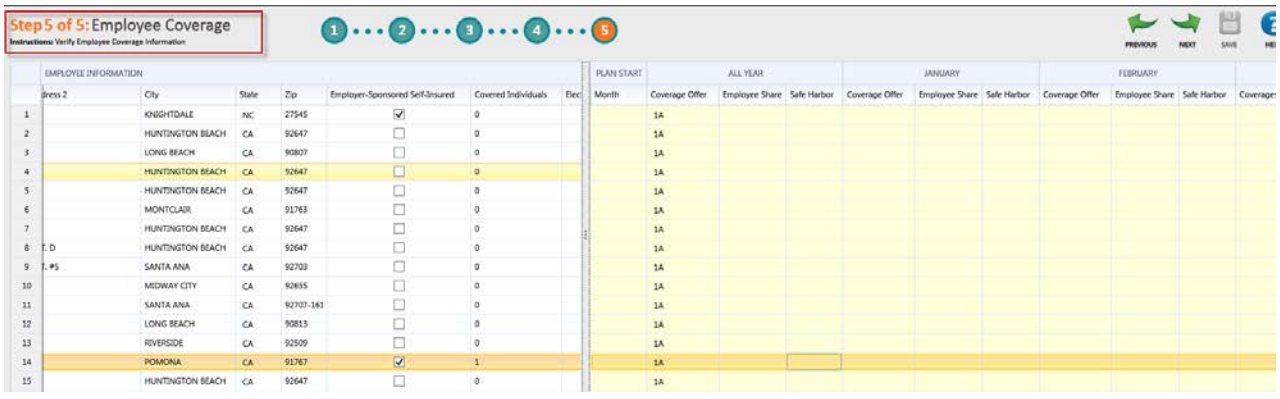

If you made any additions or deletions to the employee list, you will receive this prompt asking if you wish to modify you Full-Time or Total Employee Counts.

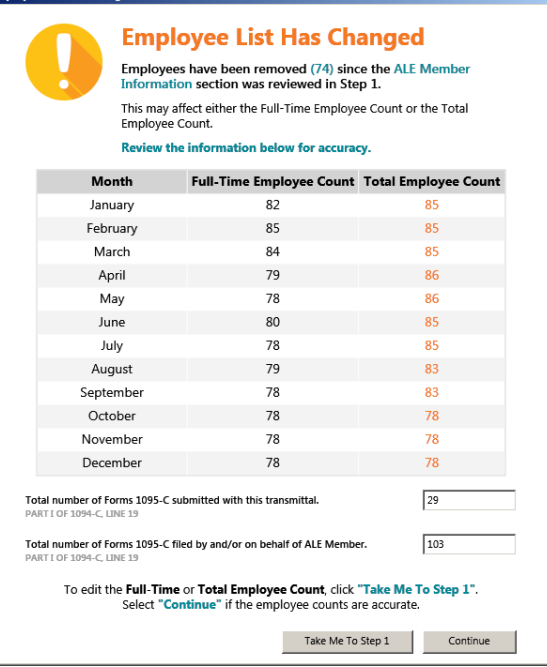

If you also choose to use Aatrix W2 "Complete" eFile service, you can *save 50%* on your ACA Reporting costs, for more details visit [www.aatrix.com/info/aca](http://www.aatrix.com/info/aca) or call Aatrix at 800-426-0854

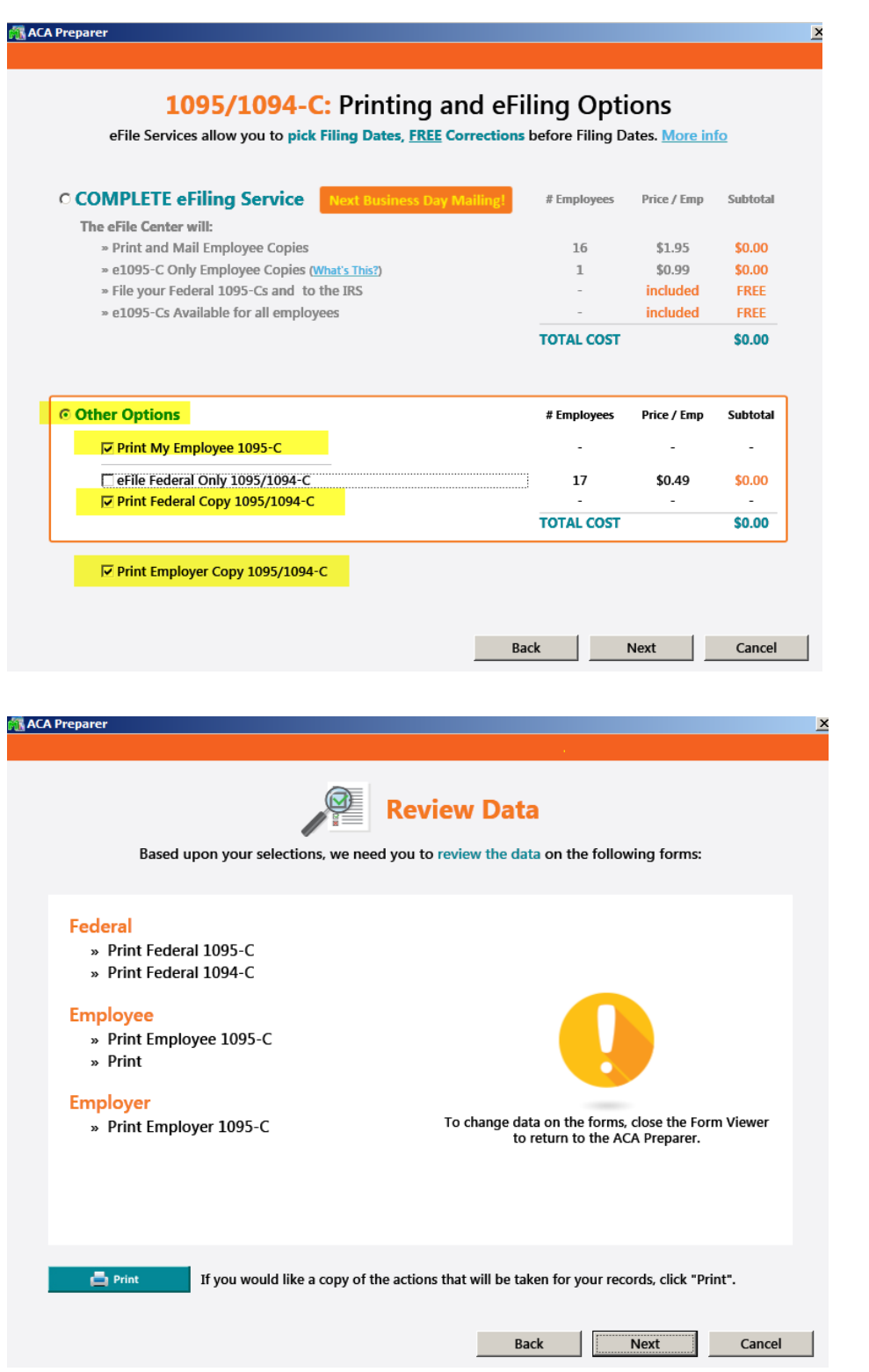

After clicking Next, the 1095/1094 forms viewer (same as the **[W2 forms viewer](#page-37-0)**) will open.

You have completed all the steps in preparing to process your 1095/1094 forms. The forms will now be displayed in the Forms Viewer. The processing step (page navigation arrows) are indicated at the top left of the viewer as displayed below. You proceed to the next form by clicking **Next Step**. You can print your Final copies from the viewer by clicking **Print Final**.

# **1095/1094-C Forms Viewer**

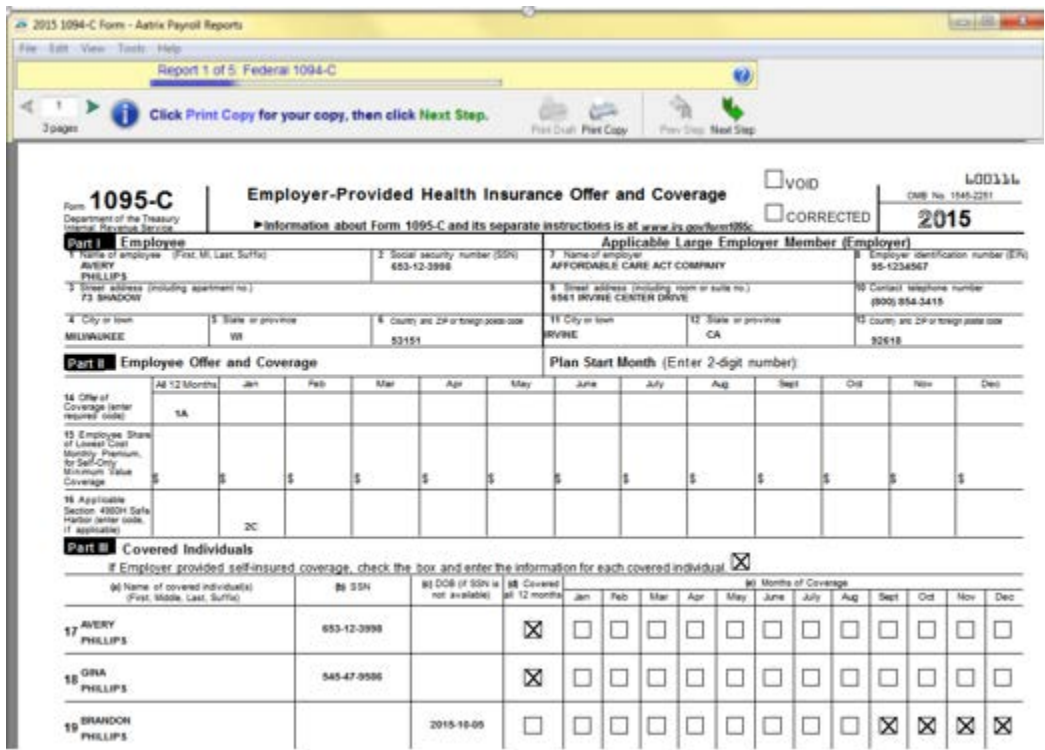

If you purchased the *[1095-C forms](#page-17-1)* from Sage you can click **Next Step.** If not select to **Print Final**

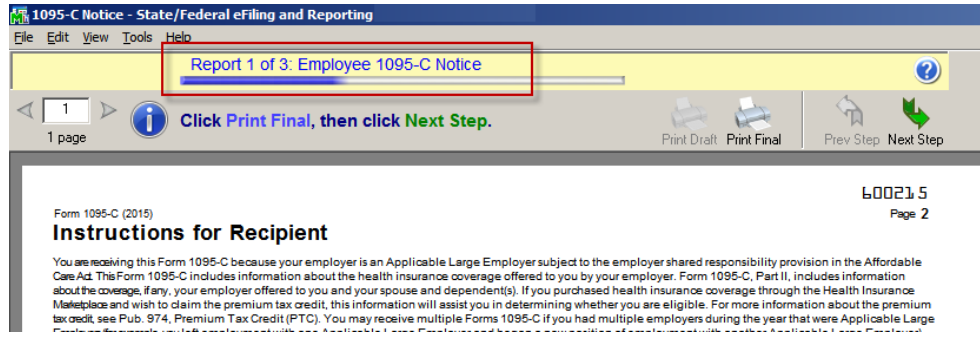

### **Employer 1095-C forms should be printed to plain paper**

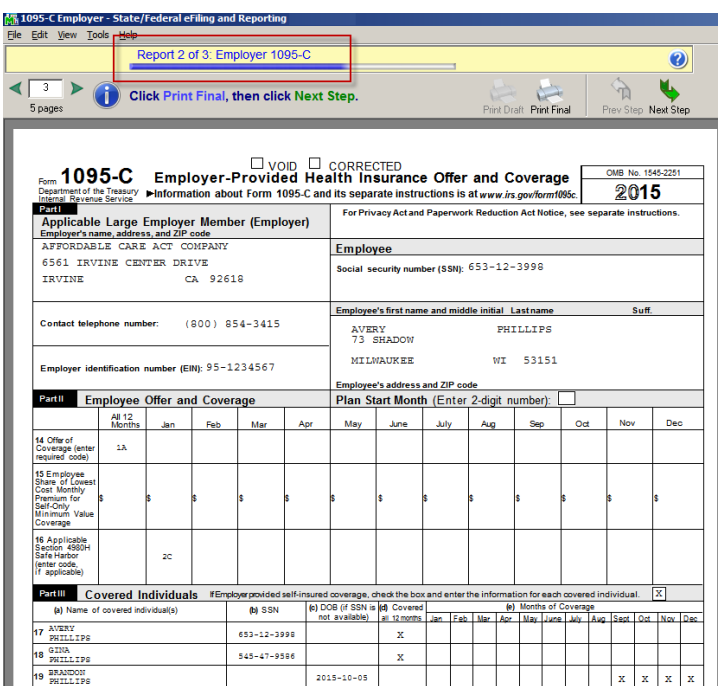

**Employee 1095 forms should be printed to** [pre-printed 1095](#page-17-1) **form you ordered because of the required pre-printed instructions on the back.**

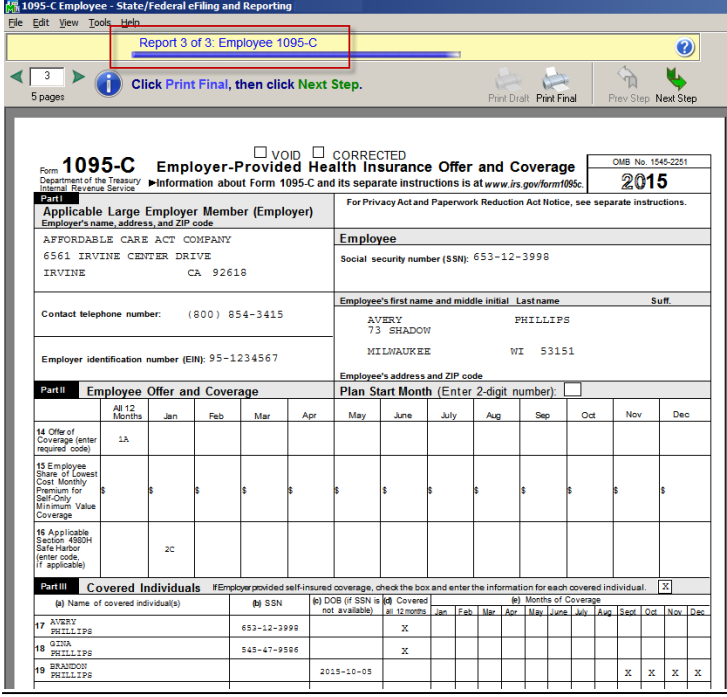

# **1095/1094 "B" forms Preparer wizard**

All ACA setup wizard screens are the same as the 1095-C form, with the exception of the following 2 windows.

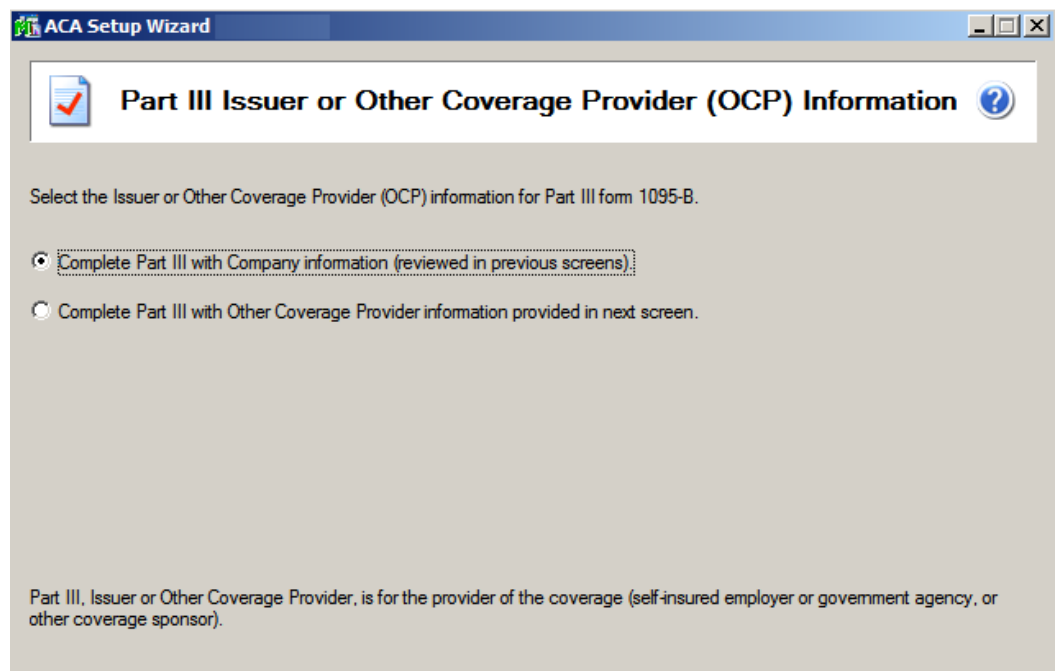

**If you selected to Complete Part III with OCP information provided in next screen the following screen will open:**

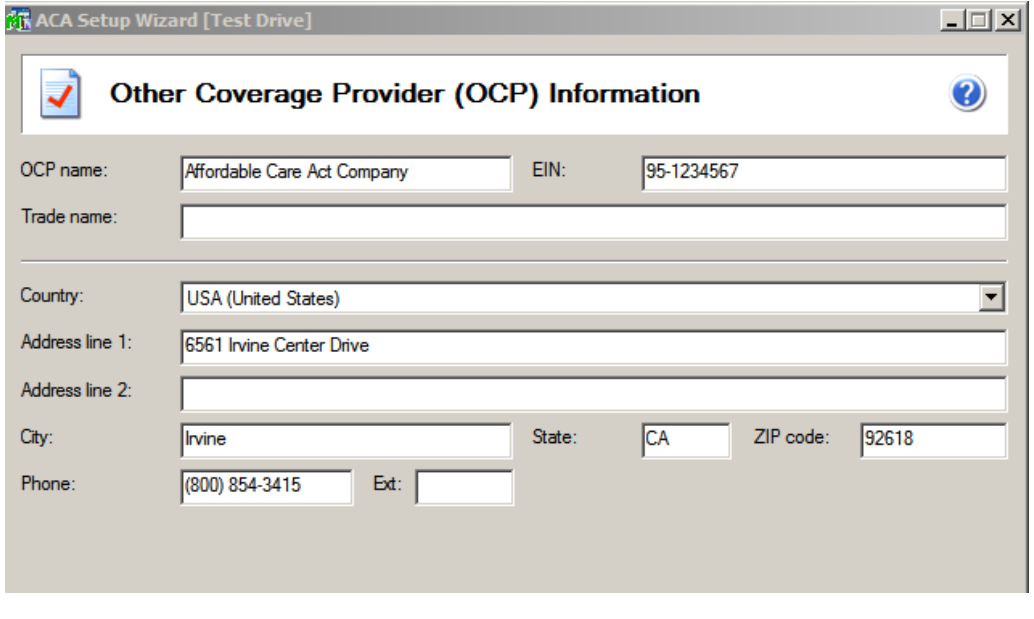

### **Step 1 of 4: Employee Contact Information**

Information populated automatically from ACA Employee Maintenance window

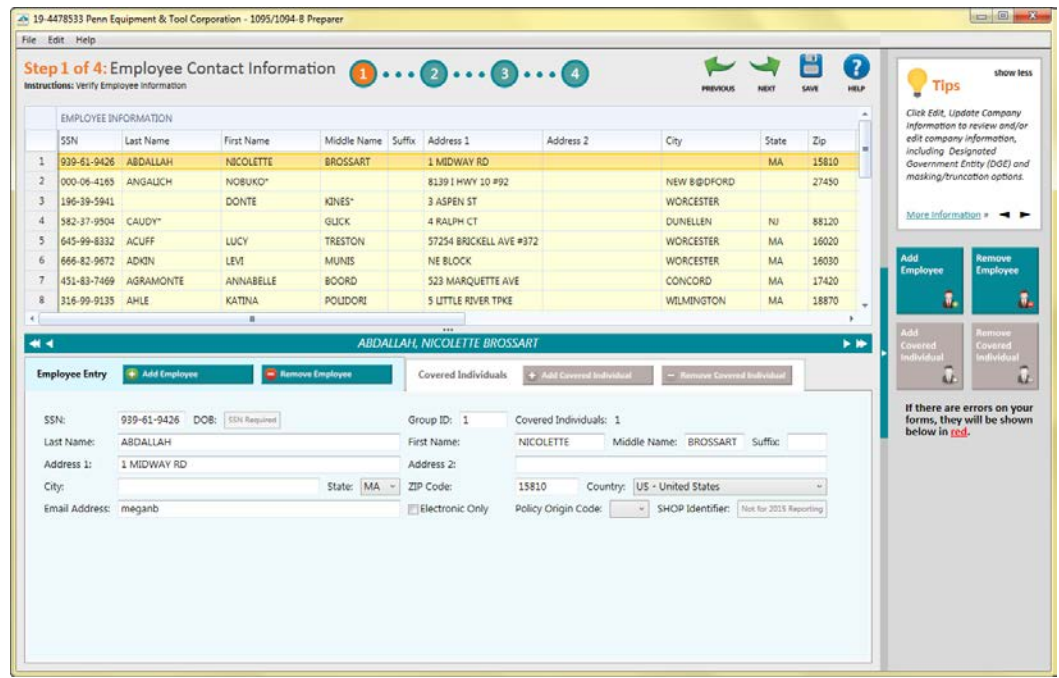

# **Step 2 of 4: Policy Origin Code**

Information populated automatically from ACA Employer Maintenance *(in Sage 100 versions 2013 and higher only)*

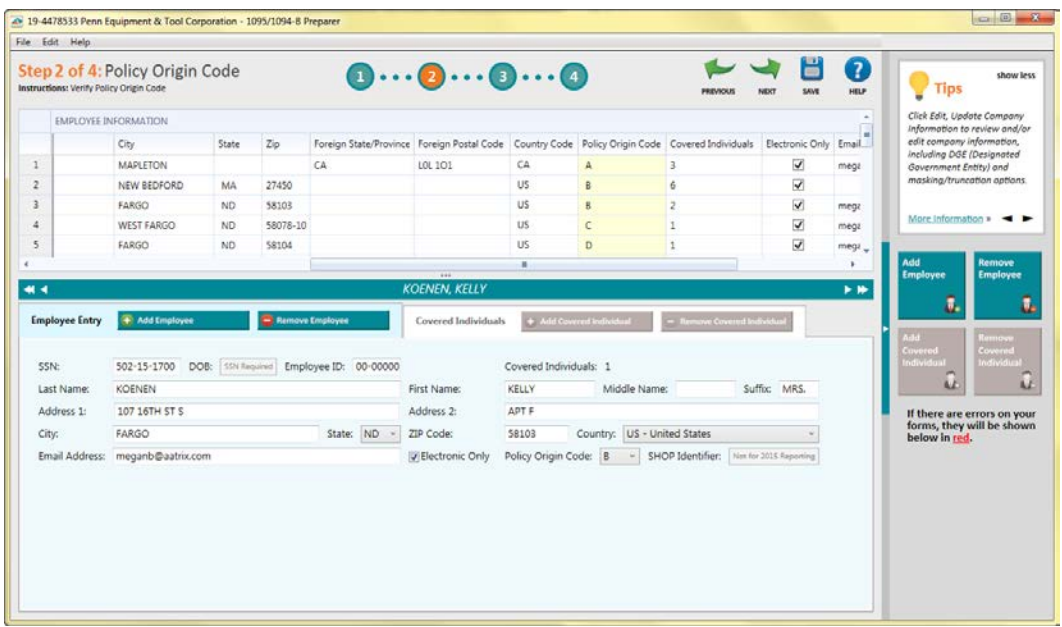

# **Step 3 of 4: Employee Covered Individuals**

Information populated automatically from ACA Employee Maintenance > Covered Individuals window

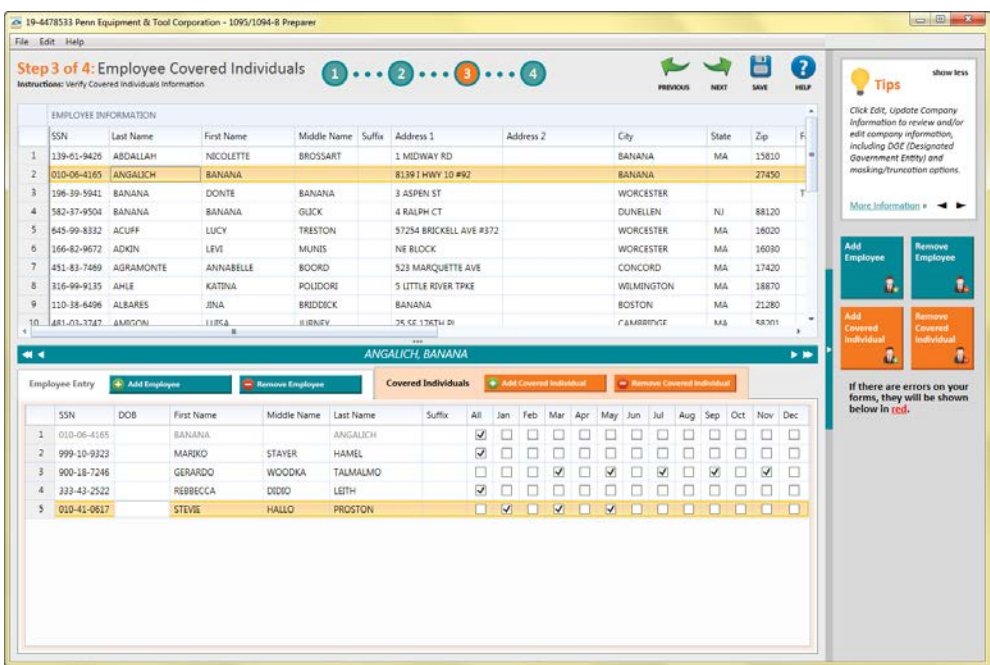

# **Step 4 of 4: Employee Electronic Delivery**

Information populated automatically from Employee Maintenance > Tax Status *[1095 Electronic](#page-42-0)  [Consent](#page-42-0)*

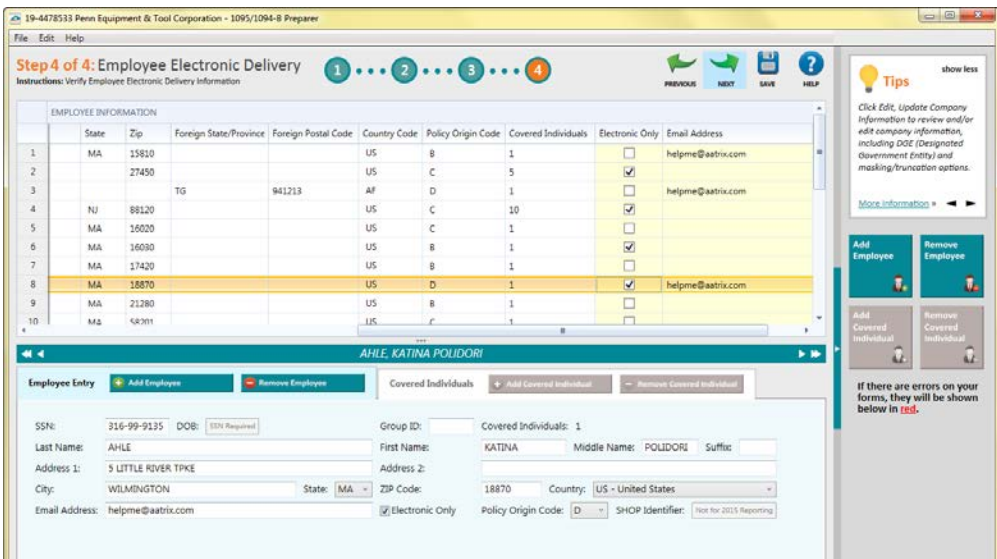

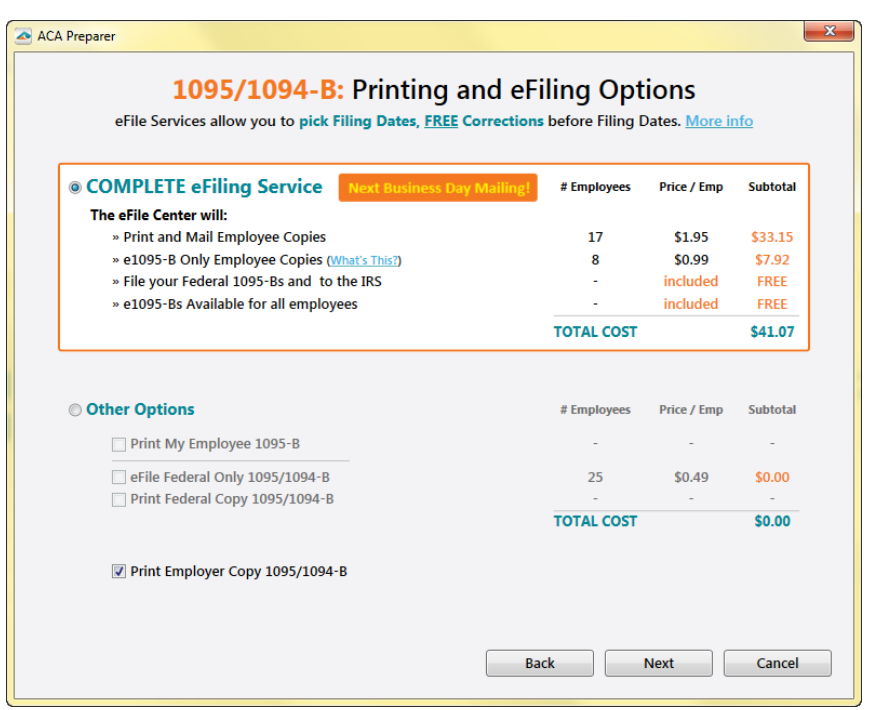

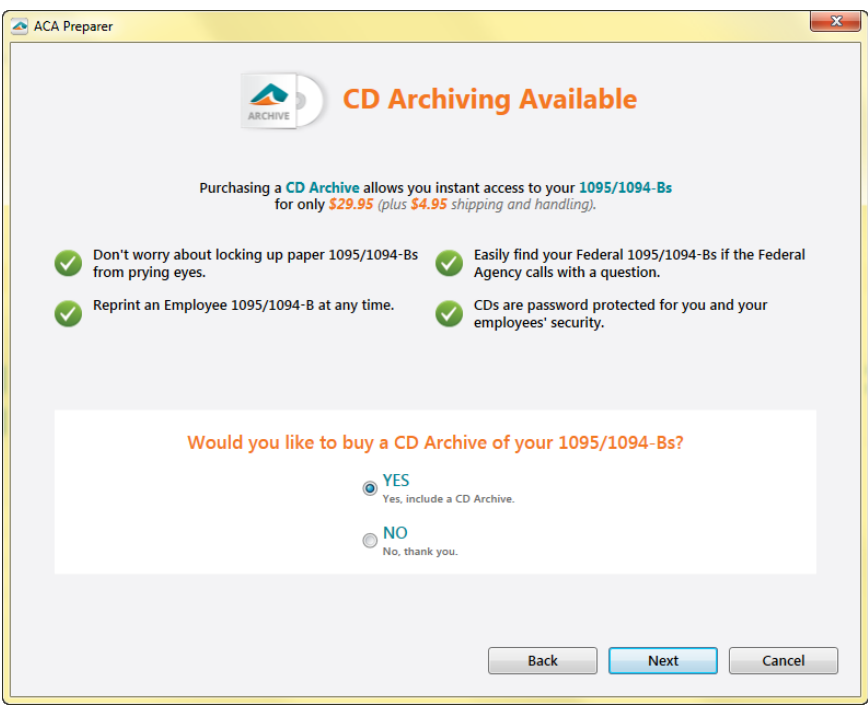

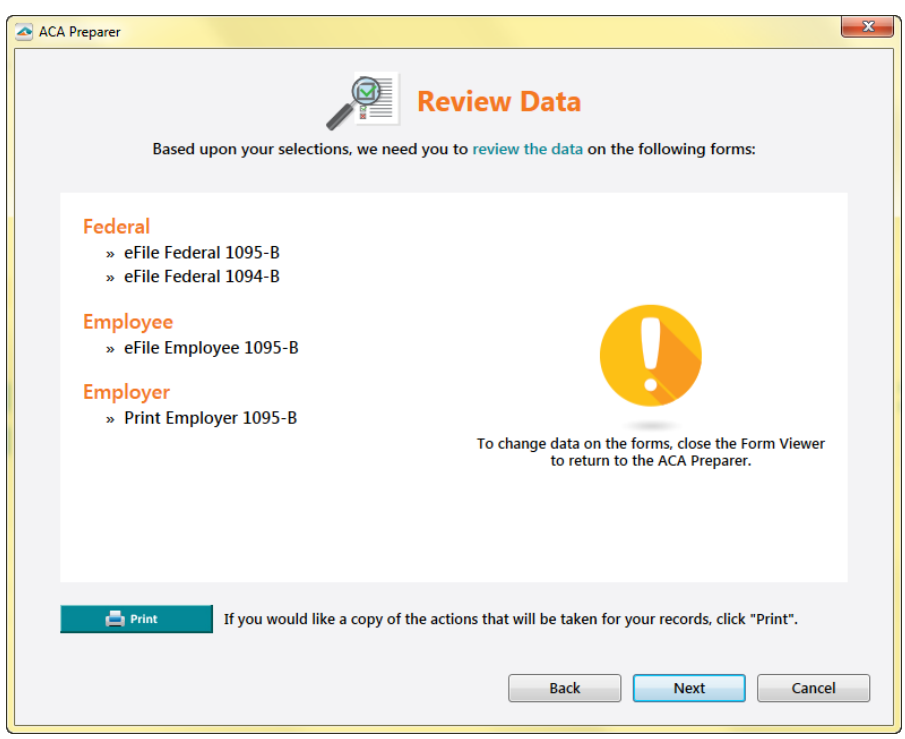

After clicking Next, the 1095/1094 forms viewer (same as the **[W2 forms viewer](#page-37-0)**) will open.

### **1095/1094-B Forms Viewer**

**Federal 1094 forms should be printed to plain paper**

You have completed all the steps in preparing to process your 1095/1094 forms. The forms will now be displayed in the Forms Viewer. The processing step (page navigation arrows) are indicated at the top left of the viewer as displayed below. You proceed to the next form by clicking **Next Step**. You can print your Final copies from the viewer by clicking **Print Final**.

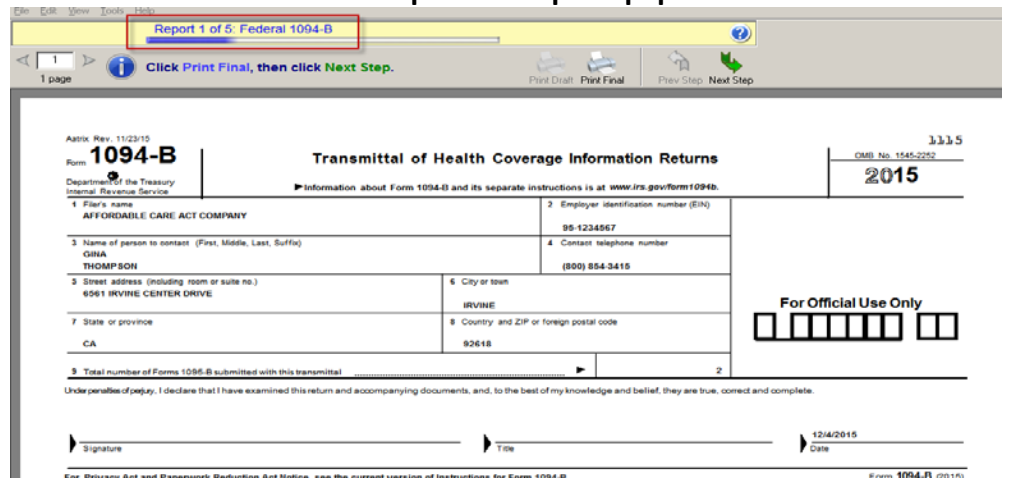

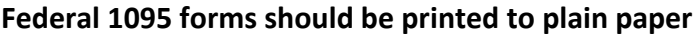

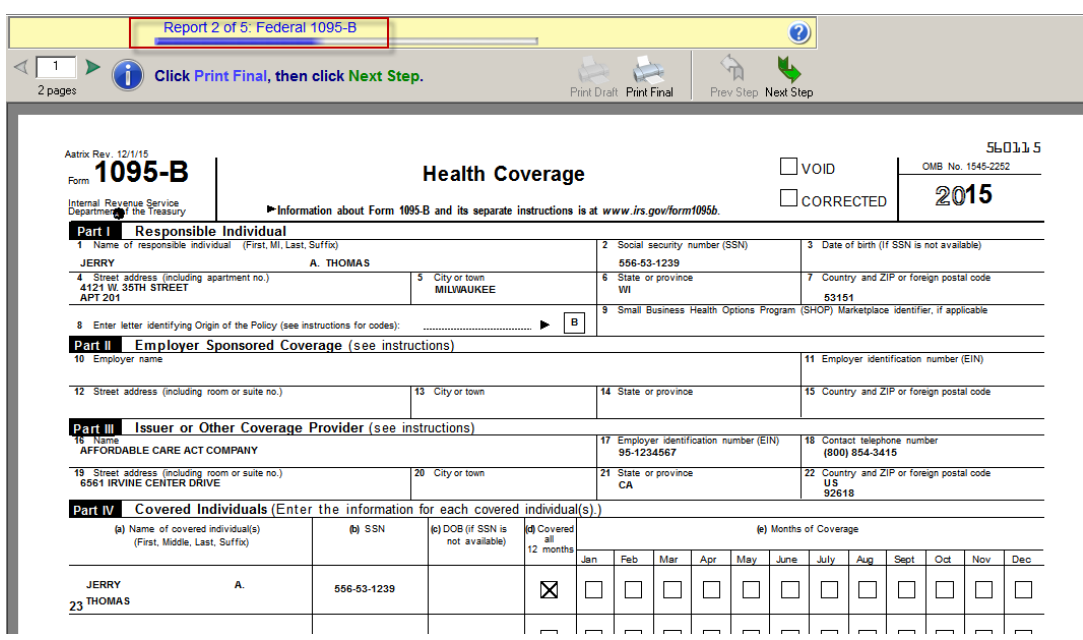

**Employee 1095 forms should be printed to** [pre-printed 1095](#page-17-1) **form you ordered, because of the required pre-printed instructions on the back.**

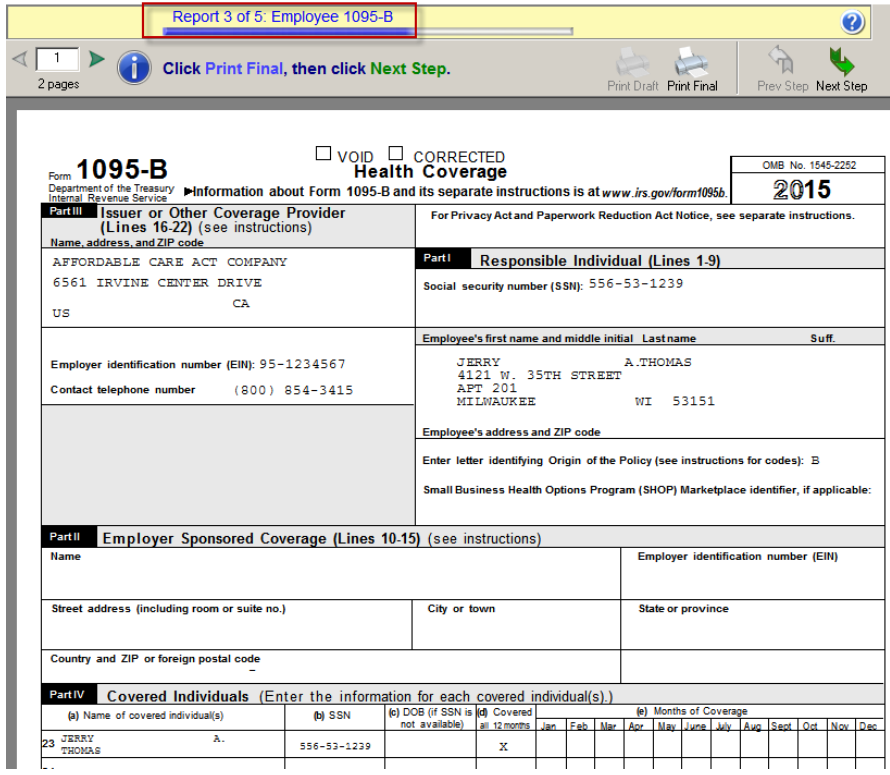

If you purchased the *[1095-B forms](#page-17-1)* from Sage forms, you can click **Next Step.** If not select to **Print Final**

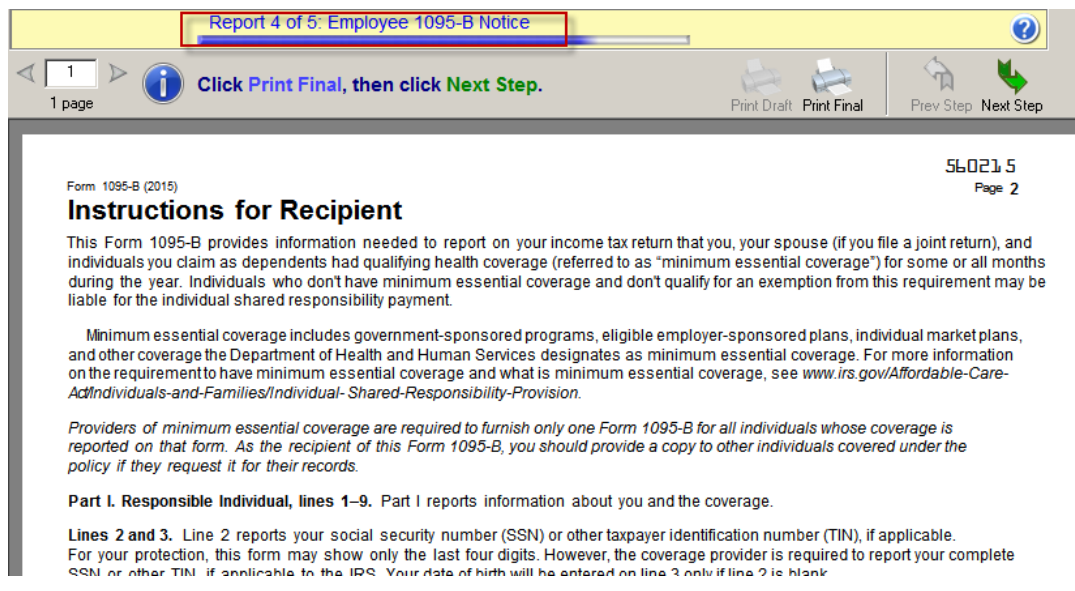

### **Employer 1095 forms should be printed to plain paper**

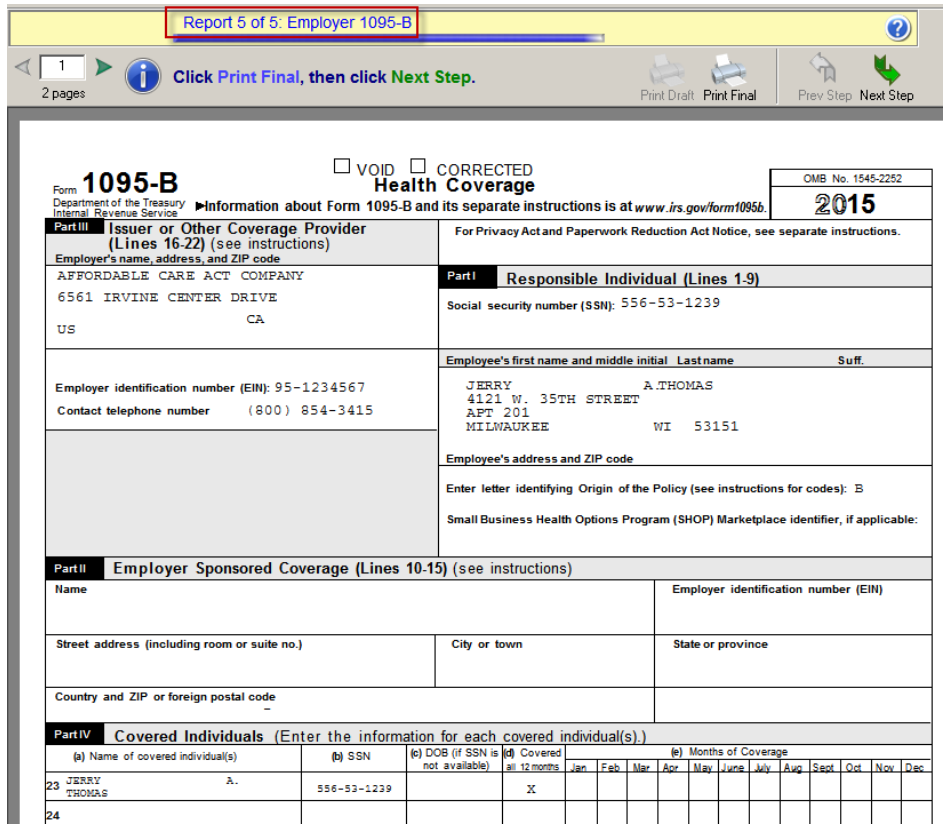
### **How to reconcile 1099 vendor amounts** (KB ID 49774)

Use the Payment History Report to reconcile the 1099 amounts to the 1099 eFiling and Reporting or the 1099 Vendor History.

- 1. Open **Accounts Payable**, **Main**, **Reports**, **Payment History Report**
- 2. Select **Vendor Number** from drop down for Sort Report By
- 3. Select one of the **Selection Criteria:**
	- o **By Period** = Fiscal Year & Period Range for applicable 1099 calendar year
	- o **By Date: Starting and Ending Date** for applicable 1099 calendar year
- 4. Select **Print 1099 Vendors Only**
	- o **Note:** This field is available only if the 1099 Reporting check box is selected in A/P **Options**
- 5. Use the **Selection Field** to run the 1099 for a specific vendor or all vendors
- 6. Click **Print** or **Preview**

Although the 1099 form payment history is recorded for each vendor, you must produce and retain supporting reports that include detailed 1099 payment information for audit purposes.

**Before** printing 1099 forms, if you retain invoices for the full calendar year, print the **Accounts Payable Trial Balance Report** for paid invoices and print the 1099 information for the calendar year. You can fill the report to support the 1099 forms sent to vendors.

If you do not retain the paid invoices for the full calendar year, print the Accounts Payable Trial Balance report just before closing each month. On the Accounts Payable Trial Balance report, **print paid invoices and 1099 information**. You can fill the report for each month to support the 1099 forms that are sent to vendors at year end.

If the Payment History Report shows a different amount comparing to what is on the 1099 eFiling and Reporting, run Check History Report to confirm all Checks, Electronic Payment Checks, Manual Checks and Reversals are correctly entered and posted to the correct fiscal year. If a Check date was posted to the wrong year, a reversal must be done to correct the check date. If the Payment History Report and Check History Report are correct, the Vendor 1099 History must be corrected.

#### **To correct Vendor 1099 amounts, do the following:**

- 1. Open **Modules**, **Accounts Payable**, **Main**, **Vendor Maintenance**.
- 2. In the **Vendor No.** field, enter a vendor.
- 3. Click the **Additional** tab.
- 4. Click **1099 History**.
- 5. Select the **1099 Form Type** and **Calendar Year**.
- 6. Correct the figures as needed.
- 7. Click **OK** and **Accept**.

### **How to print 1099-MISC, 1099-INT, 1099-DIV Forms**(KB ID 31381)

From the **Accounts Payable**, **Reports** menu, click **Form1099 eFiling and Reporting**. Select or enter the following and click the **Accept** button:

- o 1099 Form Type
- o Vendor Type to Print
- o Minimum YTD Payment
- o 1099 Calendar Year

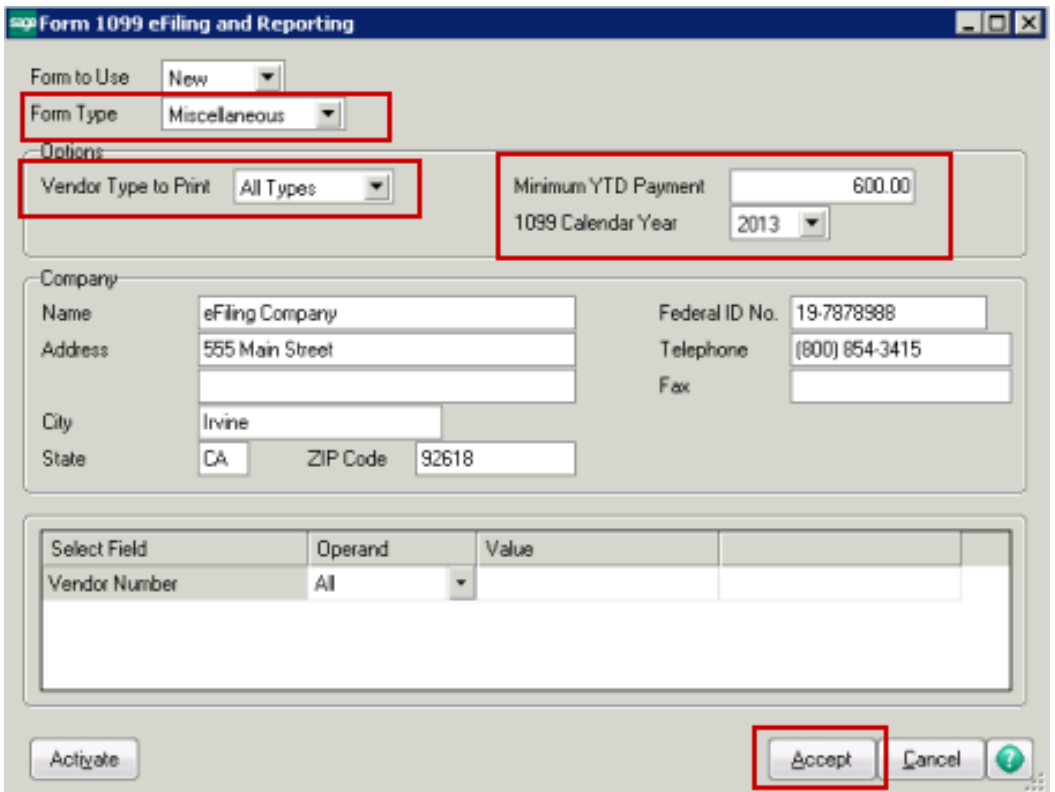

**NOTE:** Company Information, including Federal ID No, auto populates from Company Maintenance (Library Master > Main), but can be manually changed in this window.

**IMPORTANT TIP!** If you plan on using the [merge multiple company data files](#page-77-0) and the companies use the same vendors (same EIN) do **not** enter a minimum YTD payment amount because it would be a combined total. *Example:* If you set \$600 as minimum YTD payment and company #1 paid a vendor \$250 and company #2 paid same vendor \$350, neither would pull into grid because each individual company did not meet minimum YTD amount but the combined total of both company's did meet the minimum YTD payment requirement.

#### **1099 Test Drive**

The 1099 Test Drive feature allows you to take a "test drive" of the 1099 process without actually saving any data. This will allow you to become more familiar with the process before actually filing. You will only be displayed this dialog if you have not processed any 1099 filings for the current filing year.

If you select to run the 1099/1096 Wizard in test drive, you will not be able to save any of the information as a draft or a history to be used again.

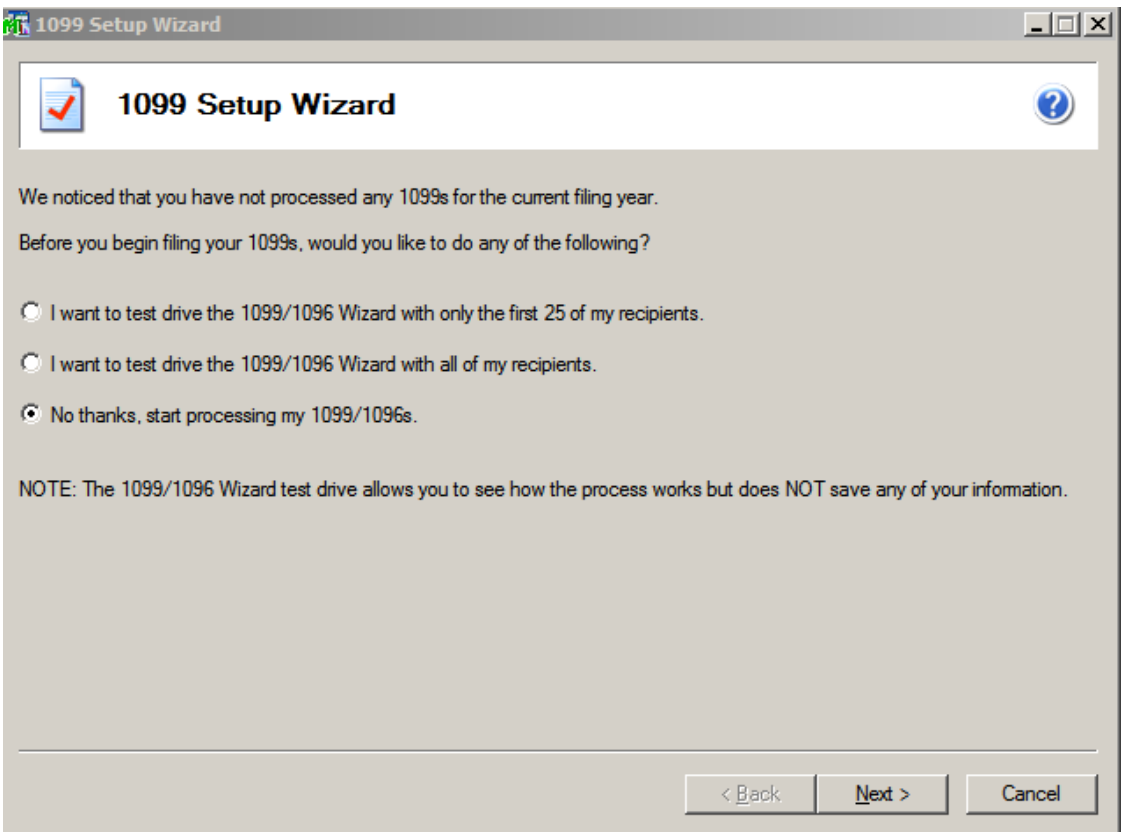

### **Verify the Payer TIN**

The number displayed here will be used on all forms. If the number is incorrect, click the Cancel button to close the 1099 Setup Wizard and correct the number in Company Maintenance.

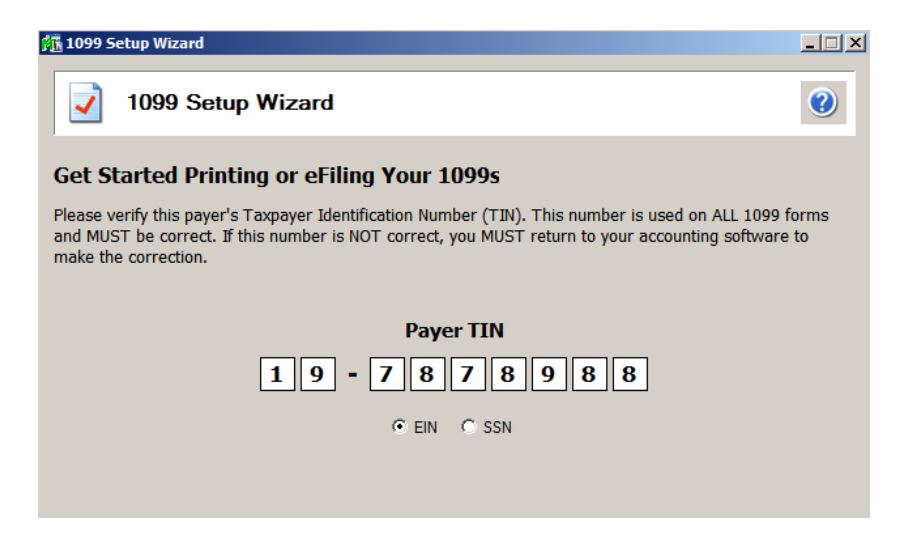

### **Payer Information**

The payer information screen displays all of the information that relates to your company and is used to display in the forms you are reporting. Data that is not stored in the Sage 100 database such as the Transfer Agent will need to be entered here.

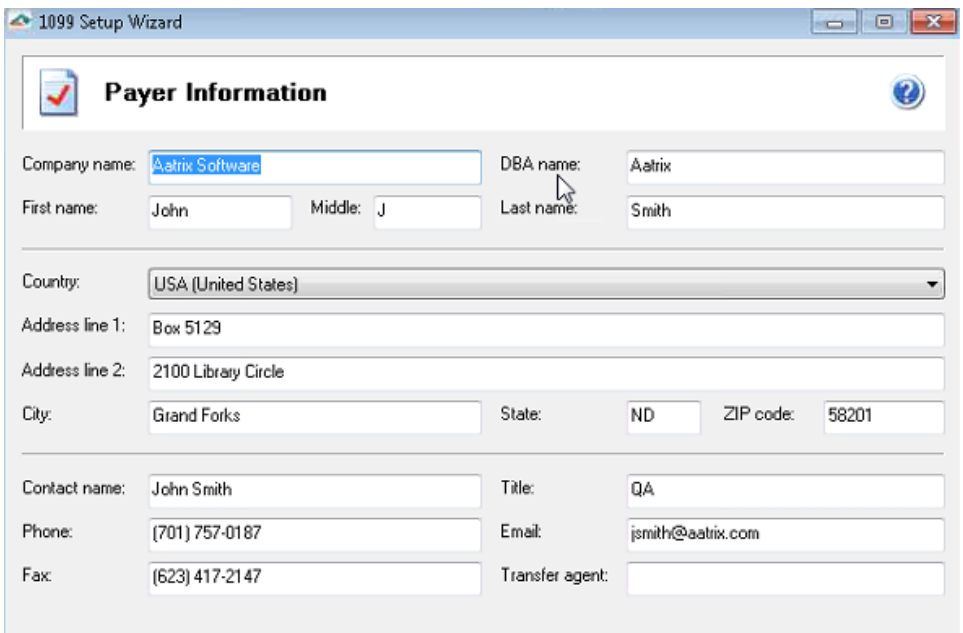

### **Tax Preparer Type**

The tax preparer dialog displays for you to indicate whether you are filing for your own company or if you are a filing as a paid Tax Preparer for another company. Batch Filing will allow you upload several filings and then access the eFiling website when you are ready to transmit them to the appropriate agencies. For more information, select the 'Click here to learn more' link or visit [https://efile.aatrix.com/.](https://efile.aatrix.com/)

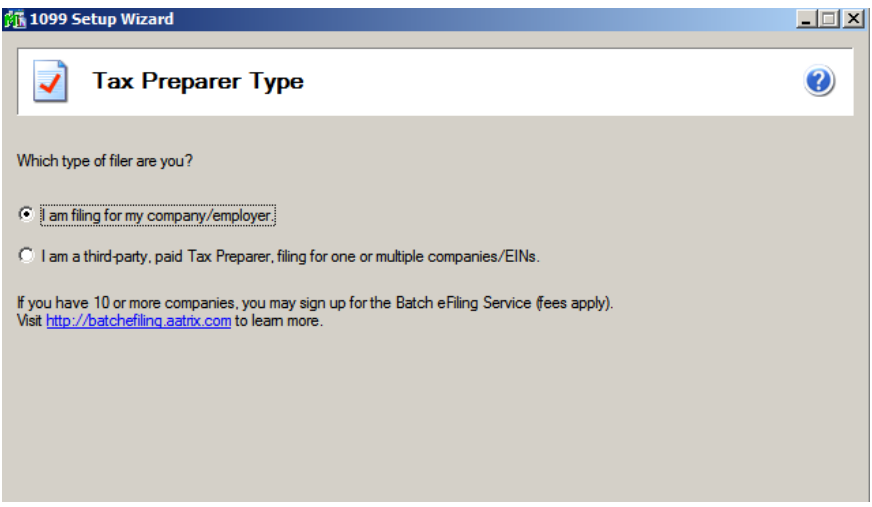

#### **Recipient Identification Number**

Choose option to truncate Recipient Identification Number (RINs).

- SSNs, ITINs and ATINs only display last 4 digits of all printed recipient copies
- Does not apply to EINs

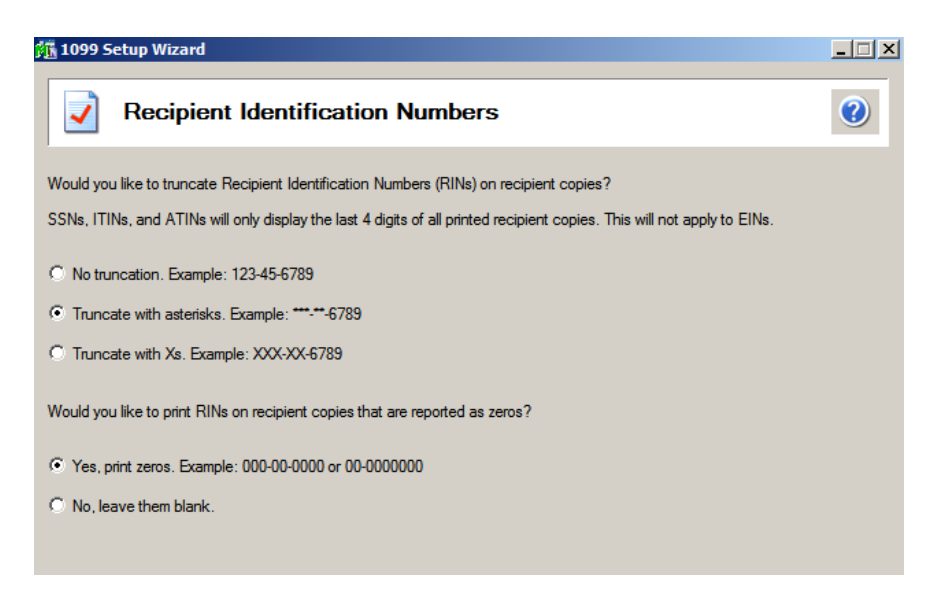

### <span id="page-77-0"></span>**Merge Multiple 1099 Data Files**

The multiple 1099 data file merge feature is used for companies or tax preparers that keep separate databases, working under the **same Federal EIN** (Employer Identification Number). Some examples of these are separate departments, divisions, company names under the same EIN, branches, etc.

This feature allows you to bring in two or more data files and merge them together so all the information is combined when you are printing or eFiling your 1099 forms.

**NOTE:** As of tax filing year 2012, this feature is now available for **all** eFiling forms using the same Federal EIN.

If you select the radio button option for "Yes, I use multiple 1099 data files for this EIN", you will be taken to the multiple payroll data files merge tool after the company setup wizard is complete. For more information click the help icon on this screen or see **How to merge Multiple Data files in eFiling & Reporting (KB ID=26156)**

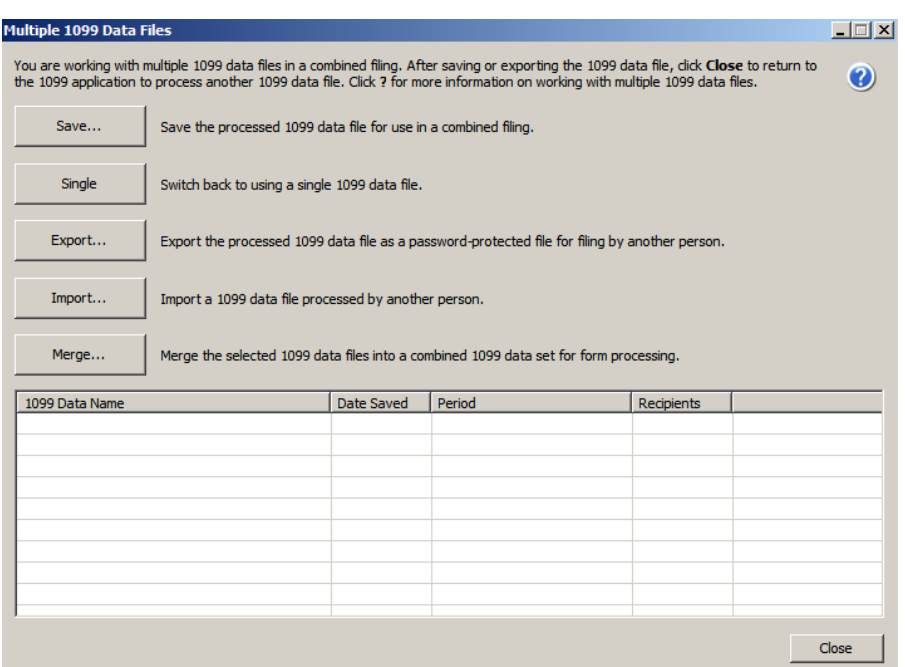

### **1099 Preparer**

Once you have completed the wizard, the 1099 Preparer is launched and you are guided through verifying the 1099 data. Similar to the W-2 Preparer, the 1099 recipient grid performs several data verification steps in the grid to ensure you have the correct 1099 information and to avoid rejections by Federal and state agencies. After verifying all information in each step click **Next Step**

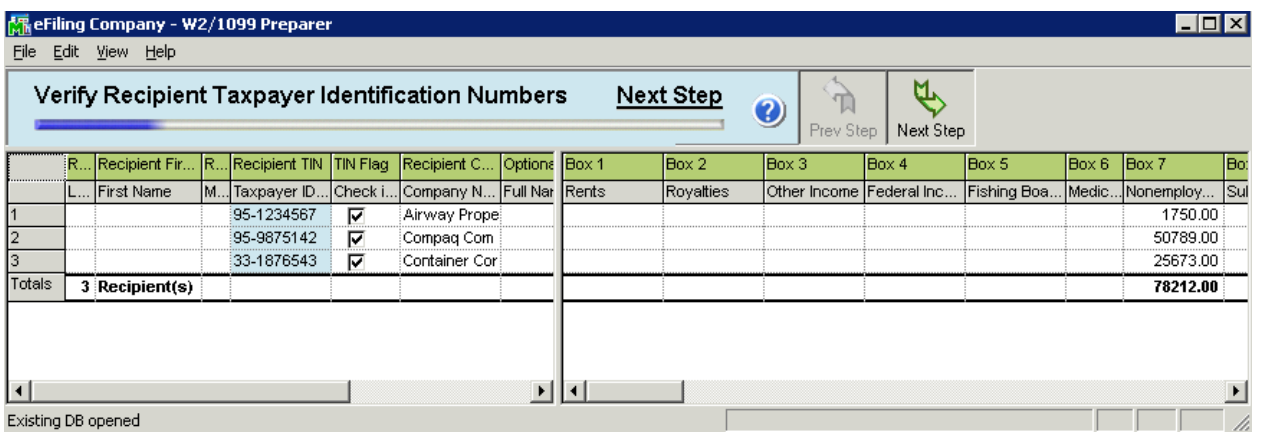

*Tip!* Information edited in 1099 Preparer will **not** be saved back to Sage 100 data files.

### **1099 Printing and Filing Options**

After verifying information in the W2/1099 Preparer, 1099 the Pricing and Filing Options are displayed. You can select to eFile or print your own 1099s or a combination of both. If you are printing your own, you will need to purchase **blank perforated 4 per page 1099 forms.**

**NOTE:** that the IRS requires that the Federal Copy A and 1096 forms **must be** printed on the red preprinted forms when mailing the 1099s. These forms can be purchased from Sage Forms Division at 800-538-5514.

 $\blacksquare$ **TIP!** Please click link to review before purchasing tax forms, *What forms do I use (or order)* [to print W2, 1095s and 1099s? \(KB ID 52202\)](https://support.na.sage.com/selfservice/viewdocument.do?noCount=true&externalId=52202&sliceId=1&cmd=displayKC&dialogID=85711&docType=kc&isLoadPublishedVer=&stateId=85712&docTypeID=DT_Article&ViewedDocsListHelper=com.kanisa.apps.common.BaseViewedDocsListHelperImpl)

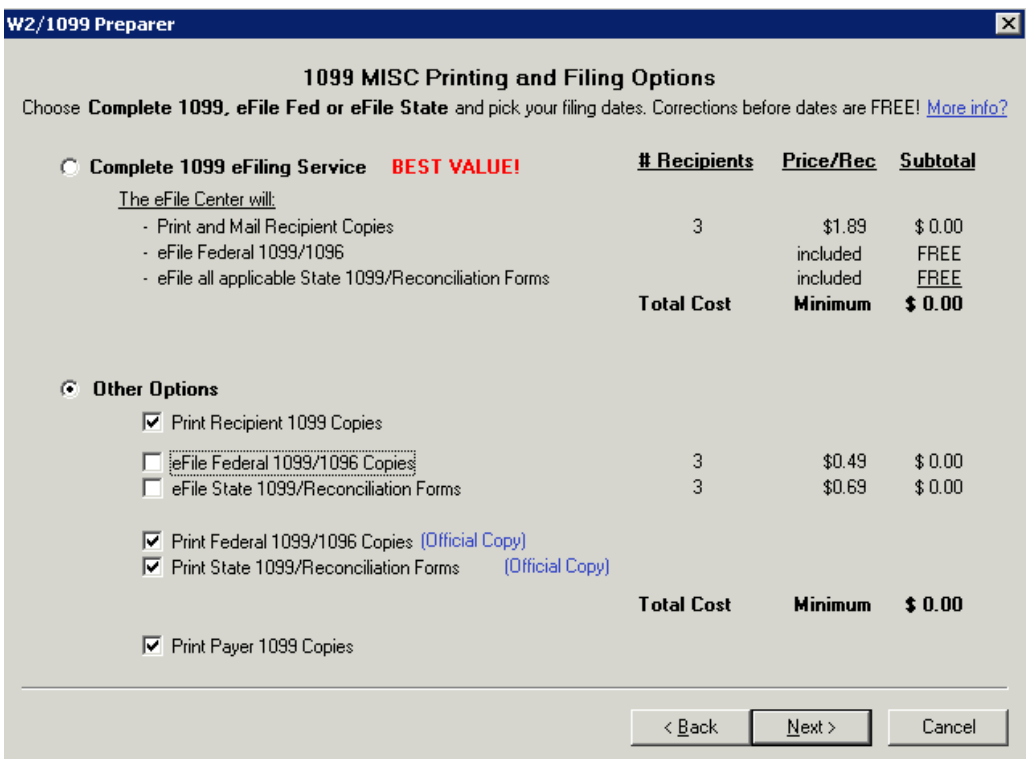

### **1099 Forms Viewer**

After selecting 1099 Printing and Filing Options, you are presented with similar screens as in the W-2 Printing and Filing such the option to order a [CD Archive,](#page-33-0) print [Divider Sheets](#page-36-0) and the [Action List.](#page-37-0) For more information on those options, see the topics in the W-2 section of this document.

Once completed, the forms viewer will display with your selected forms. If any form requires special paper stock, you will be prompted to load your printer with the appropriate form when clicking the Print Final button.

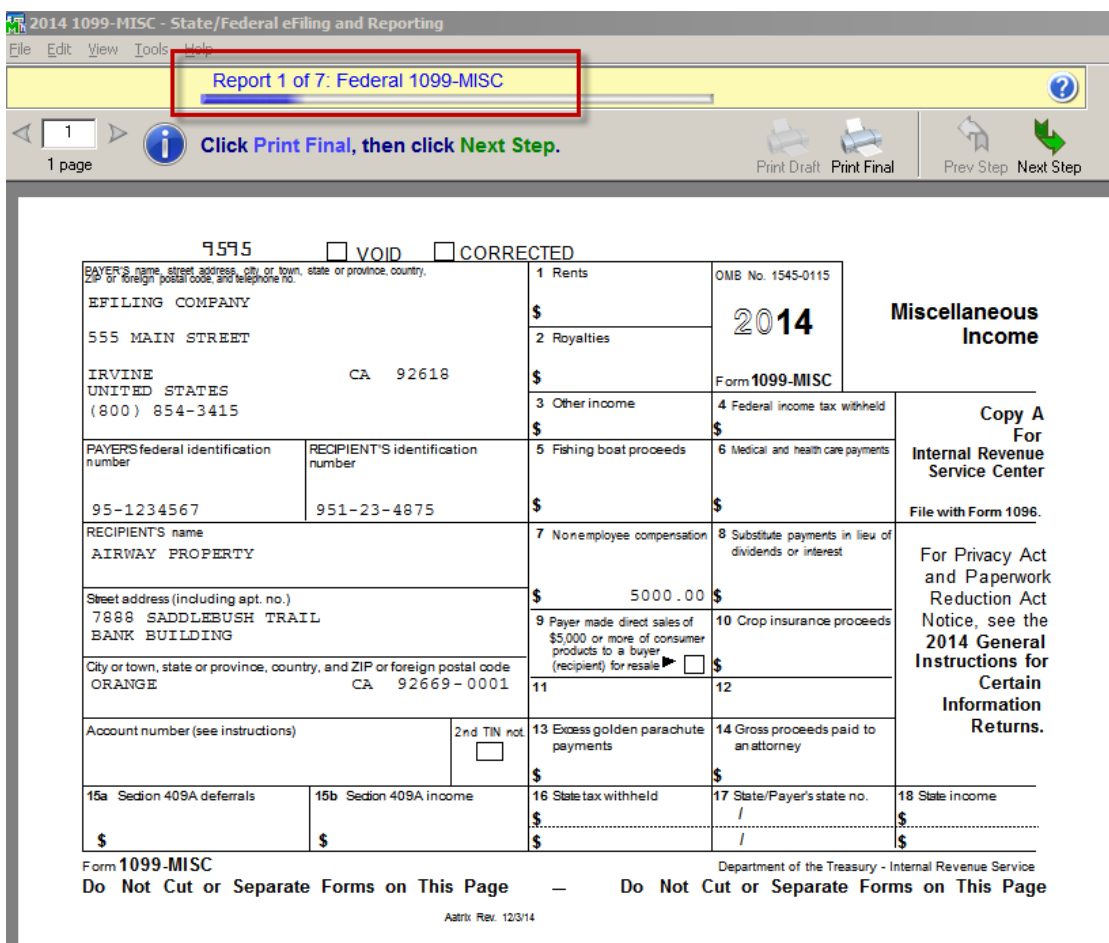

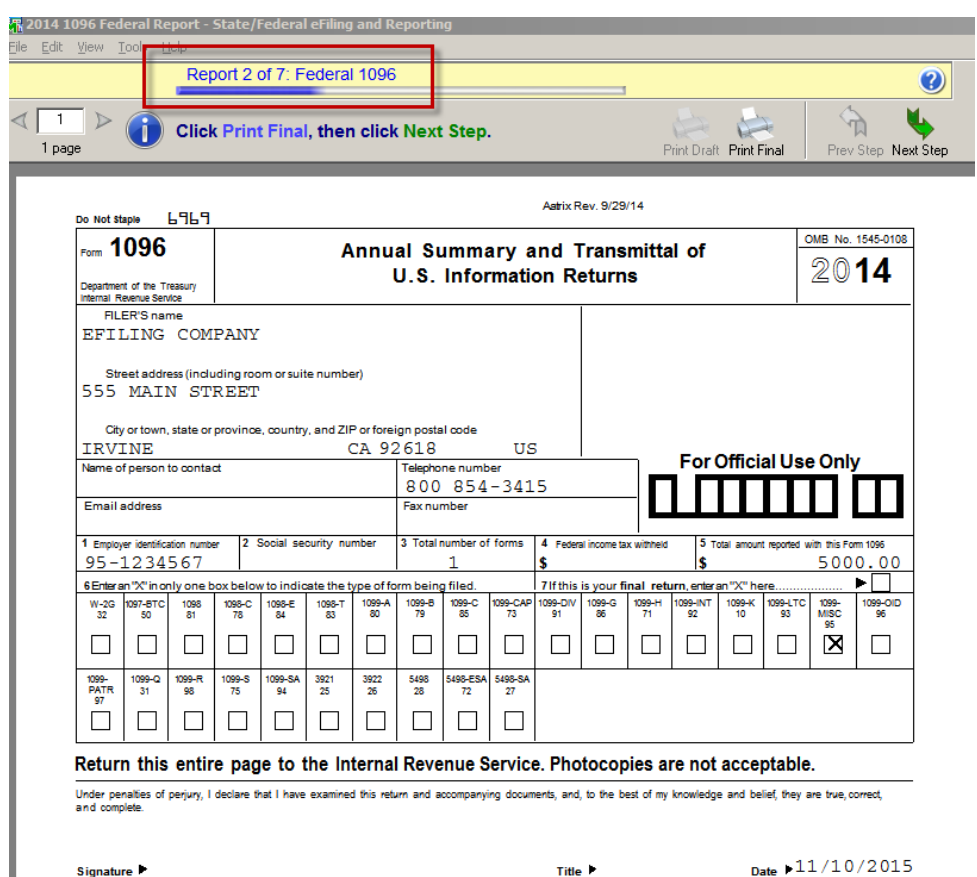

You will need to print Recipient copies to 4-part perforated paper, see [1099 forms](#page-17-0) section in this guide

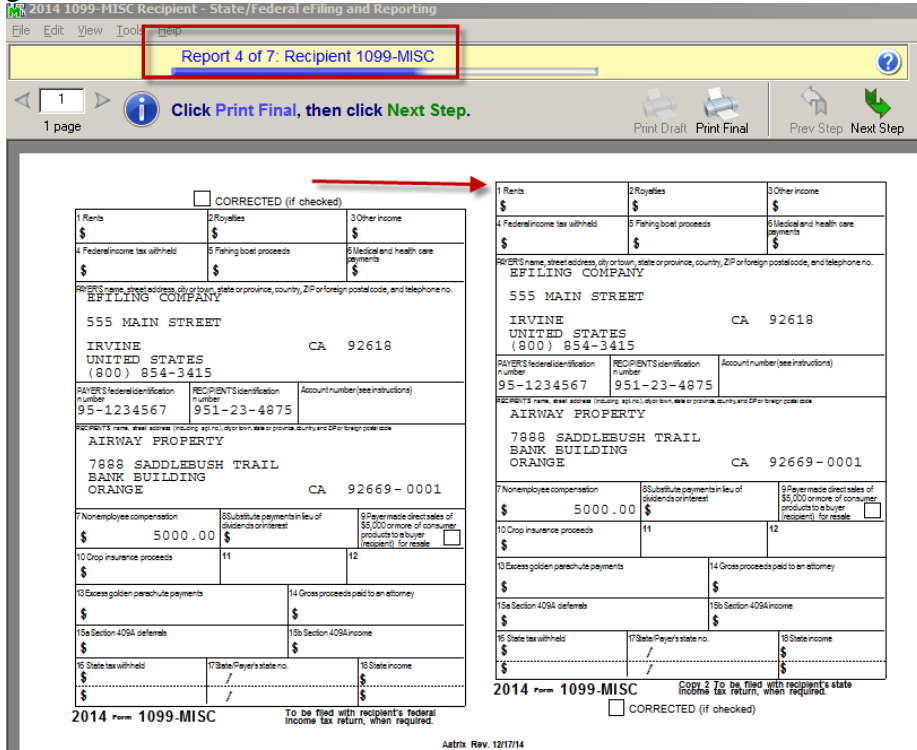

You will need to print the recipient instructions to be included with your Recipient 1099 form copies

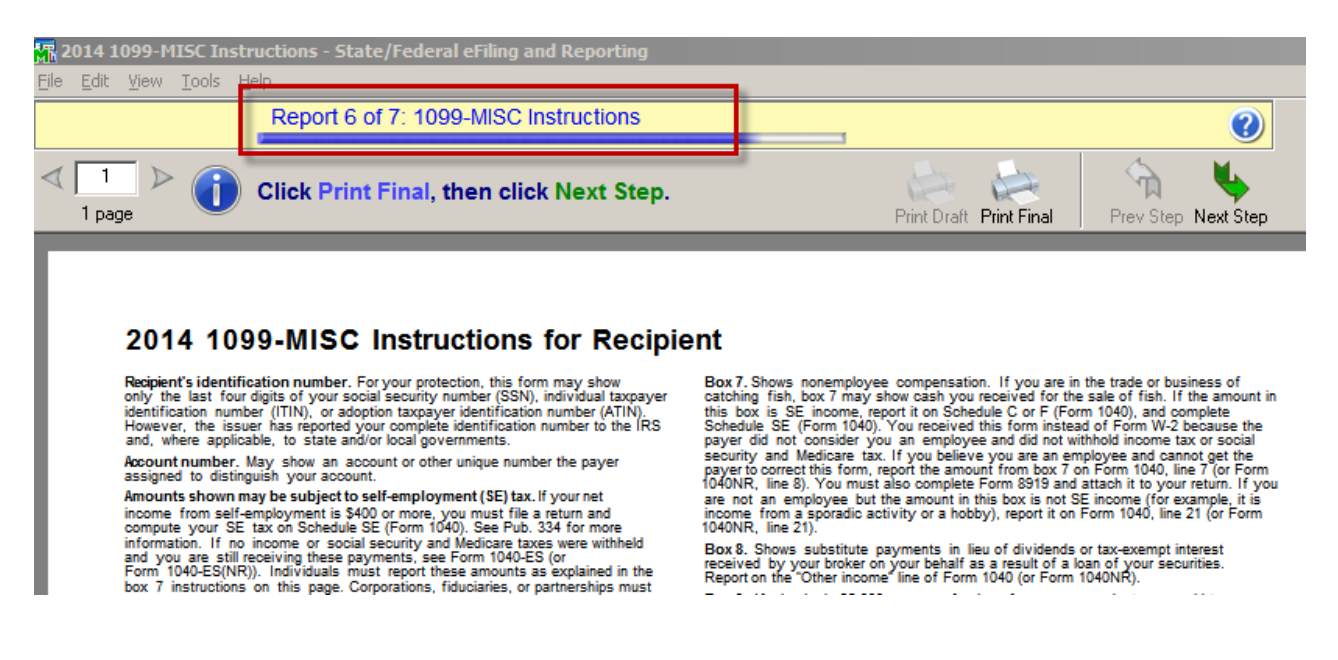

### **Standard eFiling pricing** <https://partner.aatrix.com/sage100>

- Unemployment, Withholding and New Hire \$7.95/form<sup>\*</sup>
- Forms with Employee List Unemployment & New Hire \$7.95 plus 0.25 per employee\*

### **W-2 eFiling pricing**

- **Online W-2 eFile Service \$0.99/employee\* -** W-2s are eFiled to the appropriate State and Federal agencies. Employees are provided W-2s electronically only via a secure website allowing for immediate access.
- **Complete W-2 filing service** is available for \$1.99\* per employee
	- o Employee W-2s printed, and mailed by the eFile Center. This also includes electronic W-2s for employees.
	- o eFile Federal W-2s and W-3
	- o eFile State W-2s and required reconciliation form. \*eFile supported Localities.
	- o Print Employer copies

### **ACA eFiling pricing**

- **Complete ACA filing service** is available for \$1.99\* per employee
	- Employee 1095-C/Bs Mailed
	- Employee 1095-C/Bs Hosted Online
	- Federal 1095-c/Bs & 1094-C/B Filed to IRS
- **ACA Filed with W2 Complete eFIle Service** is available for \$.99\* per employee

#### **1099 eFiling pricing** <http://aatrix.com/1099-efiling-service/more-information/>

- **Federal & State 1099 eFile Service \$0.99/recipient\* - eFiled to Federal and State agencies**
- **Complete 1099 filing service** is available for \$1.99\* per recipient
	- o Recipient 1099s printed, and mailed by the eFile Center. This also includes electronic 1099s for employees
	- o eFile Federal 1099s and 1096
	- o eFile State 1099s and required reconciliation forms
	- o Print Payer copies

#### *\* Prices subject to change*

**Unlimited eFiling Package Pricing for Sage Customers** Current package pricing can be found at<https://partner.aatrix.com/sage100> or Call Aatrix Sales team at 800-426-0854.

### **How to eFile Accounts Payable and Payroll forms**

The eFiling process is powered by Aatrix. When the eFile option is selected, the login screen below displays. One-time enrollment is required. Enrollment can be accessed from within Sage 100 or directly a[t https://sage100.aatrix.com/pages/Public/PublicMAS026.aspx](https://sage100.aatrix.com/pages/Public/PublicMAS026.aspx) **Note:** There is no charge for creating an account.

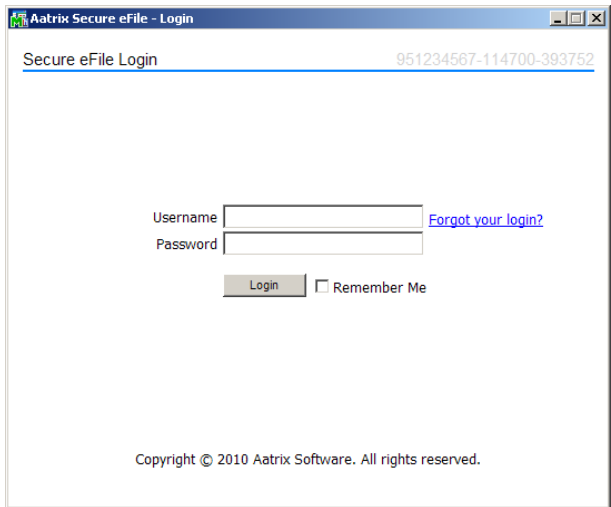

When the Login button is clicked, User Information is displayed. If any of this information is incorrect, you can click the **Click here** link to access Aatrix's website

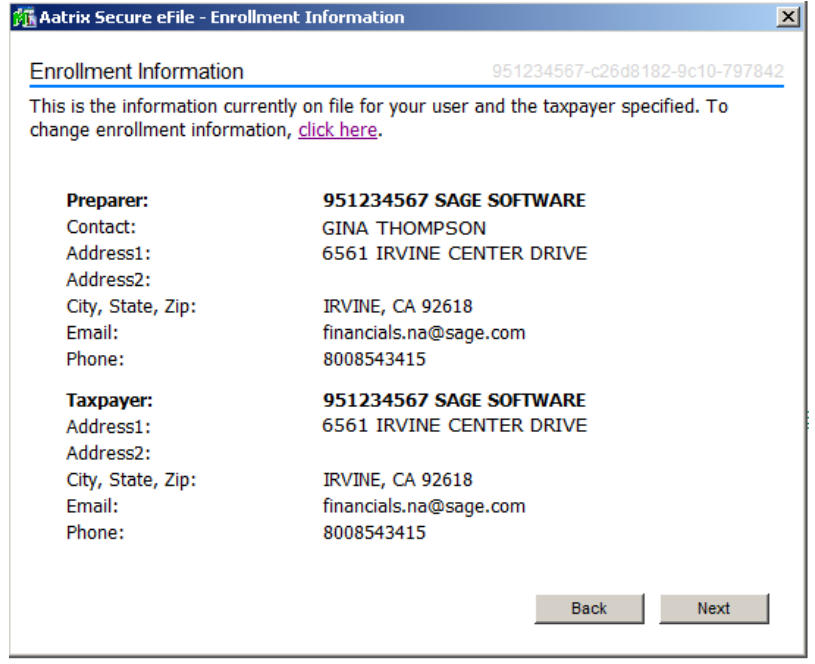

After you have verified the information and clicked Continue, the Pricing screen displays. The pricing displayed is specific to this filing.

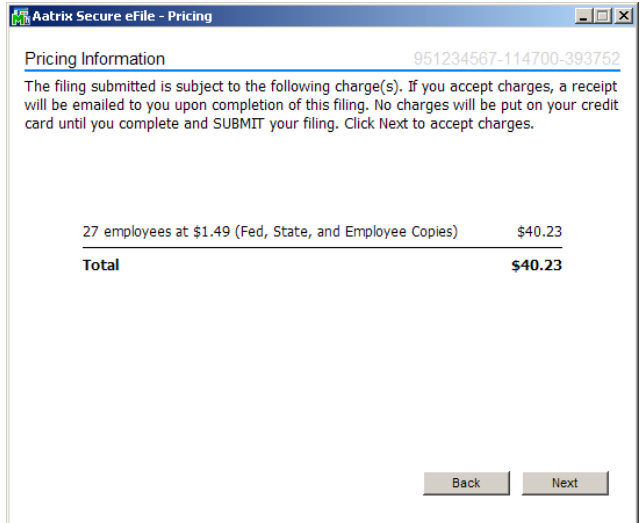

The next screen allows you to choose the W-2 submission dates. This allows you to indicate when you would like your Employee, Fed and State W-2s to be mailed. This screen automatically defaults the employee copies to be mailed on the earliest possible date. The Federal and State copies are defaulted on the last possible date so that you can make free and easy corrections if necessary.

*IMPORTANT! Once the Federal part of the filing has been processed, you will have to complete W2-C's for an additional charge.*

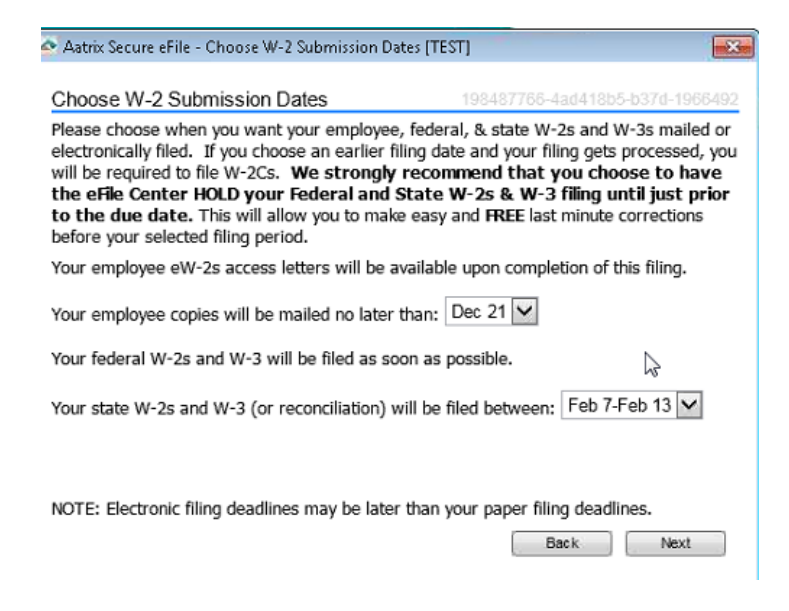

Next the payment screen displays. Aatrix will only accept major credit cards for eFiling charges.

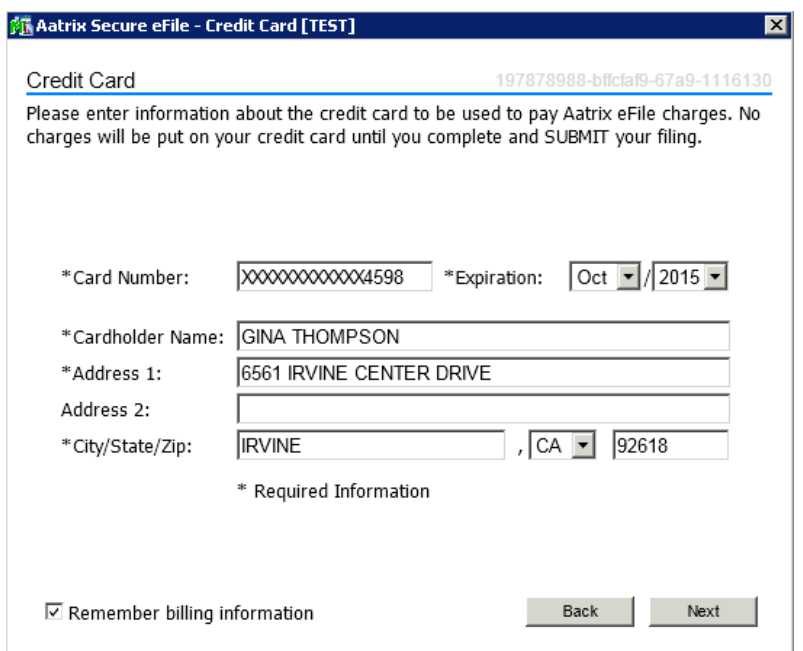

The confirmation screen displays details of the filing including the taxpayer information. *No charges will be charged to the credit card until you hit the Submit button.*

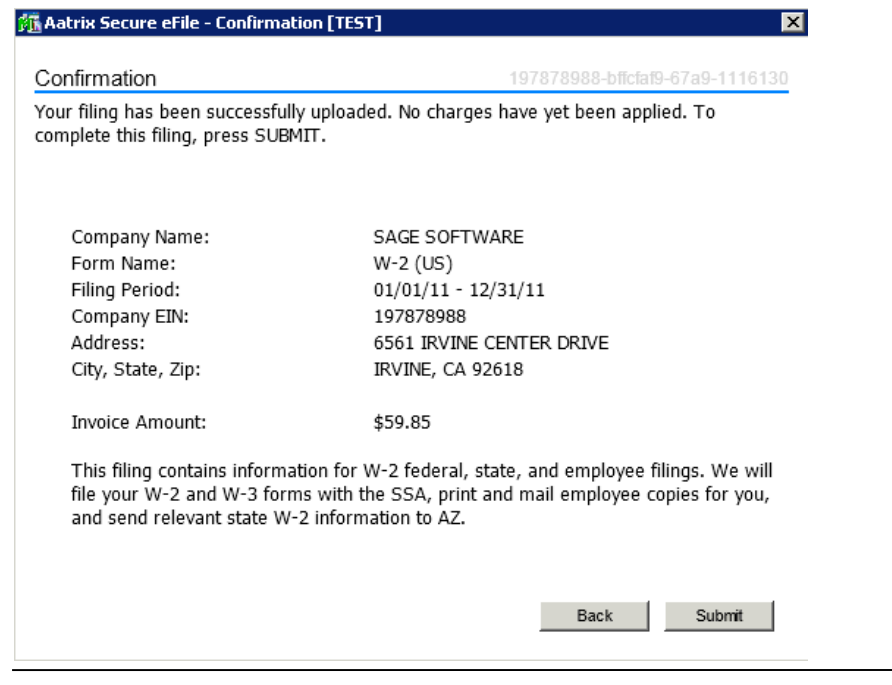

When the eFiling process is complete, an email confirmation is sent and this next screen displays your **AFID or Aatrix Filing Identifier**. This number is assigned to the filing for tracking purposes. *You will need the AFID number, if for any reason you need to contact Aatrix regarding this filing.*

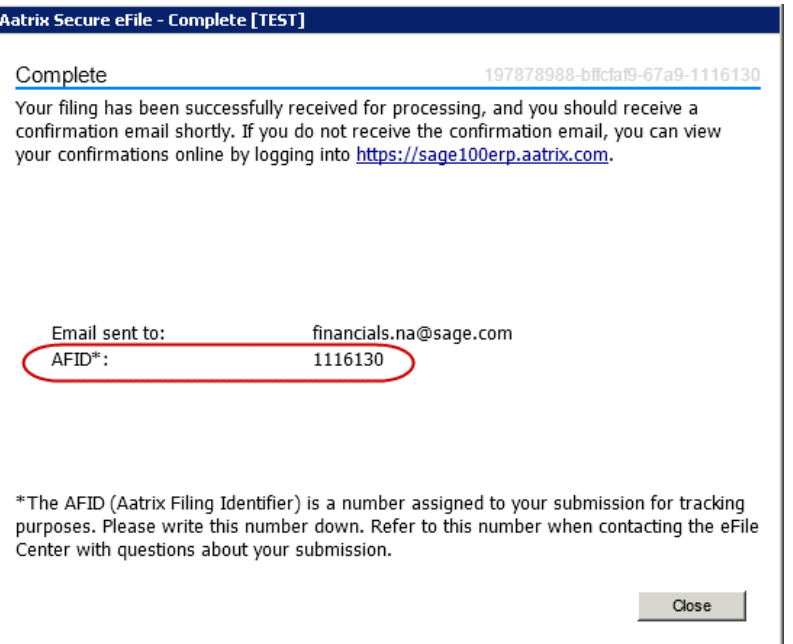

### **Login to Aatrix eFile Center**

<https://sage100.aatrix.com/pages/security/loginenterusername.aspx?v=MAS026> to view, track and access eFiled reports by client:

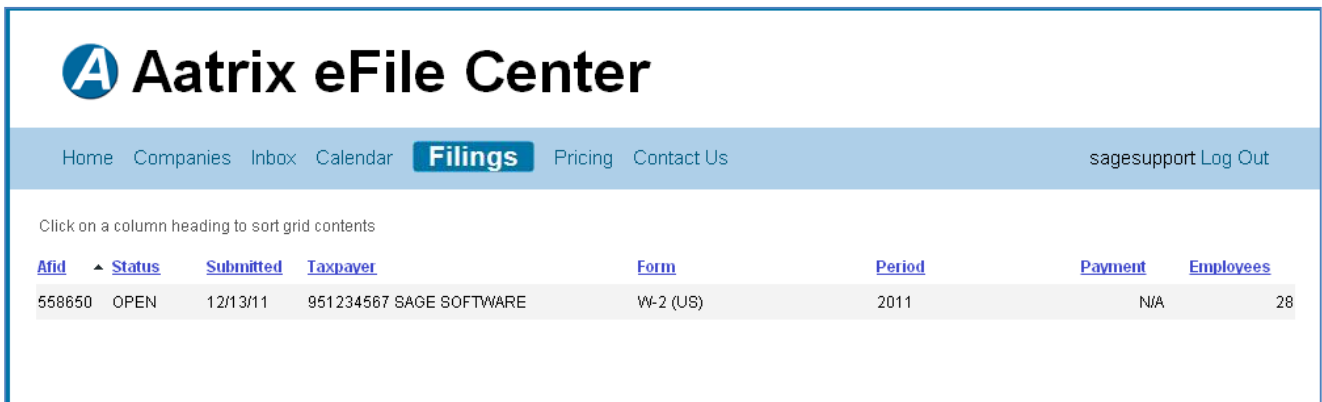

### **Deleting Filings**

If there is an error with your filing and the status of the filing is open, it can be deleted:

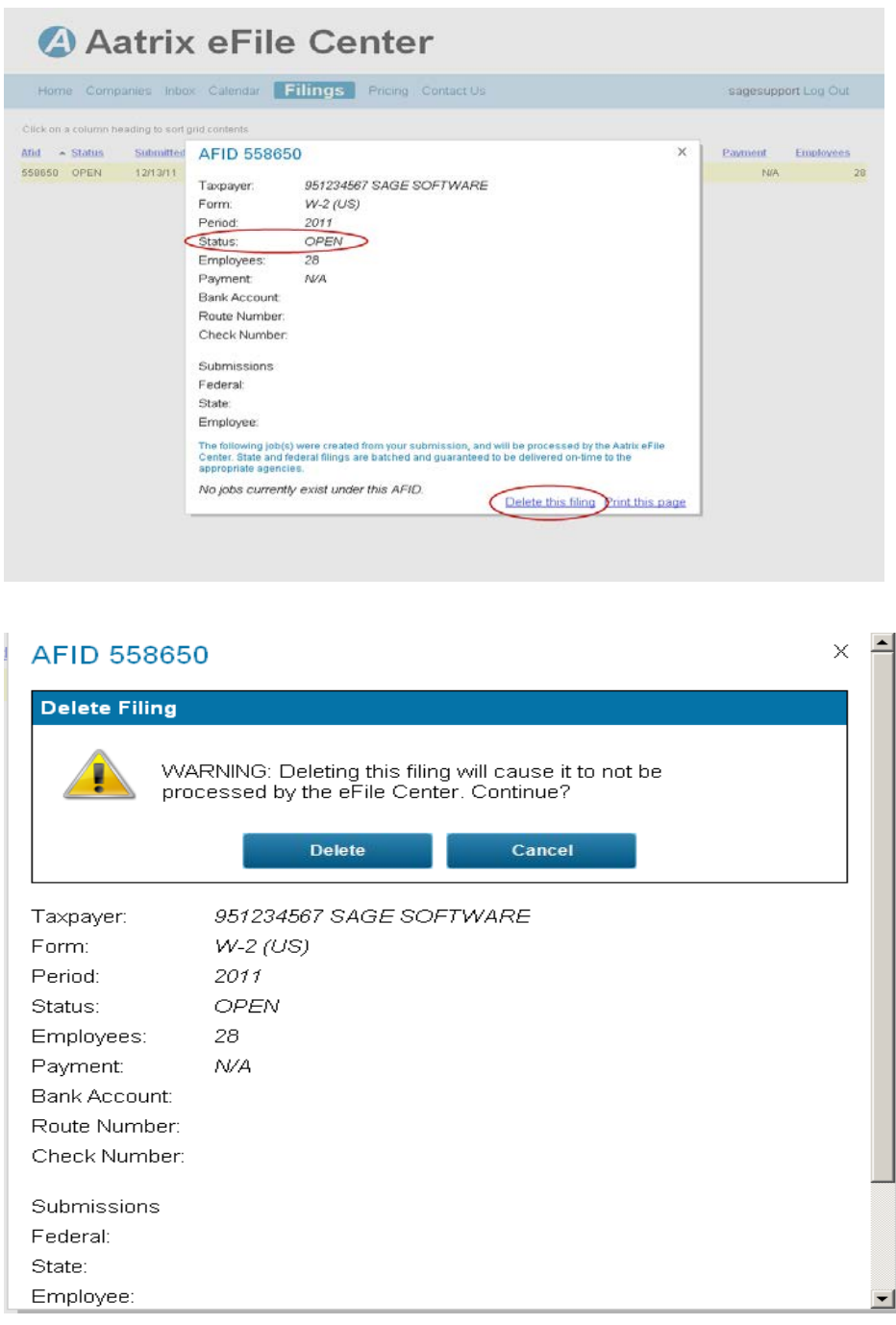

**Note:** You will receive a confirmation email of your filing deletion request.

## **Viewing Forms Previously Printed, eFiled or Saved as Draft (KB ID 37617)**

In **Accounts Payable**, select **History** from the Form type dropdown in Form1099 eFiling & Reporting and click **Accept**.

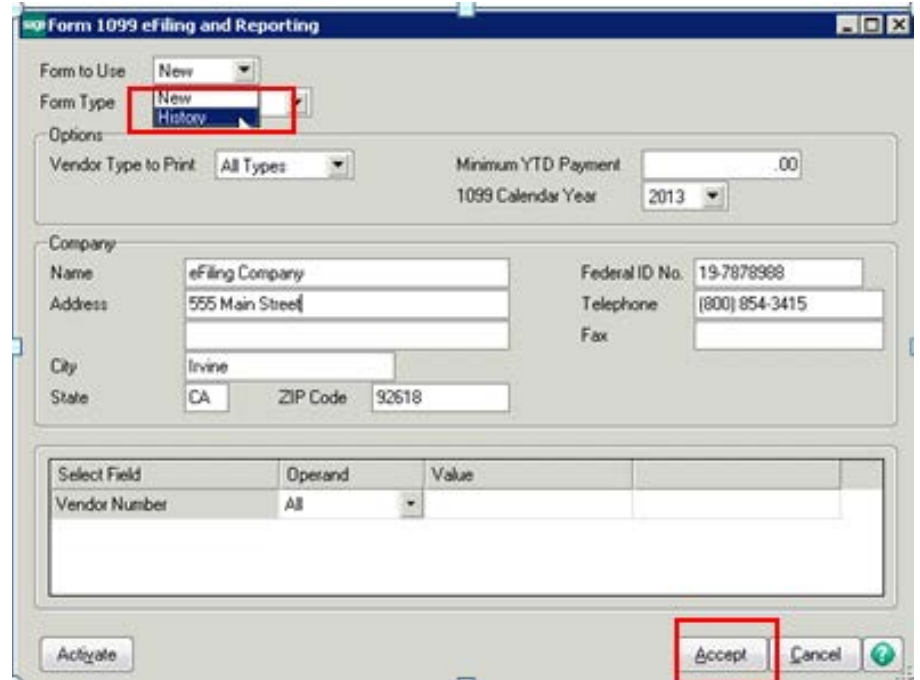

In **Payroll,** select **Existing Reports** in Federal or State eFiling & Reporting and click **Accept**.

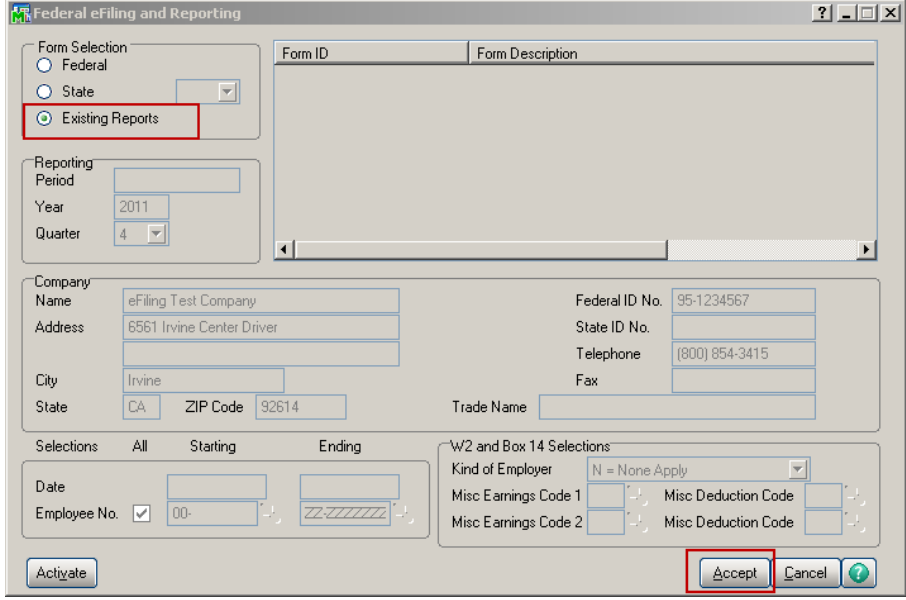

Saved history files are encrypted and can only be accessed through Sage 100. Select the applicable form and click appropriate button to **View/Print, Edit** or **Remove**.

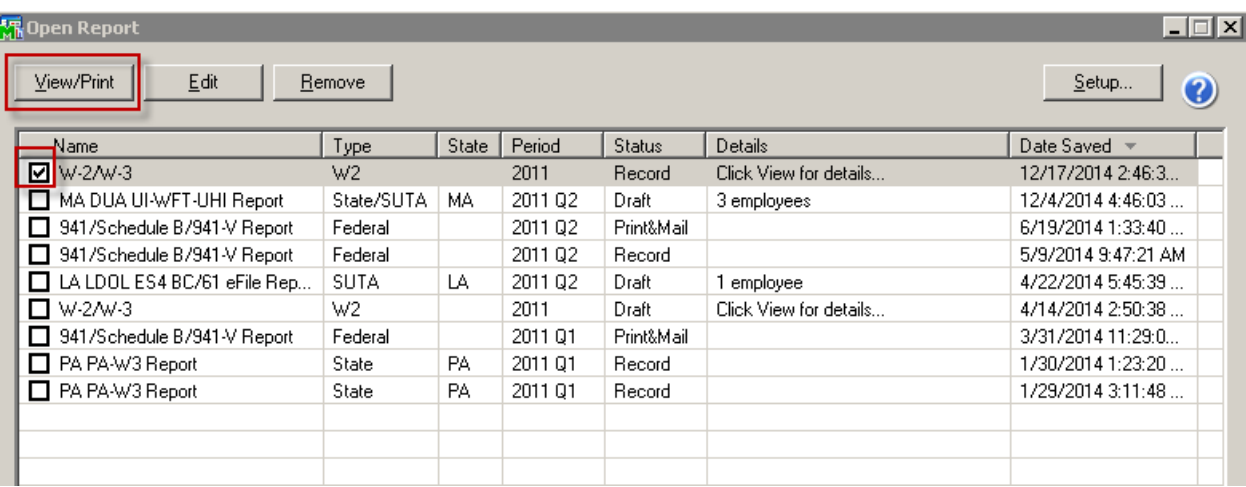

You can also access the **Company Setup Wizard** by clicking **Setup** button.

If **Details** section says **"Click View for details.."**, after clicking **View/Print** the following window will open. In this **Past Actions** window, you will see specific details of all actions included when printing W2/W3's.

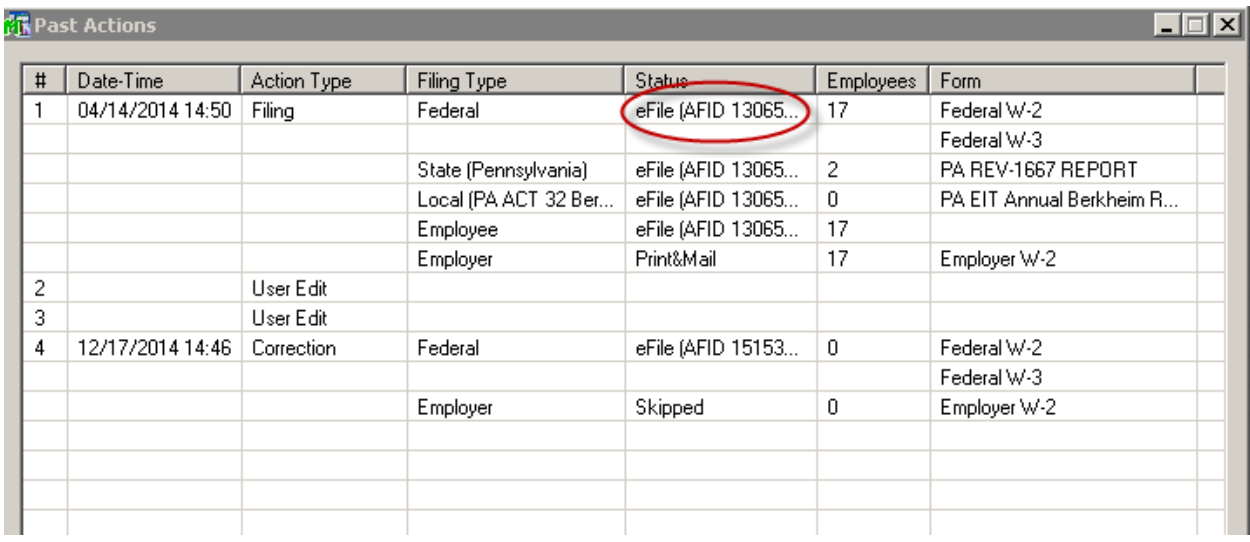

# **Who do I call for Support?**

- For questions regarding the Payroll and Accounts Payable data automatically populated on the forms, contact Sage 100 Customer Support at 800-854-3415 (M-F 6am - 5pm PST)
- For questions regarding forms that *have already been* eFiled or *in the process of being* eFiled, contact Aatrix eFile Support at 701-746-6814 (M-F 8am – 5pm CST) or email [helpme@aatrix.com](mailto:helpme@aatrix.com) with your EIN or AFID in the subject line. Live chat is also available at under the Help section at [sage100.aatrix.com](http://sage100.aatrix.com/)
- **For questions regarding Aatrix enrollment, billing or pricing visit** <https://partner.aatrix.com/sage100> or call 800-426-0854.

# **Additional Resources**

- **Sage Support Portal:** [www.Support.NA.Sage.com](http://www.support.na.sage.com/) Knowledgebase articles & downloads
- **Sage University:** [www.SageU.com](http://www.sageu.com/) Anytime Learning courses **TIP!** Search **Sage 100 eFiling** or **Sage 100 Period and Year End**
- **Sage City Year End Center:** <http://sagecity.na.sage.com/yearend/> Click **Sage 100** to access Interactive Year End Checklist, Year End videos, and much more!

# **Knowledgebase Articles**

Please reference the following Knowledgebase (KB) articles via the Sage Support website at [https://support.na.sage.com](https://support.na.sage.com/) or click links below, for more information.

- **KB ID: 18851** [How to install, activate, update, and uninstall eFiling and Reporting](https://support.na.sage.com/selfservice/viewdocument.do?noCount=true&externalId=18851&sliceId=1&cmd=displayKC&dialogID=86189&docType=kc&isLoadPublishedVer=&stateId=86190&docTypeID=DT_Article&ViewedDocsListHelper=com.kanisa.apps.common.BaseViewedDocsListHelperImpl)
- **KB ID: 20022** [Unable to activate eFiling after installing updates or "Demo" prints on eFiling forms](https://support.na.sage.com/selfservice/viewdocument.do?noCount=true&externalId=20022&sliceId=1&cmd=displayKC&dialogID=86200&docType=kc&isLoadPublishedVer=&stateId=86201&docTypeID=DT_Article&ViewedDocsListHelper=com.kanisa.apps.common.BaseViewedDocsListHelperImpl)
- **KB ID: 26182** [How to email W2s and acknowledge W2 Electronic Consent form](https://support.na.sage.com/selfservice/viewdocument.do?noCount=true&externalId=26182&sliceId=1&cmd=displayKC&dialogID=140117&docType=kc&isLoadPublishedVer=&stateId=140119&docTypeID=DT_Article&ViewedDocsListHelper=com.kanisa.apps.common.BaseViewedDocsListHelperImpl)
- **KB ID: 27107** [How to Print 941 & Schedule B form](http://agente.finesse.na.sage.com/desktop/container/?locale=en_US#https://support.na.sage.com/selfservice/viewdocument.do?noCount=true&externalId=27107&sliceId=1&cmd=displayKC&dialogID=41664&docType=kc&isLoadPublishedVer=&stateId=41665&docTypeID=DT_Article&ViewedDocsListHelper=com.kanisa.apps.common.BaseViewedDocsListHe)
- **KB ID: 62495** [How to setup ACA \(Affordable Care Act\) in Sage 100](https://support.na.sage.com/selfservice/viewdocument.do?noCount=true&externalId=62495&sliceId=1&cmd=displayKC&dialogID=106473&docType=kc&isLoadPublishedVer=&stateId=106474&docTypeID=DT_Article&ViewedDocsListHelper=com.kanisa.apps.common.BaseViewedDocsListHelperImpl)
- **KB ID: 19289** How to [report Employer-Sponsored Health Care coverage on the W2 form](https://support.na.sage.com/selfservice/viewdocument.do?noCount=true&externalId=19289&sliceId=1&cmd=displayKC&dialogID=86116&docType=kc&isLoadPublishedVer=&stateId=86117&docTypeID=DT_Article&ViewedDocsListHelper=com.kanisa.apps.common.BaseViewedDocsListHelperImpl)
- **KB ID: 26156** [How to Merge Payroll Data Files in eFiling](https://support.na.sage.com/selfservice/viewdocument.do?noCount=true&externalId=26156&sliceId=1&cmd=displayKC&dialogID=140019&docType=kc&isLoadPublishedVer=&stateId=140020&docTypeID=DT_Article&ViewedDocsListHelper=com.kanisa.apps.common.BaseViewedDocsListHelperImpl) & Reporting
- **KB ID: 52376** [How to print Federal and State Tax Forms](https://support.na.sage.com/selfservice/viewdocument.do?noCount=true&externalId=52376&sliceId=1&cmd=displayKC&dialogID=86105&docType=kc&isLoadPublishedVer=&stateId=86106&docTypeID=DT_Article&ViewedDocsListHelper=com.kanisa.apps.common.BaseViewedDocsListHelperImpl)
- **KB ID: 49809**[How to Setup Paperless Office to save your Period/Year-End Reports in Sage 100](https://support.na.sage.com/selfservice/viewdocument.do?noCount=true&externalId=49809&sliceId=1&cmd=displayKC&dialogID=86094&docType=kc&isLoadPublishedVer=&stateId=86095&docTypeID=DT_Article&ViewedDocsListHelper=com.kanisa.apps.common.BaseViewedDocsListHelperImpl)
- **KB ID: 56085**[How to Reconcile Payroll Tax forms & Reports](https://support.na.sage.com/selfservice/viewdocument.do?noCount=true&externalId=56085&sliceId=1&cmd=displayKC&dialogID=285067&docType=kc&isLoadPublishedVer=&stateId=285068&docTypeID=DT_Article&ViewedDocsListHelper=com.kanisa.apps.common.BaseViewedDocsListHelperImpl)
- **KB ID: 24123** [How to Set up and Process Fringe Benefits](https://support.na.sage.com/selfservice/viewdocument.do?noCount=true&externalId=24123&sliceId=1&cmd=displayKC&dialogID=140030&docType=kc&isLoadPublishedVer=&stateId=140032&docTypeID=DT_Article&ViewedDocsListHelper=com.kanisa.apps.common.BaseViewedDocsListHelperImpl)
- **KB ID: 40509** [How to enter or change State & Local Tax ID #'s on Payroll Tax Reporting Forms](https://support.na.sage.com/selfservice/viewdocument.do?noCount=true&externalId=40509&sliceId=1&cmd=displayKC&dialogID=140041&docType=kc&isLoadPublishedVer=&stateId=140043&docTypeID=DT_Article&ViewedDocsListHelper=com.kanisa.apps.common.BaseViewedDocsListHelperImpl)
- **KB ID: 25696** [How to assign & print Pennsylvania PSD codes](https://support.na.sage.com/selfservice/viewdocument.do?noCount=true&externalId=25696&sliceId=1&cmd=displayKC&dialogID=140052&docType=kc&isLoadPublishedVer=&stateId=140054&docTypeID=DT_Article&ViewedDocsListHelper=com.kanisa.apps.common.BaseViewedDocsListHelperImpl)
- **KB ID: 49810** [Year End processing resources for Sage 100](http://agentw.finesse.na.sage.com/desktop/container/?locale=en_UShttps://support.na.sage.com/selfservice/viewdocument.do?noCount=true&externalId=49810&sliceId=1&cmd=displayKC&dialogID=174022&docType=kc&isLoadPublishedVer=&stateId=174023&docTypeID=DT_Article&ViewedDocsListHelper=com.kanisa.apps.common.BaseViewedDocsListHelperImpl)
- **KB ID: 31378** [How to Reprint or Submit a Corrected 1099 form](https://support.na.sage.com/selfservice/viewdocument.do?noCount=true&externalId=31378&sliceId=1&cmd=displayKC&dialogID=140063&docType=kc&isLoadPublishedVer=&stateId=140065&docTypeID=DT_Article&ViewedDocsListHelper=com.kanisa.apps.common.BaseViewedDocsListHelperImpl)
- **KB ID: 26338** [How to Print Child and Dependent Care in Box 10 on W2 form](https://support.na.sage.com/selfservice/viewdocument.do?noCount=true&externalId=26338&sliceId=1&cmd=displayKC&dialogID=140086&docType=kc&isLoadPublishedVer=&stateId=140088&docTypeID=DT_Article&ViewedDocsListHelper=com.kanisa.apps.common.BaseViewedDocsListHelperImpl)
- **KB ID: 56598** [How to Print Foreign Addresses on W2 and 1099 forms](https://support.na.sage.com/selfservice/viewdocument.do?noCount=true&externalId=56598&sliceId=1&cmd=displayKC&dialogID=140102&docType=kc&isLoadPublishedVer=&stateId=140104&docTypeID=DT_Article&ViewedDocsListHelper=com.kanisa.apps.common.BaseViewedDocsListHelperImpl)